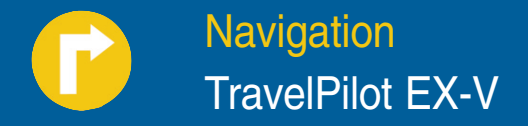

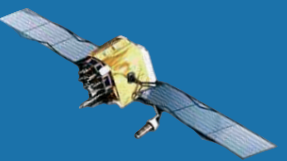

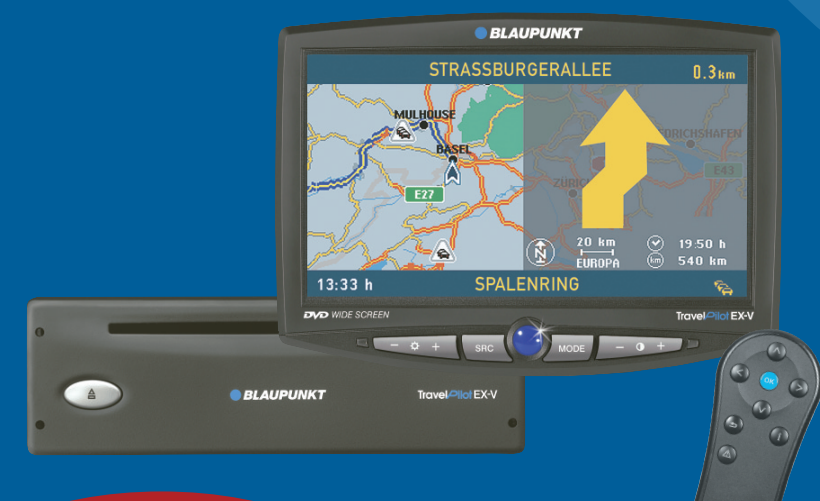

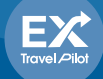

**Guide d'utilisation et de montage** www.blaupunkt.com

# BLAUPUNKT

## **Vue d'ensemble**

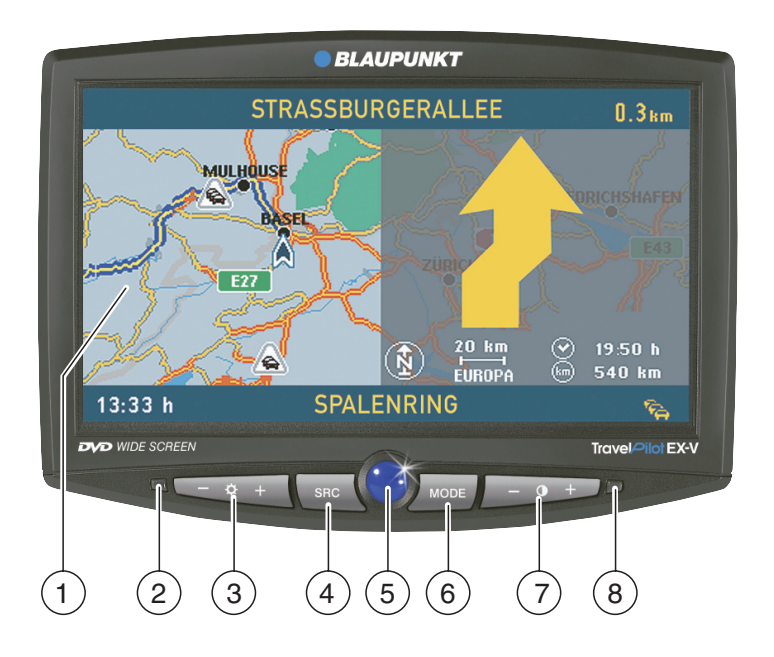

Télécommande manuelle RC 09H

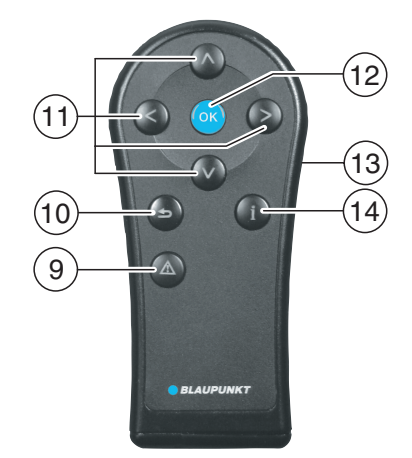

# **Vue d'ensemble**

## **Écran**

- $(1)$  Affichage du mode Symbole ou Carte
- $(2)$  Récepteur infrarouge pour la télécommande manuelle RC 09H
- $\widehat{3}$  Touches +/- pour régler la luminosité
- 4 Touche SRC Sélection de la source vidéo (Navigation / entrée vidéo externe sur l'ordinateur)
- 5 Touche bleue pour allumer et éteindre l'écran
- 6 Touche MODE changer le format d'image16:9 (Plein écran / Normal / Cinéma)
- $(7)$  Touche +/- pour régler le contraste
- $(8)$  Capteur de luminosité

## **Télécommande manuelle RC 09H**

- 9 Touche **!** pour afficher le menu du guidage dynamique et de déviation manuelle des bouchons
- $(10)$  Touche  $\bigcirc$  ; touche de correction pour effacer des lettres pendant la saisie ; touche de retour au menu précédent
- $(i)$  Touches  $\bigotimes$   $\bigotimes$   $\bigotimes$  pour sélectionner les fonctions et les lettres
- < Touche **OK** pour sélectionner les fonctions
- $(13)$  Touche latérale pour activer l'éclairage des touches
- $(14)$  Touche  $f$  pour répéter la dernière instruction ou recommandation deconduite vocale de la navigation et afficher le menu Info. Pour afficherintégralement les inscriptions figurant sur les listes et suivies de … .
- Le point « Info » : La télécommande au volant à infrarouge RC 09, disponible en option, vous permet de piloter votre TravelPilot EX-V avecautant de confort depuis le volant.

# **Consignes de sécurité**

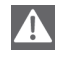

**Le TravelPilot EX-V est destiné à être utilisé dans les voitures particulières.**

**Certaines informations telles que les limitations de hauteur ou les charges maximales autorisées sur routes, requises pour le guidage de camions ou d'autobus, ne sont pas enregistrées sur les DVD-ROM de navigation.**

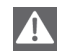

#### **Utilisation pendant les trajets**

**Vous risquez de provoquer de graves accidents si vous ne concentrez pas votre attention sur la circulation routière.**

**Pour éviter toute inattention produite par le TravelPilot EX-V, observez les indications suivantes :**

- **• Familiarisez-vous avec le TravelPilot EX-V et sa commande avant de prendre la route.**
- **• Arrêtez-vous à un endroit adéquat si vous souhaitez reprogrammer le TravelPilot EX-V.**
- **• Utilisez le TravelPilot EX-V pendant vos trajets uniquement si la situation routière le permet.**
- **• N'introduisez une destination qu'à l'immobilisation du véhicule.**

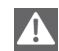

**Produit laser**

**Le lecteur DVD interne est un produit laser de la classe 2 avec un faisceau laser invisible qui peut représenter une irradiation dangereuse pour l'être humain. Le lecteur DVD ne doit fonctionner que conformément aux instructions données. N'ouvrez jamais le boîtier et n'essayez jamais d'effectuer les réparations par vos propres soins. Confiez l'entretien à un personnel qualifié.**

# **Table des matières**

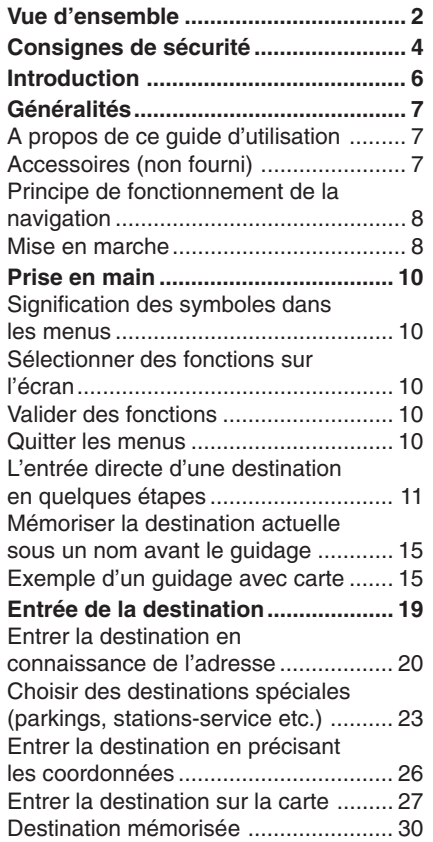

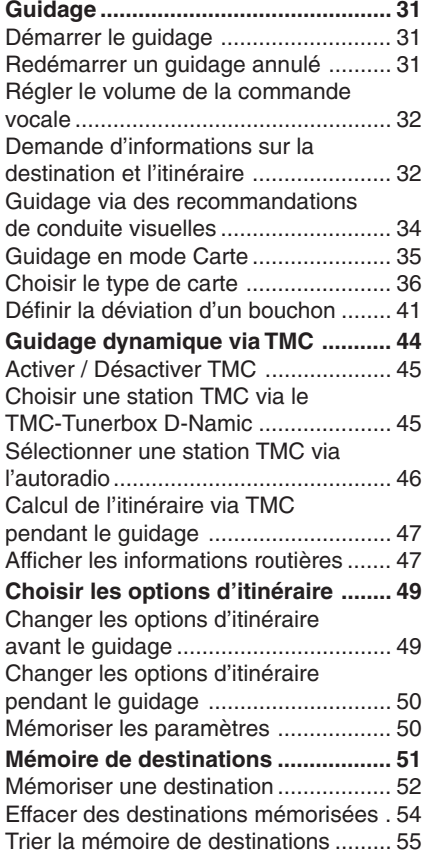

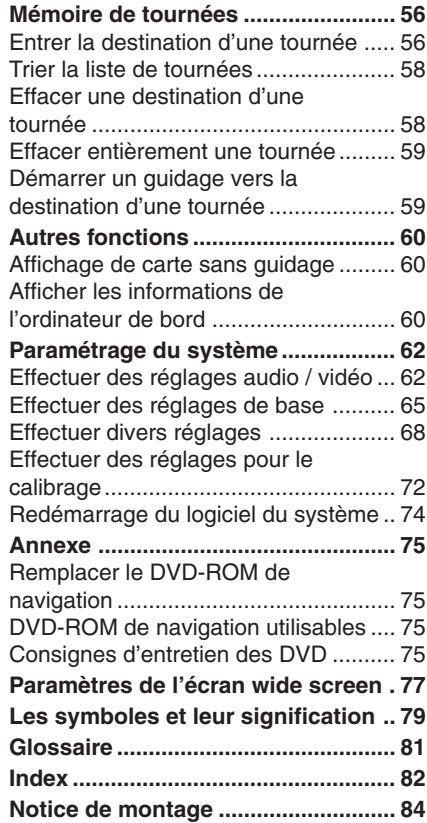

## **Introduction**

#### **Chère cliente, cher client,**

Nous vous félicitons d'avoir opté pour le TravelPilot EX-V. Vous pouvez être sûr(e) d'avoir fait le bon choix en vous équipant du TravelPilot EX-V.

Doté d'une grande facilité d'utilisation, le TravelPilot EX-V vous guide de manière fiable et vous amène à destination avec précision.

Ce guide d'utilisation vous conduit étape par étape à travers les fonctions du Travel-Pilot EX-V et répond aux questions les plus fréquentes. Pour tout complément d'informations sur l'utilisation du guide d'utilisation, reportez-vous à la section « A propos de ce guide d'utilisation ».

Si vous avez d'autres questions ou des suggestions concernant le TravelPilot EX-V, <sup>n</sup>'hésitez pas à appeler notre service d'assistance téléphonique ou à contacter votre revendeur Blaupunkt. Les numéros de téléphone du service d'assistance téléphonique internationale figurent à la dernière page de ce guide d'utilisation.

Nous offrons une garantie constructeur sur les produits achetés dans l'UE. Pour consulter ou obtenir les conditions de garantie, visitez notre site à l'adresse : www.blaupunkt.de ou adressez-vous directement à :

Blaupunkt GmbH HotlineRobert-Bosch-Str. 200D-31139 Hildesheim

#### **Note de responsabilité**

Malgré les constantes améliorations techniques apportées, il peut arriver que le système de navigation ne puisse offrir un guidage précis ou optimisé en raison d'une utilisation incorrecte du système, de changements au niveau de la réglementation du trafic, de la présence de chantiers, d'encombrements de la circulation, d'erreurs ou d'informations manquantes sur le support de navigation ou à cause d'erreurs de calcul et de localisation générales dans certains cas. La société Blaupunkt déclinera toute responsabilité et ne sera pas tenue de réparer les dommages en résultant ou compenser tout autre désavantage.

# **Généralités**

## **A propos de ce guide d'utilisation**

Ce guide d'utilisation vous familiarisera avec la commande et les fonctions de votre TravelPilot EX-V et vous permettra de l'utiliser de manière fiable et en toute sécurité. Lisez attentivement le guide d'utilisation avant la première mise en service de votre TravelPilot EX-V et conservez-le avec soin dans votre véhicule.

Pour accéder rapidement aux informations requises, ce guide d'utilisation utilise les symboles suivants pour signaler certaines étapes :

**1. …** Indique les opérations que vous devez effectuer pour atteindre le but d'une action.

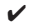

Signale les réactions de l'appareil qui doivent se produire après une action.

Le point « Info » : Il vous permet d'obtenir des informations et des conseils pratiques concernant la manipulation du TravelPilot EX-V.

#### **Note**

**Si vous avez choisi de vous équiper en complément de l'écran de télévision wide vision, consultez également le guide d'utilisation spécialement destiné à l'écran.**

## **Accessoires (non fournis)**

## **Télécommande au volant à infrarouge RC 09**

La télécommande au volant à infrarouge RC 09 vous permet de piloter votre Travel-Pilot EX-V avec confort depuis le volant.

## **TMC-Tunerbox D-Namic**

Pour garantir une navigation dynamique (déviation automatique des bouchons), le TravelPilot EX-V doit être relié à une source TMC (**T**raffic **M**essage **C**hannel). Un « Tunerbox D-Namic TMC » est disponible en option pour la réception des données TMC.

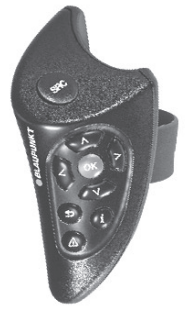

Télécommande au volant à infrarouge RC 09

## **Généralités**

Vous avez également la possibilité de vous procurer les données TMC d'un autoradio Blaupunkt. Pour connaître les autoradios Blaupunkt capables de capter les données TMC et de les transmettre au TravelPilot EX-V, consultez votre revendeur Blaupunkt ou le service d'assistance téléphonique Blaupunkt. Le numéro du service d'assistance téléphonique figure sur la dernière page de ce manuel d'emploi.

## **Principe de fonctionnement de la navigation**

La position momentanée du véhicule est déterminée par votre TravelPilot EX-V au moyen du système de repérage par satellite GPS. Le terme GPS signifie **G**lobal **P**ositioning **S**ystem (système de positionnement global) et permet de déterminer de manière fiable la position dans le monde entier. De plus, les déplacements du véhicule sont détectés au moyen d'un gyroscope et du signal tachymétrique électronique du véhicule. Le système de navigation du TravelPilot EX-V compare les données obtenues avec les données digitalisées sur le DVD-ROM de navigation et en calcule les itinéraires à suivre.

Si le TravelPilot EX-V est connecté à une source TMC (« Tunerbox D-Namic TMC » ou autoradio correspondant), la circulation routière actuelle est prise en compte pour le calcul de l'itinéraire. Pour tout complément d'informations sur TMC, reportez-vous au chapitre « Guidage dynamique via TMC ».

## **Mise en marche**

Si le TravelPilot EX-V est branché correctement à l'allumage du véhicule et à la borne « + » permanente, le TravelPilot EX-V s'allume automatiquement lorsque vous mettez le contact du véhicule.

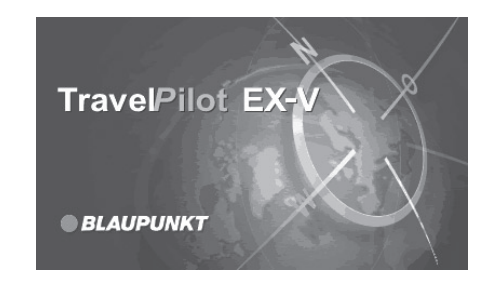

# **Généralités**

#### **Intro d'utilisation**

Au démarrage du système apparaît une intro d'utilisation qui explique les fonctions de la télécommande. Vous pouvez ensuite choisir si cette intro d'utilisation apparaîtra sur l'écran à chaque mise ne marche du TravelPilot EX-V.

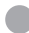

Le point « Info » : Vous pouvez activer ou désactiver à tout moment l'intro d'utilisation dans le menu « Réglages ». Reportez-vous au chapitre « Réglages », « Activer / Désactiver l'intro d'utilisation ».

#### **Système antivol**

Pour éviter une mise en marche du TravelPilot EX-V après l'avoir séparé de la batterie (en cas de vol par exemple), vous avez la possibilité d'activer la codification de votre TravelPilot EX-V.

Si la codification est active et si le TravelPilot EX-V a été déconnecté de la batterie, il ne peut être mis en service qu'en introduisant le code. Le code figure sur la carte d'appareil du TravelPilot EX-V. **Ne conservez jamais cette carte dans le véhicule !**

Pour savoir comment activer ou désactiver la codification et allumer les appareils codés après les avoir débranchés de la batterie, reportez-vous au chapitre « Réglages », « Activer / Désactiver le code de sécurité ».

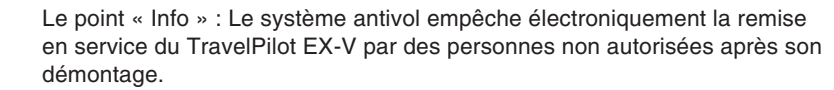

## **Éteindre l'écran**

Vous avez la possibilité d'éteindre si nécessaire l'écran à l'aide de la touche bleue 5 située sur l'écran après quoi les indications de conduite seront aussi transmises. Pour rallumer l'écran, pressez de nouveau la touche bleue  $(5)$ .

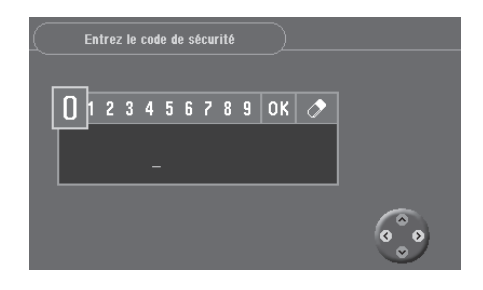

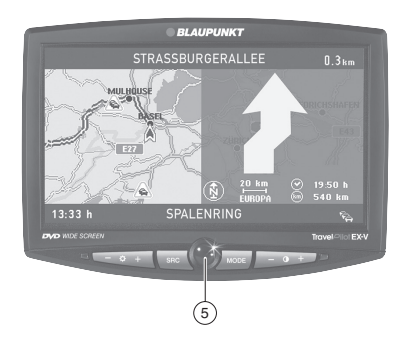

## **Signification des symboles dans les menus**

Dans différents menus, vous avez la possibilité d'activer ou d'exécuter des actions précises en sélectionnant des symboles. Les symboles les plus importants sont illustrés et expliqués ci-dessous :

- 
- Symbole  $\mathbb{R}$  Démarre le calcul de l'itinéraire et le guidage
- **Symbole - Enregistre les adresses et les paramètres**
- **Symbole - Supprime les adresses après avoir introduit les destinations / Réinitialise l'ordinateur de bord**
- **Symbole - Appel de liste pendant l'entrée de la destination**
- **Symbole - Toutes les options sont activées**
- **Symbole - Toutes les options sont désactivées**

## **Sélectionner des fonctions sur l'écran**

Déplacez le rectangle de sélection en utilisant les touches  $\leq$   $\geq$  et  $\wedge$   $\vee$  de la télécommande.

Le point « Info » : L'assistant de commande (entouré sur la photo) vous indique par le rectangle jaune quelles touches fléchées de la télécommande peuvent être utilisées dans le menu actuel.

## **Valider des fonctions**

Pour valider des fonctions sélectionnées (sur lequel le rectangle de sélection est placé), pressez la touche **OK** de la télécommande.

## **Quitter les menus**

Si vous voulez quitter un menu, pressez la touche  $\blacktriangle$  de la télécommande.

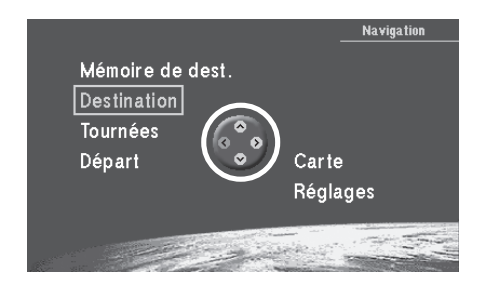

Pour vite vous familiariser avec les fonctions principales du TravelPilot EX-V, trois exemples sont indiqués par la suite qui vous permettront d'assimiler rapidement ces fonctions :

- Introduction directe d'une ville en tant que destination et indication d'une rue transversale.
- Introduction d'un nom pour la destination et mémorisation dans la mémoire de destinations.
- Guidage avec carte : modification de l'échelle de carte et des informations affichées sur la carte.

Pour connaître les autres possibilités pour l'entrée de destination, reportez-vous au chapitre « Entrée de la destination ».

## **L'entrée directe d'une destination en quelques étapes**

L'exemple ci-dessus vous montre la procédure à suivre pour saisir une destination.

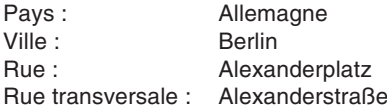

#### **Pays :**

- **1.** Mettez le contact. Le menu principal apparaît. ✔
- **2.**Sélectionnez dans le menu principal « Destination ». Pressez la touche **OK** . Le menu « Destination » apparaît. ✔

Le DVD de navigation contient les données routières complètes relatives aux pays enregistrés sur le DVD. Lorsque vous saisissez une destination pour la première fois, le système vous demande de sélectionner un pays de destination afin de charger les listes correspondantes en mémoire. Normalement, ce pays sera celui dans lequel vous vous trouvez.

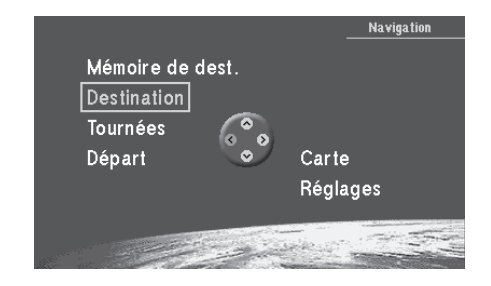

#### **Note :**

**Le pays de destination choisi reste enregistré jusqu'à ce que vous en sélectionniez un nouveau.**

- **3.**Sélectionnez la ligne avec l'icône (pays). Pressez la touche OK. La liste des lettres permettant d'entrer le nom du pays apparaît sur l'écran. **✔**
- **4.**Sélectionnez la lettre « D » avec les touches  $\bigotimes$   $\bigotimes$   $\bigotimes$  . Pressez la touche **OK** .

La liste (sous le bloc de lettres) affiche le premier pays commençant par la lettre «  $D \times \mathcal{V}$ 

- **5.**Pour passer à la liste des pays, sélectionnez l'icône  $\Box$  dans le bloc de lettres et pressez la touche **OK** . La liste des pays apparaît. ✔
- Le point « Info » : Les noms des pays sont affichés dans les langues nationales avec le signe distinctif de nationalité. Vous trouverez donc la Finlande sous « FINLAND (FIN) » comme sous « SUOMI (FIN) ».
- **6.** Sélectionnez « DEUTSCHLAND (D) » dans la liste des pays. Pressez la touche **OK** .

Le menu « Destination » réapparaît. ✔

#### **Ville :**

- **7.**Le repère de sélection est automatiquement placé sur le symbole  $\blacksquare$  (ville/ code postal) dans le menu « Destination ». Pressez la touche **OK** . Un bloc constitué de lettres apparaît vous permettant d'entrer le nom de la ville $\nu$
- **8.**Sélectionnez la lettre « B » au moyen des touches  $\bigotimes \bigotimes \bigotimes$   $\bigotimes$  de la télécommande. Pressez la touche **OK** . Sur la liste (sous le bloc de lettres) apparaît la première localité commençant par la lettre « B ». ✔

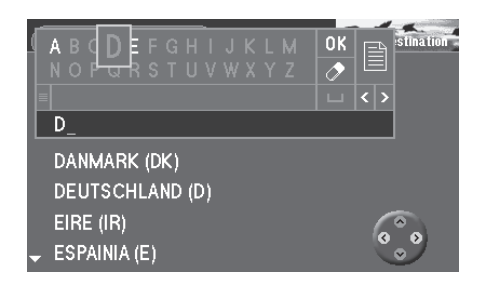

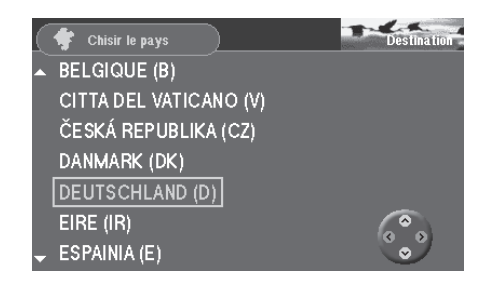

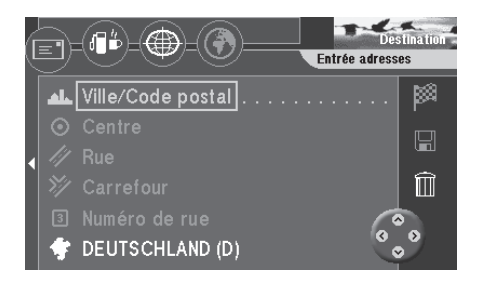

Le point « Info » : Les 20 dernières villes entrées sont mémorisées automatiquement. Cela vous permet de retrouver rapidement des villes que vous avez souvent sélectionnées étant donné que celles-ci apparaissent entièrement dans le champ de saisie après avoir entré la première lettre.

#### **Note**

**Pour effacer les lettres que vous venez d'introduire, pressez la touche**  $\bullet$  plusieurs fois de suite. Pour quitter le mode d'édition, pressez lon**guement la touche <b>e**.

- Le point « Info » : La liste des lieux se met à jour au fur à mesure que vous sélectionnez d'autres lettres. Ceci permet de trouver rapidement une certaine localité.
- **9.** Sélectionnez les lettres « E », « R », « L » et « I » et pressez la touche **OK** après chaque lettre.

La liste affiche maintenant «BERLIN ». ✔

- Le point « Info » : Lors de la saisie, les lettres dont la succession n'est pas logique apparaissent en grisé et ne peuvent donc plus être sélectionnées.
- **10.**Pour passer à la liste des lieux, sélectionnez le symbole  $\Box$  en haut du mode d'édition du et pressez la touche **OK** . La liste des lieux apparaît. ✔

#### **Note**

**Pour sélectionner le premier lieu de la liste affichée, sélectionnez « OK »** en haut de l'écran et pressez la touche **OK** ou pressez longuement la **touche OK .**

- **11.** Sélectionnez « BERLIN » dans la liste des lieux. Pressez la touche **OK** . Etant donné que la ville de Berlin existe deux fois en Allemagne (capitale fédérale et quartier de Bad Segeberg), un menu de sélection apparaît vous permettant de préciser la ville en question. ✔
- **12.** Sélectionnez « BERLIN » dans le menu de sélection. Pressez la touche **OK** . Le menu « Destination » réapparaît. ✔

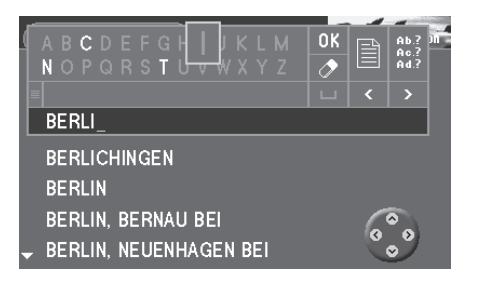

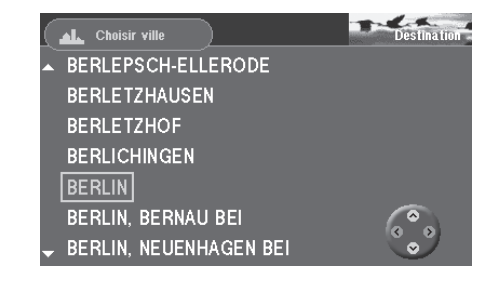

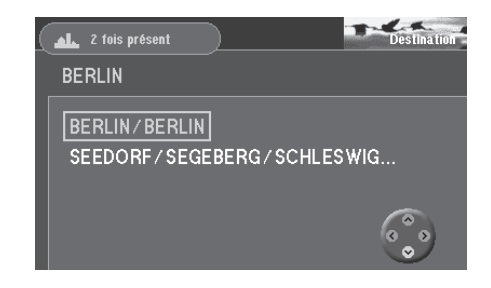

#### **Rue :**

**13.**Le rectangle de sélection se trouve automatiquement sur le symbole  $\mathbb{Z}$ (rue) du menu « Destination ». Pressez la touche **OK** .

Le bloc composé de lettres apparaît vous permettant d'entrer le nom de la rue.  $\vee$ 

Pour entrer le nom de la rue « Alexanderplatz », procédez comme décrit pour la « ville ».

#### **Rue transversale :**

**14.**Le rectangle de sélection se trouve automatiquement sur le symbole  $\mathcal{V}$ (carrefour). Pressez la touche **OK** .

La liste de sélection apparaît affichant les rues transversales disponibles. ✔ Sélectionnez « ALEXANDERSTRASSE ». Pressez la touche **OK** .

Le menu « Destination » apparaît. ✔

Le symbole  $\frac{1}{20}$  est sélectionné. Vous pouvez maintenant démarrer le guidage en pressant la touche **OK** .

Le point « Info » : Après avoir introduit entièrement la destination et avant de démarrer le guidage, vous avez la possibilité de mémoriser la destination dans la mémoire de destinations.

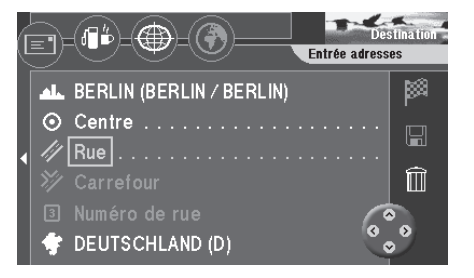

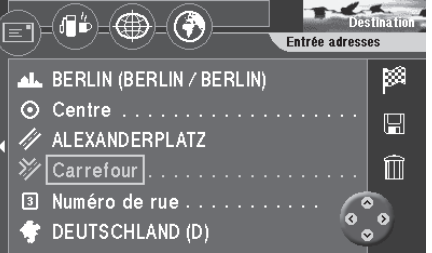

## **Mémoriser la destination actuelle sous un nom avant le guidage**

- **1.**Sélectionnez le symbole **. Pressez la touche 03**. Le mode d'édition apparaît vous permettant d'entrer le nom de la destination.  $\boldsymbol{\mathscr{C}}$
- **2.**Tapez un nom pour la destination, par exemple « HOTEL ».
- **3.** Choisissez « OK » dans le bloc de lettres et pressez la touche **OK** . Le menu « Enregistrer destination » apparaît. ✔
- **4.**Déplacez le nom de la destination avec les touches  $\bigcirc$   $\bigcirc$  sur la position de votre choix de la mémoire de destinations. Pressez la touche **OK** . Le menu principal apparaît.  $\checkmark$

## **Exemple d'un guidage avec carte**

Après avoir choisi la destination, vous pouvez lancer le guidage.

- **1.**Sélectionnez le symbole  $\mathbb{R}$  et pressez la touche **OK**. Un menu apparaît affichant les données de la destination actuelle. ✔Vous entendez le message « L'itinéraire est en cours de calcul ». Depuis ce menu, vous avez la possibilité de modifier les options d'itinéraire.
- Le point « Info » : Il est possible de modifier à tout moment les options d'itinéraire pendant le guidage. Lisez a ce sujet le chapitre « Sélectionner les options de l'itinéraire », « Changer les options de l'itinéraire pendant le guidage ».

## **Changer les options de l'itinéraire avant le guidage**

Dans notre exemple, le guidage s'effectuera avec les options « Itinéraire court » et sans « autoroute ».

**2.** Pendant que le menu affiche les données de la destination, la fonction « Changer options de route » est sélectionnée sur l'écran. Pressez la touche **OK** . Le menu « Changer options de route » apparaît. ✔

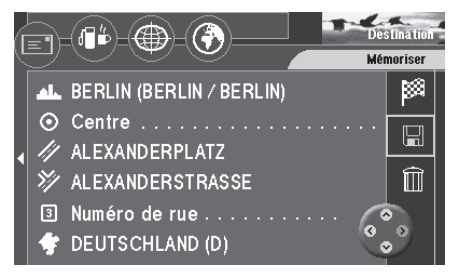

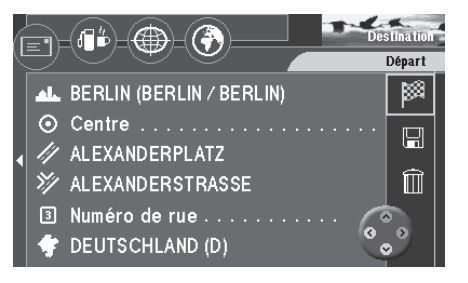

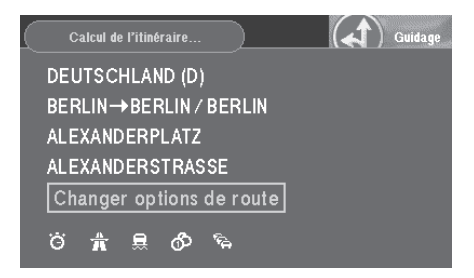

**3.** Placez le rectangle de sélection sur l'option « Itinéraire court » et pressez la touche **OK** .

L'option « Itinéraire court » est sélectionnée. ✔

- **4.** Si l'option « Autoroute » est active (case cochée devant l'option), placez le rectangle de sélection sur « Autoroute » et pressez la touche **OK** . L'option « Autoroute » est inactive. La case précédant le mot « Autoroute » <sup>n</sup>'est plus cochée. ✔
- **5.**Sélectionnez le symbole  $\mathbb{R}$  et pressez la touche **OK**. Vous entendez le message « L'itinéraire est en cours de calcul ». ✔ Une fois l'itinéraire calculé, le guidage commence. Le premier message vocal du guidage se fait entendre. Le dernier mode d'affichage sera utilisé (guidage par symbole ou carte).

#### **Passer au mode Carte**

- **6.** Si le dernier guidage actif était un guidage en mode Symbole, vous passez au mode Carte en pressant la touche **OK** pendant le guidage. Un menu déroulant apparaît en bas à gauche de l'écran.  $\checkmark$
- **7.** Choisissez « Carte » et pressez la touche **OK** . La carte apparaît.  $\checkmark$
- Le point « Info » : Le menu déroulant permet de basculer confortablement entre le mode Symbole et le mode Carte.

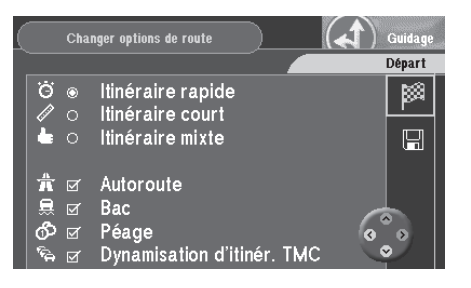

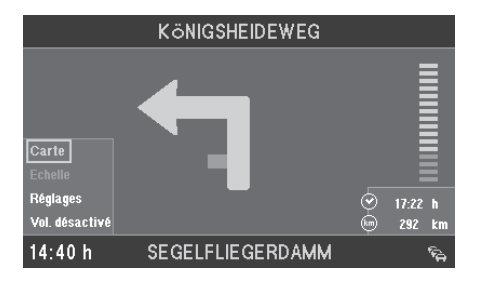

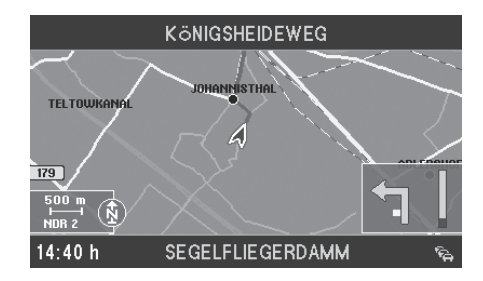

#### **Modifier l'échelle de la carte**

Etant donné que la destination est éloignée du site actuel, il va falloir changer l'échelle de la carte. Vous obtenez ainsi un aperçu de l'itinéraire complet. Si vous vous trouvez à proximité de la destination, il vous est possible d'agrandir de nouveau l'échelle pour obtenir des informations détaillées sur les environs de la destination.

- **8.**Pressez la touche **A** en mode Carte. Ensuite apparaît une fenêtre qui vous permet de définir l'échelle de la carte. ✔
- **9.**Choisissez l'échelle au moyen des touches  $\bigcirc$   $\bigcirc$ . Pressez la touche OK. La carte s'affiche maintenant à la nouvelle échelle. ✔

#### **Afficher des informations sur la carte**

Lorsque vous vous approchez de la zone de destination, il vous est possible d'afficher avec confort d'autres informations telles que parkings, bâtiments publics ou garages sur la carte.

Dans notre exemple, des parkings couverts ou non et des stations-service devront être visualisés sur la carte.

- **10.** Pressez la touche **OK** pendant le guidage. Un menu déroulant apparaît en bas à gauche de l'écran.  $\checkmark$
- **11.** Choisissez « Réglages » et pressez la touche **OK** . Le menu « Réglages » apparaît. ✔
- **12.**Sélectionnez le symbole  $\mathbb{E}$  et pressez la touche **OK**. Le menu de sélection « Infos sur la carte » apparaît. ✔ Choisissez la fonction « Parking » au moyen de la touche  $\vee$  et pressez la touche **OK** .

Une coche apparaît dans la case à gauche de l'option. ✔

Le point « Info » : La coche précédant l'option vous permet de vite reconnaître si une option est active ou non.

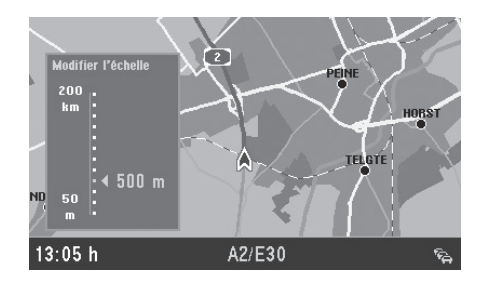

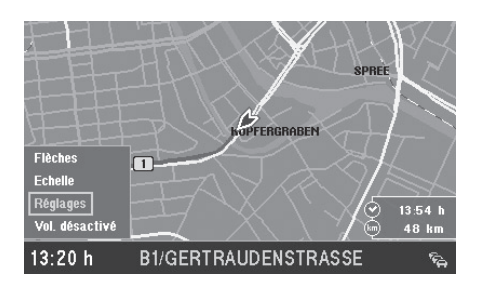

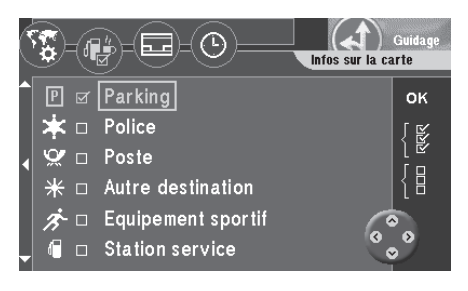

**13.**Choisissez l'option « Station service » avec la touche  $\bullet$  et pressez la touche **OK** .

Une coche apparaît dans la case à gauche de l'option. ✔

**14.**Sélectionnez « OK » à droite du menu au moyen de la touche  $(>)$ . Pressez ensuite la touche **OK** .

La carte apparaît avec les symboles sélectionnés. ✔

- Le point « Info » : Pour afficher toutes les informations sur la carte, sélectionnez le symbole  $\mathbb{R}$ . Pour masquer toutes les informations, sélectionnez le symbole à droite du menu et pressez la touche **OK** .
- **15.** La carte reste visible au point d'arrivée et à la fin du guidage. Si vous voulez entrer une nouvelle destination, pressez la touche ... Le menu principal apparaît.  $\checkmark$

Pour obtenir un complément d'informations sur le guidage et une description détaillée des types de guidage et d'affichage, reportez-vous au chapitre « Guidage ».

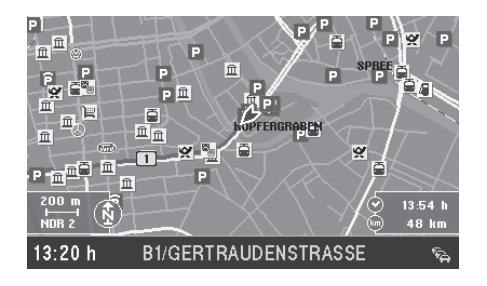

Pour entrer une destination, les quatre symboles dans le haut du menu « Destination » vous offrent les possibilités suivantes :

EI

L'enveloppe vous permet d'entrer directement une destination en connaissance de l'adresse via les fonctions « Pays », Ville / Code postal », « Centre », « Rue », « Carrefour », Numéro de rue ».

- 眉 La pompe à essence / tasse vous permet de sélectionner des destinations spéciales telles que parkings, hôpitaux, stations-service, restaurants et autres établissements publics. Ces destinations peuvent être sélectionnées pour les environs de la position actuelle du véhicule, pour les environs de la dernière destination ou pour les environs d'un lieu quelconque. De plus, toutes les destinations spéciales enregistrées sur le DVD de navigation figurent sur une liste triée alphabétiquement.
- $\bigoplus$

 $\Theta$ 

Le réseau de coordonnées vous permet d'entrer une destination en spécifiant ses coordonnées.

Le globe permet de spécifier une destination directement sur la carte.

Vous avez également la possibilité de sélectionner une destination qui a été déjà mémorisée et de la réutiliser.

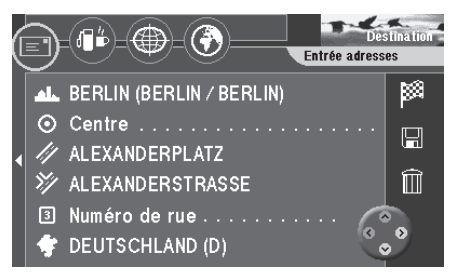

## **Entrer la destination en connaissance de l'adresse**

**1.** Sélectionnez dans le menu principal le menu « Destination ». Pressez la touche **OK** .

Le menu « Destination » apparaît. ✔

Le point « Info » : A chaque ouverture du menu « Destination », l'enveloppe qui permet de saisir directement une adresse devient active.

L'entrée directe d'une ville, rue et carrefour dans un pays de destination est décrite en tant qu'exemple dans la Prise en main. Si vous ne connaissez pas exactement l'orthographie d'une ville ou d'une rue, vous pouvez activer la fonction d'entrée de destination tolérant les erreurs. Elle détecte les fautes d'orthographe et vous propose des noms semblables. Vous pouvez aussi entrer directement la ville par le code postal. Vous pouvez aussi sélectionner un centre ou un numéro de maison comme partie de l'adresse.

## **Activer la fonction d'entrée de destination tolérant les erreurs**

**1.** Si vous n'êtes pas sûr de l'orthographie du nom d'une ville ou d'une rue, sélectionnez le symbole  $\frac{d}{dx}$  dans le bloc de lettres et pressez la touche **OK**.

#### **Note :**

**La fonction d'entrée de destination tolérant les erreurs n'est possible que si les données correspondantes aux nom de ville et de rue sont disponibles sur le DVD de navigation. Dans le cas contraire, le symbole apparaît en grisé et ne peut être sélectionné.**

- **2.**Entrez maintenant le nom de la ville ou de la rue comme vous le connaissez.
- **3.** Pour passer à la liste des noms correspondant à votre saisie, sélectionnez le symbole dans le bloc de lettres et pressez la touche **OK** ou pressez longuement la touche **OK** . La liste apparaît.  $\checkmark$
- **4.**Sélectionnez le nom voulu dans la liste et pressez la touche **OK** .

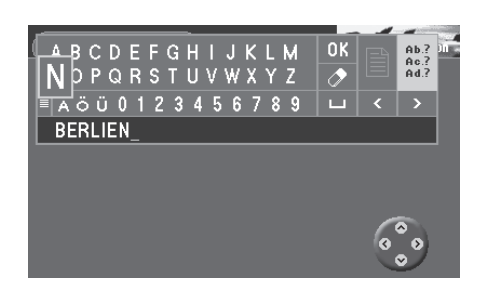

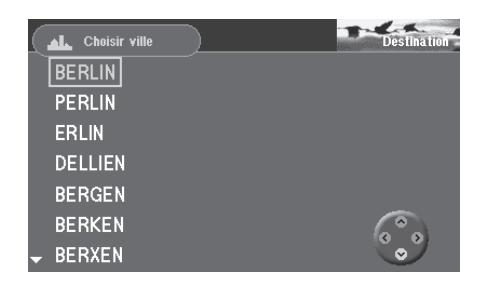

#### **Entrer directement la ville par le code postal**

L'entrée du code postal offre l'avantage que seulement les villes se rapportant à la section de code postal sélectionné vous seront proposées. A condition que les codes postaux soient disponibles sur le DVD de navigation.

#### **Note :**

**Un code postal attribué à une boîte postale ne peut pas être utilisé pour l'entrée de destination.**

- **1.**Dans le menu « Destination », sélectionnez la ligne avec le symbole **[74]** (ville/code postal) et pressez la touche **OK** .
- **2.** Entrez le code postal en utilisant la liste des chiffres sous le bloc de lettres. Validez le premier élément de la liste avec le symbole ou affichez la liste des codes postaux avec le symbole **自**
- **3.** Sélectionnez le code postal souhaité. Pressez la touche **OK** . Le menu « Destination » apparaît. ✔

#### **Choisir un centre (quartier) comme destination**

Pour les grandes villes, il est possible de choisir le centre d'un quartier comme destination.

- **1.** Pour choisir un centre comme destination, entrez d'abord le nom de la ville. Le menu « Destination » apparaît. ✔
- **2.**Placez le rectangle de sélection sur le symbole (centre). Pressez la touche **OK** .

Ensuite apparaît la liste des centres (contenant 12 centres au maximum) ou le bloc de lettres (si plus de 12 centres existent). ✔

**3.** En mode d'édition, tapez le nom du centre voulu ou validez le centre proposé. Validez le premier centre de la liste en sélectionnant le symbole ok ou affichez ensuite la liste des centres via le symbole **自** 

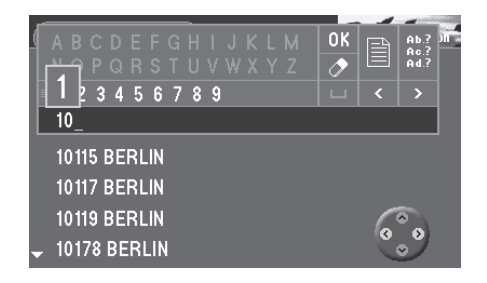

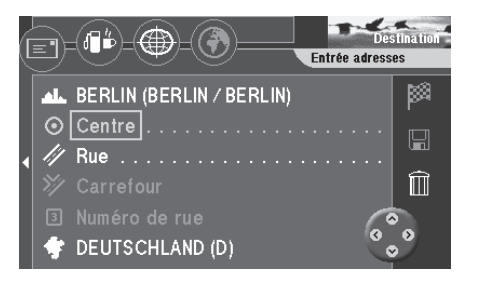

**4.** Sélectionnez un centre. Pressez la touche **OK** . Le menu « Destination » apparaît. ✔ Le repère de sélection est placé sur le symbole  $\mathbb{R}$ . Vous pouvez maintenant démarrer le guidage en pressant la touche **OK** . Pour plus de détails, reportezvous au chapitre « Guidage ».

#### **Saisir le numéro de maison**

Il est possible de saisir un numéro de maison pour compléter la saisie de la destination. A condition que les données correspondantes soient disponibles sur le DVD de navigation.

- **1.**Entrez d'abord une ville et une rue.
- **2.**Sélectionnez le symbole **B** (numéro de rue). Pressez la touche **OK** La liste de chiffres apparaît pour vous permettre de saisir le numéro de maison.  $\vee$
- **3.** Entrez le numéro de maison dans la liste des chiffres. Validez votre entréeavec le symbole ox.

Deux cas de figure sont possibles :

- • Si vous avez entré un numéro de maison disponible sur le DVD de navigation, le menu « Destination » apparaît avec le numéro de maison entré.
- • Si vous avez entré un numéro de maison disponible sur le DVD de navigation, une liste apparaît avec les numéros de maison ou sections de numéros de maison disponibles. Après avoir validé une entrée, le menu « Destination » apparaît avec la section de numéros de maison sélectionné. ✔

Dans les deux cas de figure, le repère de sélection est placé sur le symbole . Vous pouvez maintenant démarrer le guidage avec la touche **OK** . Pour plus de détails, reportez-vous au chapitre « Guidage ».

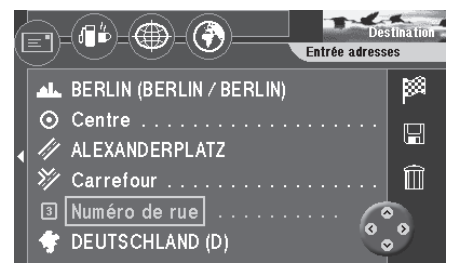

## **Choisir des destinations spéciales (parkings, stations-service etc.)**

Le symbole <sup>[Pe</sup>] (pompe à essence/tasse) vous permet de sélectionner différentes destinations. Vous pouvez choisir ces destinations en fonction de votre position momentanée (« Proches de la position »), de la dernière destination active de la navigation ( « Proches de l'adresse ») ou d'un lieu quelconque (« Environs adresse »). Les destinations apparaissent classées en fonction de la distance.

Vous avez de plus la possibilité de sélectionner une destination dans la liste triée alphabétiquement où figurent toutes les destinations enregistrées sur le DVD de navigation (« Tous les POIs »).

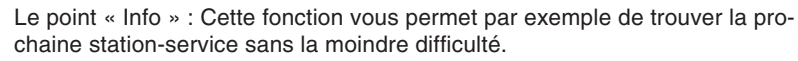

#### **Choisir une destination aux environs de la position, de la dernière destination ou d'une adresse**

Les destinations spéciales se répartissent en différentes catégories et sous-catégories.

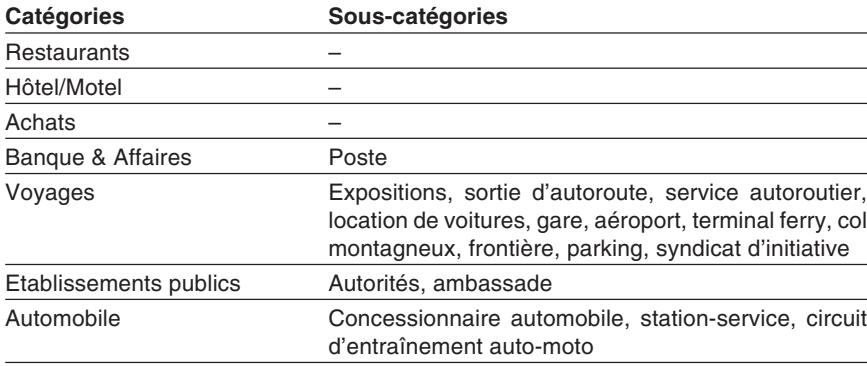

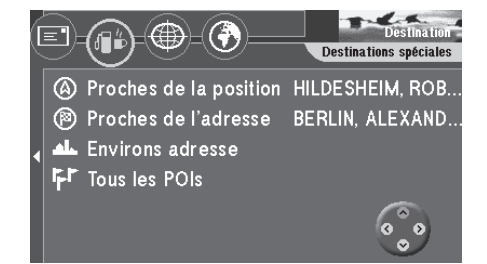

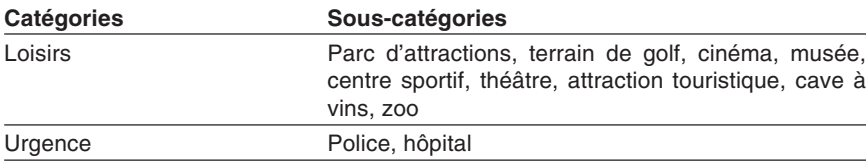

#### **Note :**

**Si le DVD de navigation ne contient pas de données relatives aux catégories, celles-ci ne seront pas affichées.**

- **1.** Pour choisir une destination spéciale, sélectionnez dans le menu « Destination » le symbole . Pressez la touche **OK** . Le menu « Destinations spéciales » apparaît. ✔
- **2.** Placez le repère de sélection sur le point de référence voulu (« Proches de la position », « Proches de l'adresse », ou « Environs adresse »).
- **3.** Si vous avez choisi « Environs adresse », il vous faut d'abord sélectionner un lieu auquel les destinations se rapporteront.
	- Le point « Info » : Pour définir la destination, procédez ici comme pour l'entrée directe de la destination.

Une fois l'adresse définie, la liste des catégories de destinations spéciales disponibles apparaît. ✔

- **4.** Choisissez une catégorie. Pressez la touche **OK** . La liste des sous-catégories disponibles ou la liste des destinations spéciales disponibles apparaît en fonction de la catégorie choisie. ✔
- **5.** Choisissez si besoin est la sous-catégorie voulue. Pressez la touche **OK** . La liste des destinations spéciales disponibles apparaît. ✔
- **6.** Choisissez une destination. Pressez la touche **OK** . Le nom de la destination s'affiche dans un menu.  $\checkmark$ Le repère de sélection est placé sur le symbole  $\mathbb{R}$ . Vous pouvez maintenant démarrer le guidage en pressant la touche **OK** . Pour plus de détails, reportezvous au chapitre « Guidage ».

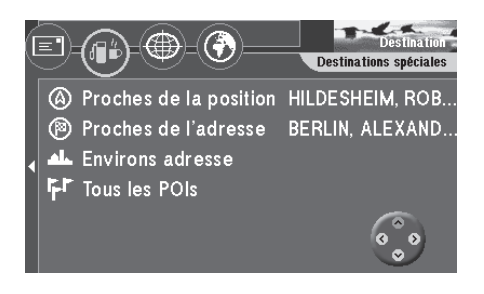

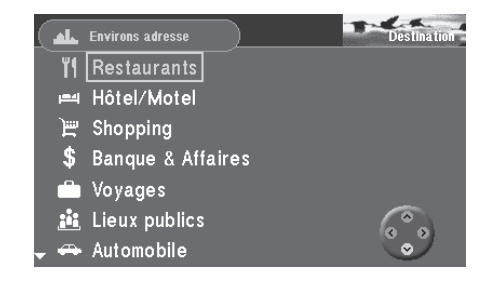

#### **Choisir une destination dans la liste de toutes les destinations spéciales**

Vous devez de préférence connaître le nom de la destination spéciale voulue si vous voulez choisir une destination dans la liste de toutes les destinations spéciales.

- **1.** Choisissez d'abord dans le menu « Destination » le pays dans lequel se trouve la destination spéciale afin de charger les listes correspondantes en mémoire.
- **2.**Sélectionnez le symbole  $\mathbb{F}^n$  dans le menu « Destination ». Pressez la touche **OK** .

Le menu « Destinations spéciales » apparaît. ✔

**3.** Placez le repère de sélection sur la fonction « Tous les POIs ». Pressez la touche **OK** .

La liste des lettres permettant d'entrer le nom de la destination apparaît sur l'écran. ✔

**4.**Entrez le nom de la destination spéciale voulue.

> Le point « Info » : Pour définir la destination, procédez ici comme pour l'entrée directe de la destination.

Une fois la destination spéciale sélectionnée, l'adresse de destination apparaît dans un menu. ✔

Le repère de sélection est placé sur le symbole  $\frac{1}{2}$ . Vous pouvez maintenant démarrer le guidage en pressant la touche **OK** . Pour plus de détails, reportez-vous au chapitre « Guidage ».

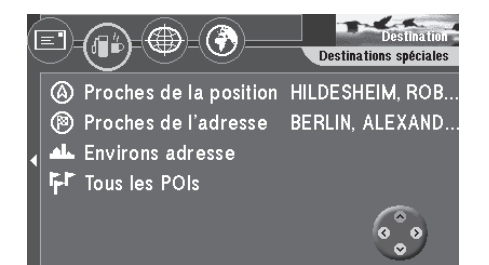

## **Entrer la destination en précisant les coordonnées**

Le symbole  $\bigcirc$  (réseau de coordonnées) vous permet d'entrer une destination en précisant ses coordonnées (latitude et longitude).

**1.**Sélectionnez le symbole  $\bigoplus$  tout en haut du menu « Destination ». Pressez la touche **OK** .

Le menu « Coordonnées » apparaît. ✔

Précisez maintenant les coordonnées sous « Position destination ». Sous « Positionactuelle », les coordonnées de votre position actuelle seront également indiquées à condition que votre position permette une réception satellite suffisante.

- **2.** Choisissez la fonction « Longitude ». Pressez la touche **OK** . Le champ de saisie des degrés est sélectionné. ✔
- **3.**Réglez les degrés au moyen des touches  $\bigcirc$   $\bigcirc$ . Pressez ensuite la touche  $(\geq)$ .

Le champ de saisie des minutes est sélectionné. ✔

**4.**Réglez les minutes au moyen des touches  $\bigcirc$  . Pressez ensuite la touche  $(>)$ .

Le champ de saisie des secondes est sélectionné. ✔

**5.**Réglez les secondes au moyen des touches  $\bigcirc$   $\bigcirc$ . Pressez ensuite la touche **OK** .

Le menu « Coordonnées » réapparaît. ✔

**6.** Réglez maintenant les coordonnées de la latitude en procédant de manière identique.

Pressez ensuite la touche **OK** . Le repère de sélection est placé sur le symbole  $\mathbb{R}$ . Vous pouvez maintenant démarrer le quidage en pressant la touche **OK** . Pour plus de détails, reportez-vous au chapitre « Guidage ».

#### **Note**

**Le passage entre Nord/Sud et Est/Ouest est effectué automatiquement quand vous indiquez les degrés.**

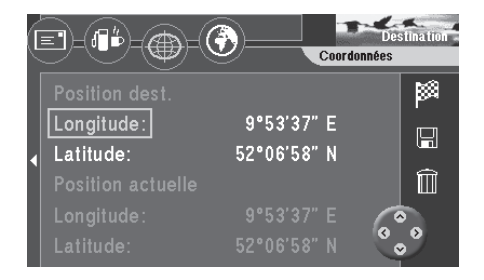

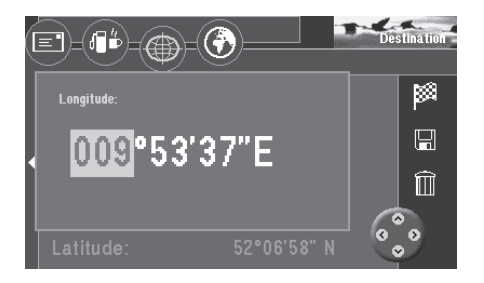

## **Entrer la destination sur la carte**

Le symbole (6) (sphère) permet de spécifier une destination directement sur la carte.

**1.**Sélectionnez le symbole  $\left( \bigoplus \right)$  en haut du menu « Destination ». Pressez la touche **OK** .

Une carte orientée vers le nord apparaît. ✔

L'écran affiche les alentours de la dernière destination active. Si aucunedestination n'a été entrée auparavant, l'écran affiche les alentours de la position momentanée. Utilisez le repère pour fixer la destination.

**2.**Faites glisser le repère au moyen des touches  $\bigotimes$   $\bigotimes$   $\bigotimes$  de la télécommande en direction de votre point d'arrivée.

La repère se déplace sur l'écran. ✔

Si vous déplacez le repère en dehors de la carte, la portion de carte suivante apparaît automatiquement.

Le point « Info » : En fonction de l'échelle de la carte, l'écran affiche au bas de la carte le nom de la rue ou le nom de la ville sur laquelle vous placez le repère.

## **Modifier l'échelle de la carte**

Il vous est possible de changer l'échelle de la carte si la destination est plus loin que la position momentanée. Vous pouvez ainsi déplacer rapidement le repère sur des distances éloignées.

- **1.** Pressez la touche **OK** pendant l'affichage de la carte. Un menu déroulant apparaît. ✔
- **2.** Choisissez « Echelle ». Pressez la touche **OK** . L'écran affiche ensuite une fenêtre qui vous permet de spécifier l'échelle de la carte.  $\boldsymbol{\nu}$
- **3.** Choisissez une échelle. Pressez la touche **OK** . La carte s'affiche à la nouvelle échelle.  $\checkmark$

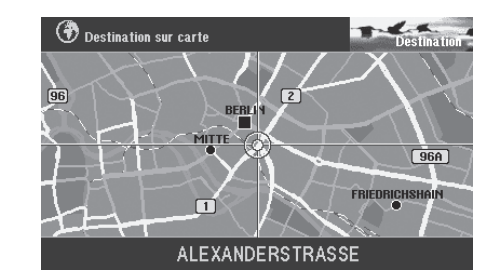

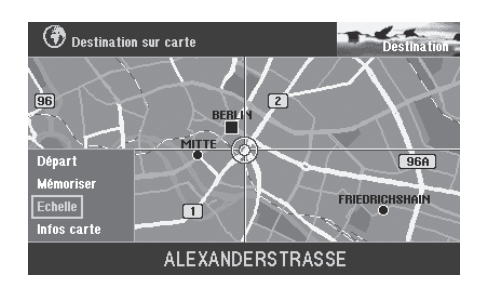

#### **Afficher des informations sur la carte**

Vous avez la possibilité d'afficher des informations supplémentaires telles que parkings et stations-service représentées sous forme de symboles sur la carte.

- **1.**Ouvrez le menu déroulant en pressant la touche **OK** .
- **2.** Sélectionnez « Infos carte ». Pressez la touche **OK** . Une liste d'informations disponibles apparaît.  $\checkmark$
- **3.** Sélectionnez les informations que vous voulez afficher sur la carte. Pressez à chaque fois la touche **OK** .

Les informations qui apparaîtront sur la carte doivent être cochées. ✔

- Le point « Info » : A droite du menu, vous pouvez afficher (symbole  $\{$ masquer (symbole  $\left\{\cdot\right\}$ ) toutes les informations. Pour ce faire, sélectionnez le symbole correspondant.
- **4.** Si vous avez choisi toutes les informations que vous voulez afficher sur la carte, pressez la touche  $\geq$ . Le symbole « OK » situé à droite du menu est sélectionné. ✔
- **5.** Pressez la touche **OK** . La carte apparaît maintenant, affichant les informations que vous avez sélectionnées. ✔

## **Démarrer le guidage**

Dès que vous avez spécifié la destination sur la carte, vous pouvez démarrer directement le guidage.

- **1.**Ouvrez le menu déroulant en pressant la touche **OK** .
- **2.** Choisissez « Départ ». Pressez la touche **OK** . Un menu affichant les données de la destination actuelle apparaît. ✔ Vous entendez le message « L'itinéraire est en cours de calcul ». Depuis ce menu, il vous est possible de modifier les options d'itinéraire. Lisez à ce sujet les chapitre « Choisir des options d'itinéraire » et « Guidage ».

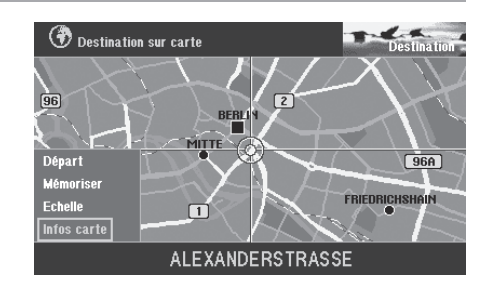

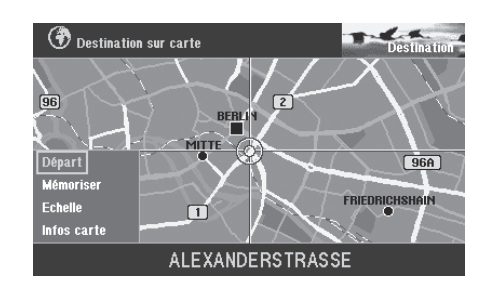

#### **Mémoriser une destination sur la carte avant le guidage**

Après avoir sélectionné la destination avec le repère, il vous est possible de la mémoriser pour l'utiliser pour des guidages ultérieurs.

- **1.**Ouvrez le menu déroulant en pressant la touche **OK** .
- **2.** Choisissez « Mémoriser ». Pressez la touche **OK** . Le bloc de lettres destiné à la saisie du nom de la destination apparaît. ✔
- **3.** Tapez le nom de la destination et quittez le mode d'édition en pressant la touche **OK** pendant plus de deux secondes ou en sélectionnant et validant le symbole « OK » dans le mode d'édition. Le menu « Enregistrer destination » apparaît. ✔
- **4.**Placez le nom court avec les touches  $\triangle$   $\triangle$  sur la position de votre choix. Pressez la touche **OK** . Le menu principal apparaît.  $\checkmark$

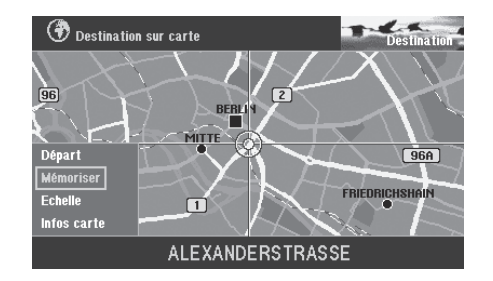

## **Destination mémorisée**

Il est possible de mémoriser des destinations fréquemment utilisées, de les nommer et de les rappeler pour des guidages.

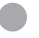

Le point « Info » : Le TravelPilot EX-V mémorise automatiquement les 10 dernières destinations vers lesquelles vous vous êtes dirigé.

## **Sélectionner une destination mémorisée**

Point de départ : Vous vous trouvez dans le menu principal. Si vous n'êtes pas dans le menu principal, revenez au menu principal au moyen de la touche  $\blacktriangleright$ .

**1.** Choisissez dans le menu principal « Mémoire de dest. ». Pressez la touche **OK** .

Le menu « Mémoire de dest. » apparaît. ✔

Les symboles dans le haut de l'écran ont la signification suivante :

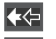

 $\mathscr{A}$ 

- Mémoire des 10 dernières destinations
- $72^3$ Mémoire de destinations triées dans un ordre défini par l'utilisateur
- $ab<sup>c</sup>$ Mémoire de destinations alphabétiques
	- Edition de la mémoire (supprimer, mémoriser et classer des destinations)
- **2.** Sélectionnez le symbole de l'option voulue. Pressez la touche **OK** . Les destinations existantes apparaissent sur l'écran. ✔
- **3.** Choisissez une destination. Pressez la touche **OK** . Un menu affichant les données de la destination actuelle apparaît. ✔ Vous entendez le message « L'itinéraire est en cours de calcul ». Depuis ce menu, il vous est possible de modifier les options d'itinéraire. Lisez à ce sujet les chapitre « Choisir des options d'itinéraire » et « Guidage ».

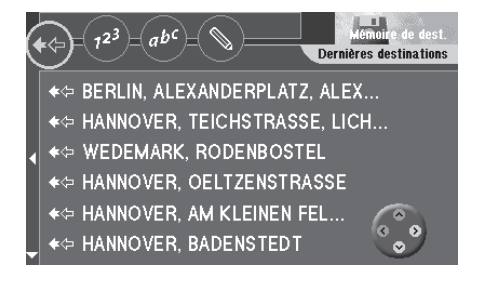

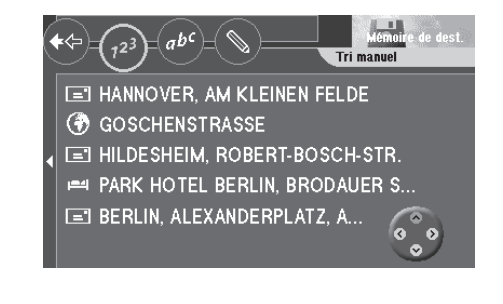

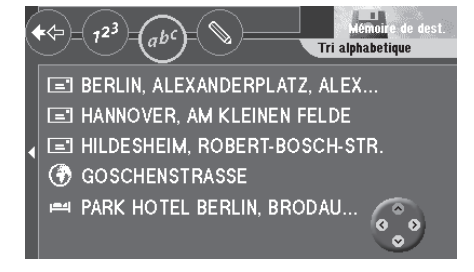

Trois modes d'affichage vous sont proposés pour le guidage. Vous pouvez choisir entre un guidage soutenu par des symboles, un guidage avec carte et un guidage mixte (carte et symboles).

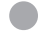

Le point « Info » : Dans les deux modes de guidage, une voix sympathique vous signale également les endroits où il vous faut tourner.

Après avoir démarré le guidage et une fois l'itinéraire calculé, le guidage apparaît avec les derniers paramètres actifs.

## **Démarrer le guidage**

Après avoir défini la destination, vous pouvez démarrer le guidage.

**1.**Sélectionnez le symbole  $\frac{36}{26}$  et pressez la touche **OK**. Un menu apparaît affichant les données de la destination choisie. ✔ Vous entendez maintenant l'information « L'itinéraire est en cours de calcul ». Une fois l'itinéraire calculé, la première recommandation de conduite est affichée à l'écran et transmise de manière vocale.

## **Redémarrer un guidage annulé**

Le point « Info » : Si vous avez annulé un guidage pour faire par exemple une halte prolongée, vous pouvez redémarrer facilement le guidage depuis le menu principal.

Vous vous trouvez dans le menu principal.

**1.** Sélectionnez « Départ ». Pressez la touche **OK** . L'itinéraire est calculé et un menu affichant les données de la destinationspécifiée apparaît. ✔

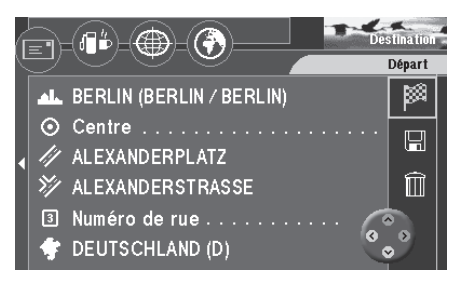

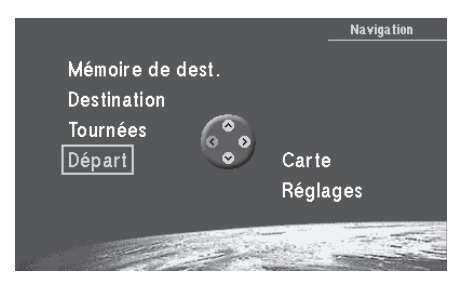

## **Régler le volume de la commande vocale**

- **1.** Pour régler le volume des recommandations de conduite vocales, pressez la touche  $\bigcirc$  ou  $\bigcirc$  pendant le quidage. Ensuite apparaît une fenêtre de réglage du volume. ✔
- **2.**Réglez le volume au moyen des touches  $\langle \cdot \rangle$ . Pressez la touche <sup>OK</sup>. Les messages et les recommandations de conduite vocales sont reproduits au volume spécifié. ✔

## **Activer / Désactiver la sortie vocale**

Le guidage peut se faire avec ou sans sortie vocale.

- **1.** Pressez la touche **OK** pendant le guidage. Un menu déroulant s'ouvre en bas à gauche.  $\checkmark$
- **2.** Sélectionnez « Vol. désactivé ». Pressez la touche **OK** . Sur l'appareil apparaît le symbole  $\mathbb{Z}$  et le guidage se poursuit sans recommandations de conduite vocales.  $\overline{\mathbf{v}}$
- **3.** Pour réactiver la sortie vocale, ouvrez le menu déroulant avec la touche **OK** . Sélectionnez « Volume activé » et pressez la touche **OK** .

## **Demande d'informations sur la destination et l'itinéraire**

Une fois l'itinéraire calculé, il vous est possible de consulter des informations sur la destination et l'itinéraire. L'adresse complète de la destination, la durée de parcours estimée et la distance à parcourir jusqu'au point d'arrivée s'affichent sur l'écran.

- **1.**Maintenez la touche **fi** pendant plus de deux secondes au cours du guidage. Le menu « Info » apparaît. ✔
- **2.** Vous entendez de nouveau la dernière instruction vocale en pressant brièvement la touche  $\bigoplus$  pendant le quidage.

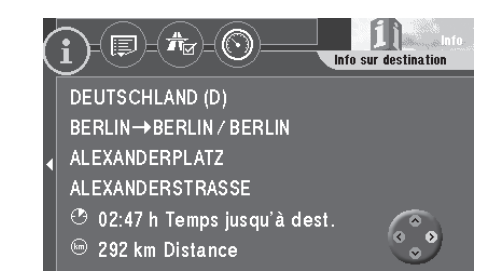

#### **Consulter la liste des routes**

Vous avez la possibilité d'afficher la liste des routes calculée par le système de navigation. La liste des routes est actualisée pendant le trajet, les sections de route restantes à parcourir sont affichées.

**1.**Sélectionnez en haut du menu « Info » le symbole  $\blacksquare$ . Pressez la touche **OK** .La liste des routes apparaît. ✔

La liste des routes peut afficher les symboles suivants :

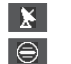

 $\triangleright$ 

Position momentanée du véhicule

Poste frontière

- $\overline{\Omega}$ Section de route avec tunnel
- 息 Section de route avec correspondance de ferry
- $\mathbb{R}$ Section de route avec information routière TMC
- க Section de route à péage
	- **Destination**
- **2.** Si une section de route n'est pas affichée intégralement, sélectionnez-la et pressez la touche  $\bullet$ .

De plus, la distance entre la position momentanée du véhicule et la section de route choisie est indiquée ainsi que l'heure d'arrivée et la durée du trajet prévues. ✔

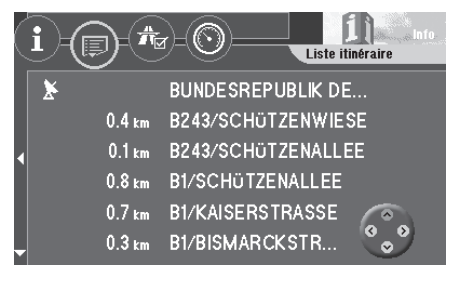

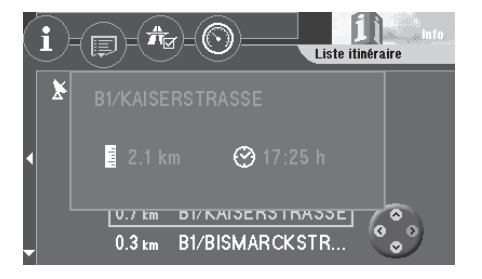

## **Guidage via des recommandations de conduite visuelles**

Pendant un guidage soutenu par des recommandations de conduite visuelles, l'écran affiche des symboles fléchés qui représentent de manière graphique les instructions de conduite vocales. En mode symbole, l'écran affiche les informations suivantes :

- $(1)$  Flèche
- 2 Distance restant à parcourir
- $\overline{3}$  Temps parcouru, durée du trajet jusqu'à destination ou heure d'arrivée
- 4 Nom de la rue dans laquelle se trouve le véhicule
- $(5)$  Nom de la rue dans laquelle le véhicule devra tourner
- $\binom{6}{6}$  Barre de distance jusqu'au point de bifurcation
- $(7)$  Nom de la station TMC (ici : NDR 2)
- 8 Heure
- 9 Nombre des satellites captés
- : État de la fonction TMC
- $(i)$  Distance jusqu'au prochain point de décision

## **Activer le mode d'affichage « Symbole »**

- **1.** Pour passer du mode Carte au mode Symbole, pressez la touche **OK** pendant l'affichage de la carte. Un menu déroulant s'ouvre en bas à gauche de l'écran.  $\checkmark$
- **2.** Sélectionnez « Flèches ». Pressez la touche **OK** . Le guidage se poursuit avec des recommandations de conduite visuelles. ✔
- Le point « Info » : A l'affichage du menu déroulant, la dernière fonction choisie est toujours active par défaut.

#### **Note**

**Le mode Carte redevient automatiquement actif une fois la destination atteinte.**

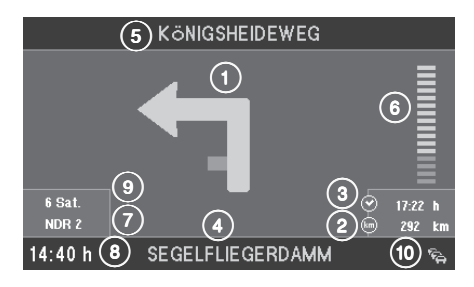

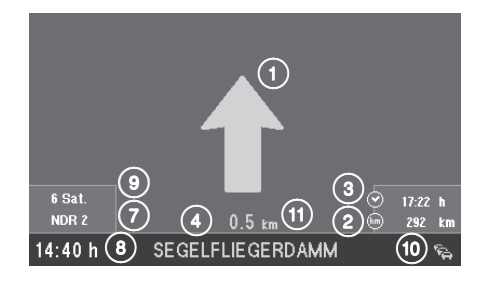

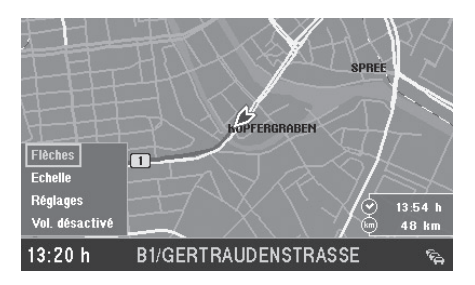

## **Guidage en mode Carte**

Si vous optez pour le mode Carte, le guidage sera effectué soit sur la base d'une carte des alentours de votre position (position actuelle du véhicule) soit d'une carte des alentours de la destination.

L'orientation de la carte de position peut être choisie soit dans le sens de déplacement soit vers le nord. Vous pouvez également choisir un « zoom carrefour » pour l'affichage. Dans ce cas, l'écran passe automatiquement d'une petite échelle pendant le guidage, par exemple à 500 m, à une échelle plus élevée lorsque le véhicule s'approche de l'intersection où il lui faudra tourner, par exemple à 100 m. Dès qu'il a tourné, l'échelle se réduit automatiquement au niveau précédent.

Vous avez également la possibilité d'afficher une carte à grande échelle sur l'ensemble du parcours.

Dans chacun des modes d'affichage Carte, il est possible d'afficher différents informations supplémentaires telles que durée de parcours, distance à parcourir, stationsservice, parkings et curiosités touristiques

Lisez à ce sujet le chapitre « Prise en main », « Exemple de guidage sur carte ».

## **Activer le mode Carte**

**1.** Si le dernier guidage a été réalisé sur la base de symboles, il vous est possible de passer au mode Carte. Pressez la touche **OK** pendant le mode d'affichage Symbole.

Un menu déroulant s'ouvre en bas à gauche de l'écran. ✔

**2.** Sélectionnez « Carte ». Pressez la touche **OK** . Le quidage se poursuit maintenant avec des cartes. ✔

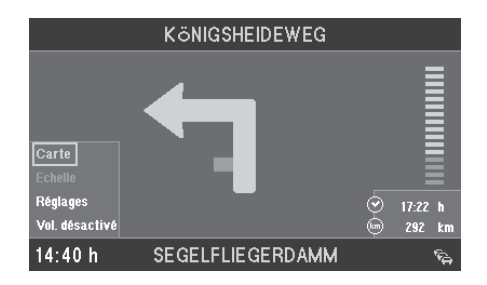

#### **Aperçu**

- $(1)$  La flèche de direction indique la position du véhicule et la direction.
- 2 Informations concernant la durée du trajet / temps restant / heure d'arrivée, distance à parcourir jusqu'au point de destination et en cas de bifurcations symbole Flèche et barre de distance
- $\alpha$  Informations avec échelle de carte, nom de la station TMC, ou nombre de satellites captés et boussole
- $(4)$  En mode Carte, l'itinéraire calculé est indiqué en couleurs.
- $(5)$  Nom de la rue dans laquelle se trouve le véhicule, l'heure et l'état de la fonction d'embouteillage TMC
- $\circled{6}$  Nom de la rue dans laquelle le véhicule devra tourner
- $(7)$  Informations de la carte (parkings, stations-service.)
- $\binom{8}{}$  Distance jusqu'au prochain point de décision

## **Choisir le type de carte**

Vous avez la possibilité d'afficher la carte de position, la carte de destination ou la carte à grande échelle avec le tracé de la route d'un bout à l'autre.

#### **Choisir la carte de position (nord, sens de la marche, zoom carrefour)**

Le mode « Carte de position » vous permet de choisir entre trois affichages différents de la carte de position :

- Carte orientée vers le nord (« Vers le nord »),
- Carte orientée dans le sens de la marche (« Dans sens de marche ») et
- Carte orientée dans le sens de la marche ou vers le nord (en fonction de l'échelle). L'échelle de la carte est ajustée en conséquence (« Zoom carrefour »).
	- Le point « Info » : L'option « Zoom carrefour » permet d'obtenir automatiquement une vue agrandie de l'intersection avant le point de bifurcation.

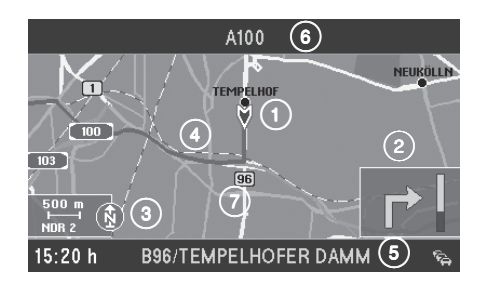

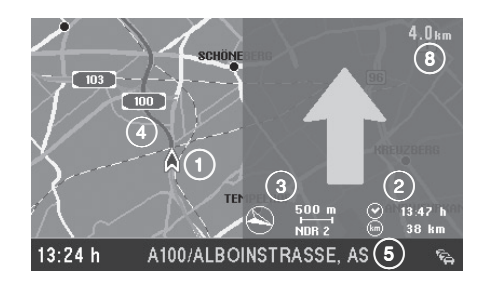

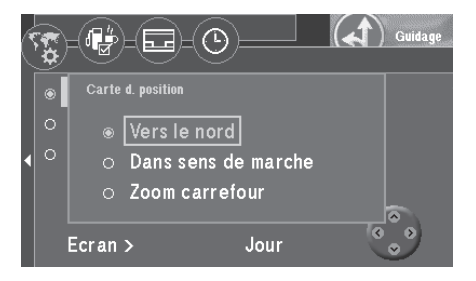
- **1.** Ouvrez le menu déroulant en pressant la touche **OK** . Sélectionnez « Réglages ». Pressez la touche **OK** . Le menu « Réglages » apparaît. ✔
- **2.**Sélectionnez « Carte de position ». Pressez la touche ... Une sélection d'options d'affichage apparaît sur l'écran. ✔
- **3.** Sélectionnez une option d'affichage. Pressez la touche **OK** . Le guidage se poursuit avec la carte que vous avez choisie. ✔

### **Choisir le mode Carte « Zone d'arrivée » ou « Carte générale »**

- **1.** Ouvrez le menu déroulant en pressant la touche **OK** . Sélectionnez « Réglages ». Pressez la touche **OK** . Le menu « Réglages » apparaît. ✔
- **2.** Sélectionnez « Zone d'arrivée » ou « Carte générale » en pressant la touche ou . Pressez la touche **OK** . La carte de l'option sélectionnée apparaît. ✔

## **Modifier l'échelle de la carte**

Vous avez la possibilité de choisir librement l'échelle d'affichage pour la carte de la position et de la destination. L'échelle de la carte à grande échelle peut être seulement actualisée en fonction du parcours. Les échelles disponibles vont de 50 m à 200 km. Cela signifie qu'un centimètre sur l'écran peut représenter 50 m à 200 km en réalité.

- **1.** Ouvrez le menu déroulant en pressant la touche **OK** . Sélectionnez « Echelle ». Pressez la touche **OK** . Le menu « Modifier l'échelle » s'ouvre. ✔
- **2.**Choisissez une échelle au moyen des touches <a>
O<br/>
v. Pressez la touche **OK** . La carte s'affiche à la nouvelle échelle. ✔
	- Le point « Info » : Vous pouvez directement changer l'échelle au moyen des touches  $\langle \bullet \rangle$  on mode Carte.

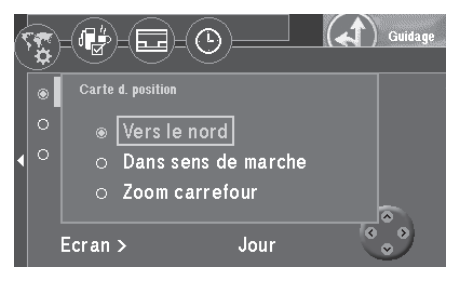

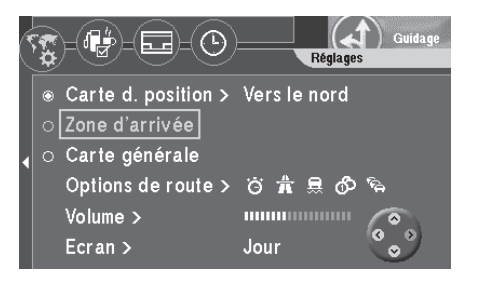

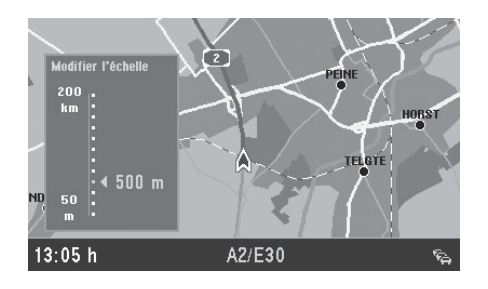

## **Affichage d'informations sur la carte**

Vous avez la possibilité d'afficher des informations supplémentaires telles que parkings et stations-service représentées sous forme de symboles sur la carte.

Les informations supplémentaires qui peuvent être également affichées sur la carte sont les suivantes :

Exposition Sortie autoroute Service autoroutes Location de voitures Club automobile GareArrêts de bus **Eglise** Centre commercial Bac **Aéroport** Aéroport Restaurant Frontière Port HôtelHôpital Moto Moto Administration Parking **Police** Police **Poste** Autre destination **Equipement sportif** Station service

Théâtre/Culture Poste frontière Ateliers de réparation

Le point « Info » : Vous avez la possibilité de choisir la marque de votre véhicule si vous souhaitez afficher des ateliers de réparation sur la carte.

- **1.** Ouvrez le menu déroulant en pressant la touche **OK** . Choisissez « Réglages ». Pressez la touche **OK** . Le menu « Réglages » apparaît. ✔
- **2.**Sélectionnez le symbole  $\mathbb{G}^{\mathcal{L}}$ . Pressez la touche <sup>OK</sup>. Une sélection apparaît avec les informations disponibles. ✔
- **3.** Sélectionnez les informations que vous voulez afficher sur la carte. Pressez à chaque fois la touche **OK** .

Les informations qui apparaîtront sur la carte doivent être cochées. ✔

- Le point « Infos » : Vous avez la possibilité d'afficher simultanément toutes les informations (symbole  $\{$  ) ou de les masquer (symbole  $\{$  ) à droite du menu. Choisissez à cette fin le symbole correspondant.
- **4.** Dès que vous avez sélectionné toutes les informations désirées en mode d'affichage Carte, sélectionnez « OK ».

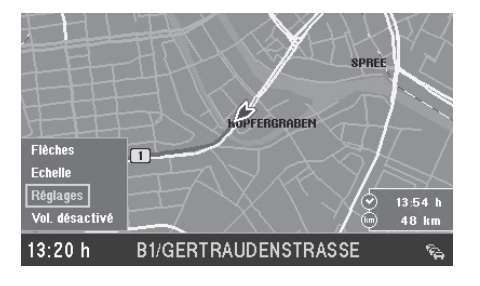

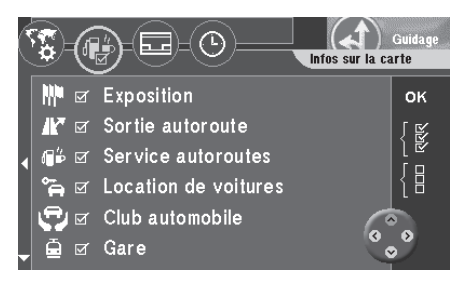

**5.**Pressez la touche **OK** .

La carte apparaît maintenant, affichant les informations que vous avez sélectionnées. ✔

## **Choisir le mode d'affichage Carte**

Pour le mode d'affichage Carte, les options proposées sont les suivantes :

- Carte avec fenêtre Infos
- Mode Carte simple
- Mode d'affichage mixte : L'écran affiche simultanément la carte, les symboles ainsi que la fenêtre Infos.
- Le point « Infos » : En mode d'affichage mixte, toutes les informations de la carte sont visibles ; les symboles du mode Symbole viennent se superposer sur la carte de manière transparente.
- **1.** Ouvrez le menu déroulant en pressant la touche **OK** . Sélectionnez « Réglages ». Pressez la touche **OK** . Le menu « Réglages » apparaît. ✔
- **2.**Sélectionnez le symbole **...** Pressez la touche **OK**. Une liste contenant les modes d'affichage disponible apparaît. ✔
- **3.**Sélectionnez le mode auquel la carte sera affichée. Pressez la touche **OK**. La carte apparaît avec les fenêtres d'informations voulues. ✔

### **Note**

**La carte à grande échelle ne peut être affichée en mode mixte.**

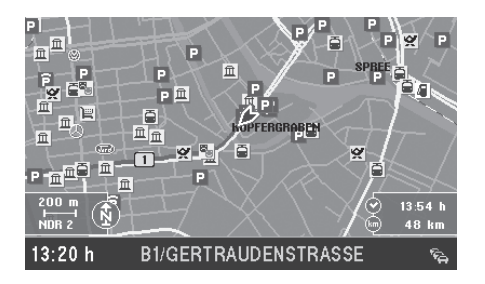

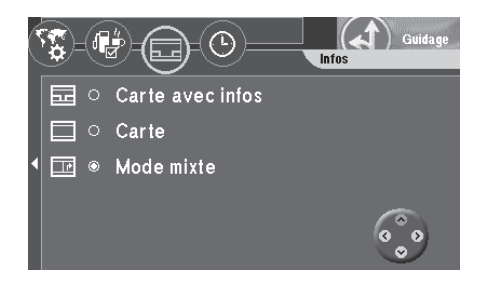

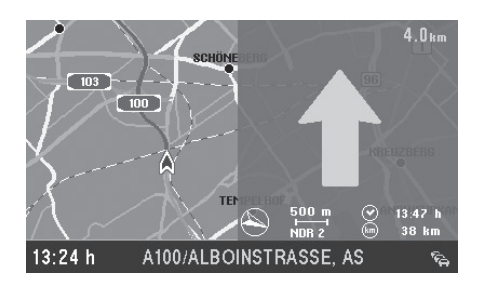

## **Choisir l'affichage de l'heure**

Vous avez la possibilité de choisir si la fenêtre Infos affichera la durée déjà parcourue, la durée du trajet prévue jusqu'au point de destination ou l'heure d'arrivée prévue.

- **1.** Ouvrez le menu déroulant au moyen de la touche **OK** . Sélectionnez « Réglages ». Pressez la touche **OK** . Le menu « Réglages » apparaît. ✔
- **2.**Sélectionnez le symbole  $\bigcirc$ . Pressez la touche  $\circ$ . Le menu de sélection « Horloge » apparaît. ✔
- **3.** Choisissez la fonction « Info heure ». Pressez la touche **OK** . Le menu de réglage du mode d'affichage apparaît. ✔
- **4.**Choisissez un mode d'affichage en pressant les touches  $\bigcirc$   $\bigcirc$ . Pressez la touche **OK** .

Le mode d'affichage sélectionné est affiché à côté de la fonction. ✔

**5.**Pour masquer de nouveau le menu, pressez la touche  $\bigcirc$ .

## **Choisir le mode d'écran Automatique/Jour/Nuit**

Vous avez la possibilité de régler l'écran du TravelPilot EX-V sur Automatique, Jour ou Nuit.

- **1.** Ouvrez le menu déroulant en pressant la touche **OK** . Sélectionnez « Réglages ». Pressez la touche **OK** . Le menu « Réglages » apparaît. ✔
- **2.** Sélectionnez « Ecran ». Pressez la touche **OK** . Plusieurs modes d'écran vous sont proposés. ✔
- **3.** Sélectionnez un mode. Pressez la touche **OK** . Le mode sélectionné devient actif. ✔
- Le point « Infos » : Choisissez l'option « Automatique » si vous souhaitez que l'écran passe en mode Nuit dès que vous allumez les feux du véhicule (connexion de l'éclairage requise).

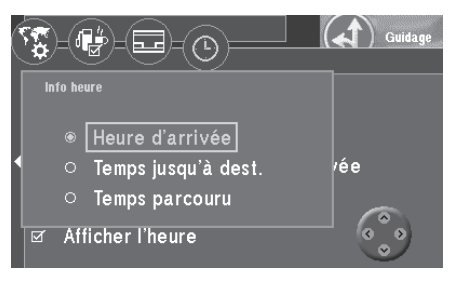

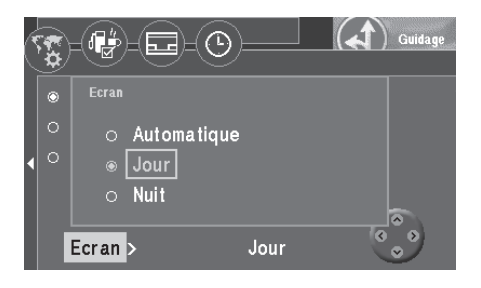

## **Définir la déviation d'un bouchon**

Que votre TravelPilot EX-V soit relié à une source TMC (« Tunerbox D-Namic TMC » ou autoradio Blaupunkt correspondant) ou non, vous avez la possibilité de définir manuellement la déviation d'un bouchon. Ceci vous permet de changer rapidement votre itinéraire en fonction de la situation routière (par exemple chantiers, routes barrées etc.). Le TravelPilot EX-V calcule alors un nouvel itinéraire qui évite le bouchon. Pour cela, il vous faut connaître le début et la fin du bouchon depuis votre position. De plus, vous avez la possibilité de bloquer des rues entières dans la liste de routes.

### **Activer la déviation de bouchon**

- **1.**Pour définir la déviation d'un bouchon, pressez la touche **A** de la télécommande pendant un guidage. Le menu « Bouchon » apparaît. ✔
- **2.**Sélectionnez le symbole  $\mathbb{Q}$ . Pressez la touche OK. Le menu « Bouchon » affiche maintenant différentes options. ✔
- **3.** Choisissez « Bouchon en avant ». Pressez la touche **OK** . Ensuite apparaît un menu qui vous permet de spécifier le début et la fin du bouchon  $\vee$
- **4.**Sélectionnez le chiffre inférieur en pressant la touche  $\vee$ . Cette valeur définit la distance entre le début du bouchon et la position du véhicule. Avec les touches  $\langle \cdot \rangle$  de la télécommande, placez la flèche sur la distance entre le début du bouchon et la position du véhicule. Les options disponibles dépendent du tracé de l'itinéraire.
- **5.**Sélectionnez le chiffre supérieur en pressant la touche ( $\triangle$ ). Cette valeur définit la distance entre la fin du bouchon et la position du véhicule. Au moyen des touches  $\langle \rangle$ , placez la flèche sur la distance à parcourir jusqu'à la fin du bouchon.
- **6.**Pressez la touche **OK**. Le symbole **EX** est sélectionné.
- **7.** Pressez de nouveau la touche **OK** . Le guidage est visualisé et vous entendez l'information « L'itinéraire est en cours de calcul ». ✔

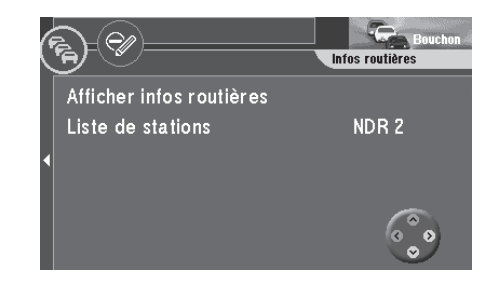

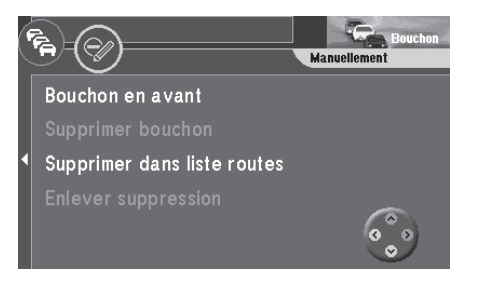

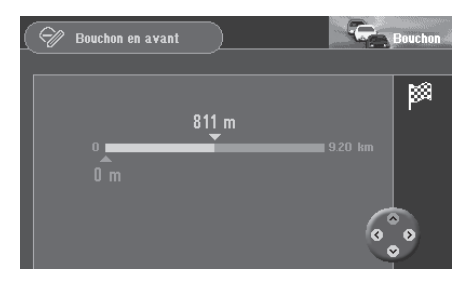

## **Annuler la déviation de bouchon**

**1.** Lorsque le bouchon s'est résorbé, vous pouvez de nouveau annuler la déviation de bouchon. Sélectionnez la fonction « Supprimer bouchon » dans le menu « Bouchon ». Pressez la touche **OK** .

Le guidage est visualisé et vous entendez le message « L'itinéraire est en cours de calcul ». ✔

## **Supprimer des rues ou des sections de route dans la liste de routes**

**1.** Vous avez la possibilité de supprimer des rues dans la liste de routes. Sélectionnez dans le menu « Bouchon » la fonction « Supprimer dans liste routes ». Pressez la touche **OK** . La liste de routes apparaît. ✔

### **Note :**

**En cas de longs itinéraires, la liste des routes n'affichera que les routes ou les sections de route se trouvant à proximité directe de la position momentanée du véhicule. Les routes ou sections de route qui ne peuvent être supprimées (parce qu'elles sont inévitables par exemple) sont affichées en grisé.**

**2.** Sélectionnez la première route dans la liste des routes que vous voulez supprimer. Pressez la touche **OK** .

La route est affichée en jaune en vidéo inverse. ✔

Si vous ne souhaitez supprimer qu'une seule route, n'en sélectionnez aucune autre, et pressez de nouveau la touche **OK** .

Si vous pressez la touche  $\vee$  à plusieurs reprises, toutes les sections de route qui seront supprimées apparaîtront en jaune. Une fois la section sélectionnée, pressez la touche **OK** .

Le guidage est visualisé et vous entendez le message « L'itinéraire est en cours de calcul ». ✔

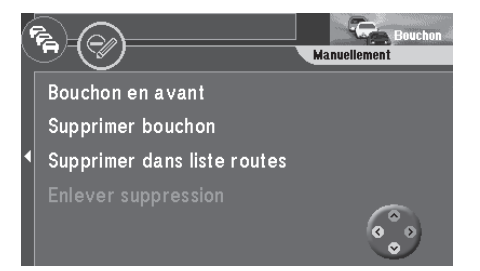

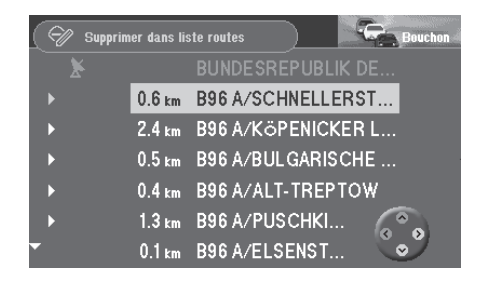

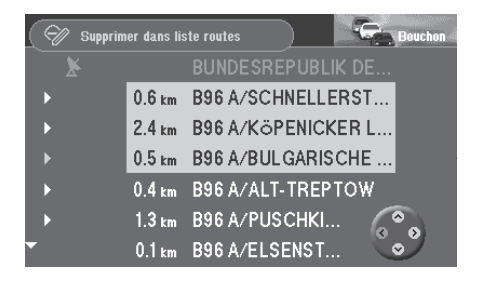

- Le point « Info » : S'il s'agit de longues rues, vous ne pouvez supprimer que certaines sections, par exemple entre deux carrefours. Les rues qui permettent d'annuler une section sont signalées par une flèche dirigée vers la droite dans le menu « Supprimer dans liste routes ».
- **3.** Pour supprimer des sections de rue, marquez la rue à supprimer. Pressez la touche  $(\geq)$ .

Les sections de rue s'affichent sur l'écran. ✔

**4.**Pour supprimer des sections de rue, procédez comme décrit ci-dessus.

#### **Annuler les rues supprimées dans la liste de routes**

**1.** Lorsque le bouchon s'est résorbé, vous avez la possibilité d'annuler les rues supprimées dans la liste de routes. Sélectionnez pour cela la commande « Enlever suppression » dans le menu « Bouchon ». Pressez la touche **OK** . Le guidage est visualisé et vous entendez le message « L'itinéraire est en cours de calcul ». ✔

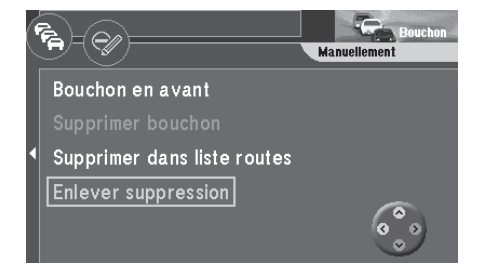

La fonction TMC du TravelPilot EX-V permet des guidages dynamiques évitant les bouchons. A cette fin, le TravelPilot EX-V analyse les informations routières TMC à leur réception, rectifie l'itinéraire en fonction de la circulation routière momentanée et affiche des informations sous forme de symbole en mode Carte.

Le point « Info » : Le TravelPilot EX-V calcule toujours un itinéraire le plus rapide possible. Cela signifie que le TravelPilot EX-V vous fera éventuellement rester dans l'embouteillage si sa déviation représente un trop grand détour. Cela dépend de la longueur et du type de bouchon signalé ainsi que de la longueur de la déviation possible.

Ces guidages dynamiques nécessitent que TravelPilot EX-V soit relié à un récepteur TMC.

Les récepteurs TMC que nous vous proposons sont le « Tunerbox D-Namic TMC » conçu pour le TravelPilot EX-V ainsi que certains autoradios Blaupunkt.

Pour connaître les autoradios Blaupunkt qui peuvent être raccordés au TravelPilot EX-V, contactez votre revendeur Blaupunkt agréé ou le service d'assistance téléphonique Blaupunkt (le numéro du service d'assistance téléphonique se trouve à la dernière page du manuel).

Le point « Info » : Si vous ne possédez pas de « Tunerbox TMC D-Namic » et d'autoradio Blaupunkt adéquat, vous avez la possibilité de définir manuellement la déviation d'un bouchon. Pour plus de détails, lisez la section « Définir la déviation d'un bouchon » du chapitre « Guidage ».

## **Activer / Désactiver TMC**

La fonction TMC s'active ou se désactive dans le menu Options d'itinéraire. Lisez à ce sujet le chapitre « Choisir des options d'itinéraire ».

## **Choisir une station TMC via le TMC-Tunerbox D-Namic**

Le « TMC-Tunerbox D-Namic » recherche automatiquement en arrière-plan les stations TMC de la bande de fréquences. Les stations TMC pouvant être captées sont indiquées sur une liste de stations et mises à jour en permanence.

Vous avez la possibilité de choisir une station TMC sur cette liste de stations.

- **1.**Pressez la touche **A** de la télécommande. Le menu « Bouchon » apparaît. ✔
- **2.** Choisissez « Liste de stations ». Pressez la touche **OK** . La liste de stations TMC apparaît.  $\checkmark$

### **Note**

## **Un signal sonore retentit s'il n'y pas de station TMC disponible.**

- **3.** Choisissez une station TMC et pressez la touche **OK** . Le menu « Bouchon » apparaît. La station TMC sélectionnée est affichée à côté de la fonction. ✔
	- Le point « Info » : Si vous utilisez le « Tunerbox D-Namic TMC », la station TMC (station préférée) que vous sélectionnez se règle en priorité. Cela signifie que même en quittant la zone de couverture de votre station préférée (une autre station TMC se règle automatiquement) et en pénétrant de nouveau la zone de couverture, la station sera de nouveau captée en priorité même si d'autres stations TMC sont disponibles. Cette commutation intelligente a pour conséquence que l'affichage des stations peut changer souvent même dans la zone de couverture. Vous recevez ainsi toutes les informations routières diffusées par les stations TMC de la zone de réception.

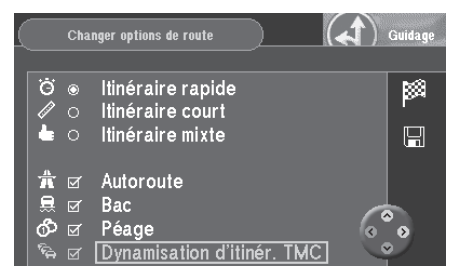

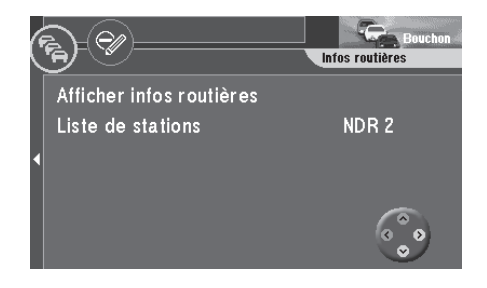

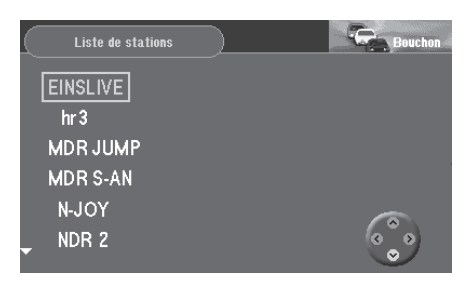

## **Sélectionner une station TMC via l'autoradio**

Les informations routières sont transmises au TravelPilot EX-V via un autoradio compatible TMC.

- **1.**Pressez la touche **A** de la télécommande. Le menu « Bouchon » apparaît. ✔
- **2.** Choisissez « Recherche TMC » et pressez la touche **OK** . La recherche TMC est lancée dans l'autoradio. ✔ La recherche s'arrête à la première station TMC qui peut être captée et le nom de la station apparaît à côté de la fonction. ✔
- **3.**Redémarrez la recherche TMC si vous voulez changer de station.

### **Note**

**Si pendant le guidage vous réglez une station qui ne transmet pas d'informations TMC ou si vous quittez la zone de couverture de la station TMC, l'écran affiche des tirets au lieu d'afficher le nom de la station. Aucune information routière n'est reçue dans ce cas. Si les informations routières doivent être reçues, la recherche TMC doit être redémarrée via le TravelPilot EX-V.**

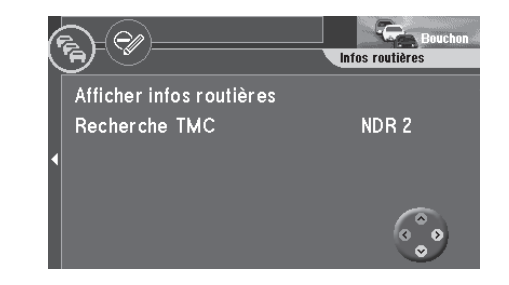

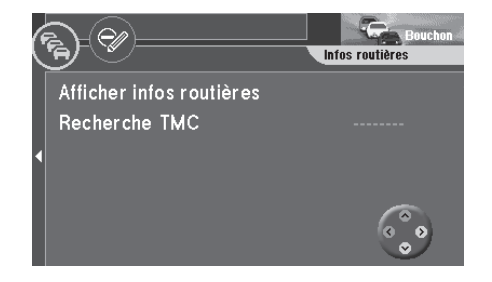

## **Calcul de l'itinéraire via TMC pendant le guidage**

Les informations routières sont diffusées par une station TMC en complément de son programme. Si une information routière s'avère importante pour l'itinéraire calculé, un nouvel itinéraire est recalculé automatiquement. De plus, vous entendez le message « L'itinéraire est calculé en fonction des messages routiers ».

#### **Note**

**Le TravelPilot EX-V calcule toujours l'itinéraire le plus rapide possible. En d'autres termes, si la perturbation du trafic signalée signifie un trop grand détour, le TravelPilot ne calculera pas de déviation et vous fera traverser cette perturbation. Cette méthode dépend de la longueur et du type de perturbation ainsi que de la longueur de la déviation possible.**

## **Afficher les informations routières**

### **Afficher sur la carte**

Les informations routières reçues sont représentées en mode Carte par différents symboles et par une ligne de pointillés. Si la perturbation signalée se trouve sur l'itinéraire calculé par le système de navigation, le symbole « Bouchon » apparaît entouré d'une ligne rouge.

Les symboles Bouchon affichés sur la carte sont les suivants :

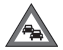

Ralentissement du trafic

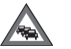

Embouteillage

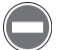

Route barrée

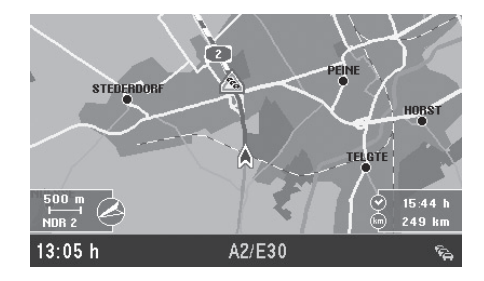

#### **Note**

**Les symboles « Bouchon » sont affichés en gris sur la carte quand ils n'ont pas d'impact sur l'itinéraire (par ex. voie opposée ou à côté du chemin).**

**En mode Carte sans guidage actif (carte de position), les symboles « Bouchon » sont affichés quand ils se répercutent sur l'itinéraire.**

### **Lire les informations écrites**

Vous avez la possibilité d'afficher toutes les informations routières reçues via TMC.

- **1.** Sélectionnez dans le menu « Bouchon » la commande « Afficher infos routières ». Pressez la touche **OK** .Les informations routières TMC sont classées par numéro de route dans une liste  $\boldsymbol{\nu}$
- **2.** Placez le repère de sélection sur l'information routière que vous voulez consulter. Pressez la touche **OK** .

Le texte intégral de l'information routière apparaît. ✔

En haut est indiqué le numéro de l'information affichée et le nombre de toutes les informations figurant sur la liste. Vous pouvez parcourir les informations au moven des touches  $\bigcirc$   $\bigcirc$ .

#### **Note**

**Si aucune information routière n'est mémorisée, le message « Pas d'infos routières » apparaît sur l'écran.**

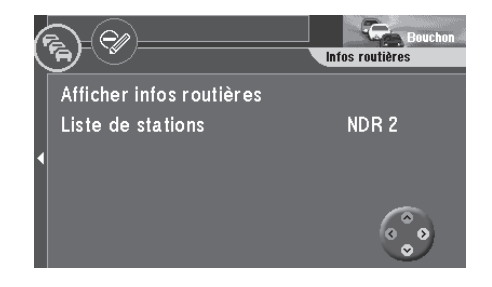

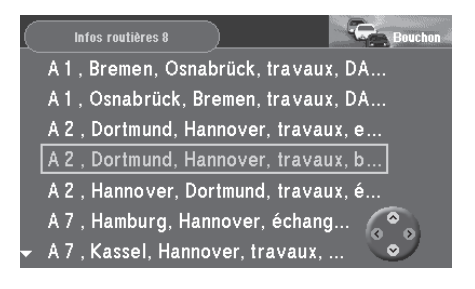

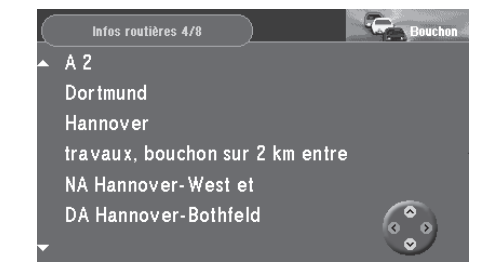

# **Choisir les options d'itinéraire**

Vous avez la possibilité d'adapter les options d'itinéraire à vos besoins individuels pour le calcul de l'itinéraire.

Vous pouvez choisir entre un itinéraire court (optimisé en terme de parcours), un itinéraire rapide (optimisé en terme de durée) et un itinéraire optimal (optimisé en terme de parcours et de durée). De plus, il vous est possible d'activer ou de désactiver les autoroutes, les routes à péage, les ferries / bacs et le guidage dynamique (TMC). Pour plus de détails sur le guidage dynamique, lisez le chapitre « Guidage dynamique via TMC ».

Le point « Info » : Vous pouvez modifier et mémoriser les options d'itinéraire soit pour le guidage momentané soit pour tous les guidages.

## **Changer les options d'itinéraire avant le guidage**

Après avoir démarré le guidage, un menu d'informations apparaît indiquant les données de la destination momentanée et vous entendez le message « L'itinéraire est en cours de calcul ». Depuis ce menu, vous pouvez changer les options de l'itinéraire.

**1.** Si la fonction « Changer options de route » est sélectionnée, pressez la touche **OK** .

Le menu « Changer options de route » apparaît. ✔

L'itinéraire actif par défaut « Itinéraire court », « Itinéraire rapide » ou « Itinéraire mixte » est indiqué par un point. Les options actives sont cochées.

### **Activer / Désactiver les options d'itinéraire**

- **2.** Placez le rectangle de sélection sur l'option que vous voulez changer. Pressez la touche **OK** .La coche apparaît ou disparaît. ✔
- **3.**Sélectionnez le symbole  $\boxtimes$ . Pressez la touche  $\odot$ R. L'itinéraire est maintenant calculé avec les options que vous venez de changer.  $\boldsymbol{\mathsf{v}}$

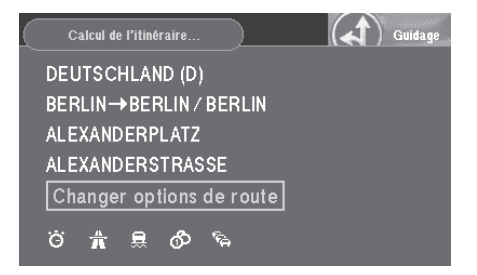

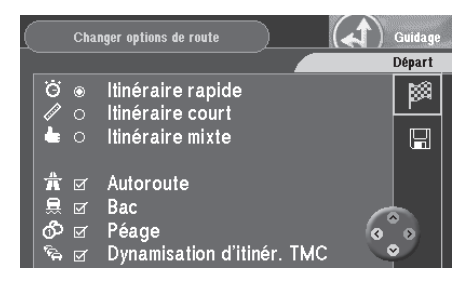

# **Choisir les options d'itinéraire**

## **Changer les options d'itinéraire pendant le guidage**

Vous avez la possibilité de changer les options d'itinéraire pendant le guidage dans le menu « Réglages ».

- **1.** Pressez la touche **OK** pendant le guidage. Un menu déroulant apparaît. ✔
- **2.** Choisissez « Réglages » dans le menu déroulant. Pressez la touche **OK** . Le menu « Réglages « apparaît. ✔
- Le point « Info » : Le menu donne un aperçu sur les options d'itinéraire activées ou désactivées.
- **3.** Choisissez dans le menu « Réglages » la fonction « Options de route ». Pressez la touche **OK** .

Le menu « Changer options de route » apparaît. ✔

De plus, vous avez la possibilité de changer également les options d'itinéraire via le menu « Info ».

**1.**Maintenant la touche  $\bigoplus$  enfoncée pendant plus de deux secondes au cours du guidage.

Le menu « Info » apparaît. ✔

**2.**Sélectionnez le symbole  $\mathbf{r}_{\text{tot}}$  en haut du menu. Pressez la touche <sup>OK</sup>. Le menu des options d'itinéraire apparaît. ✔

## **Mémoriser les paramètres**

Si vous voulez appliquer les paramètres que vous venez de définir à d'autres guidages, vous devez d'abord les mémoriser.

- **1.**Après avoir défini les paramètres, pressez la touche  $\triangleright$ . Le symbole **De du menu est sélectionné.**
- **2.**Sélectionnez le symbole  $\mathbb{H}$  et pressez la touche **OK**. Les options de route sont maintenant mémorisées. ✔

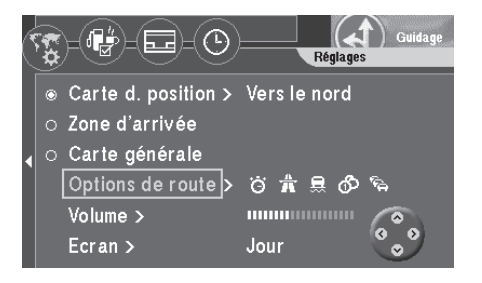

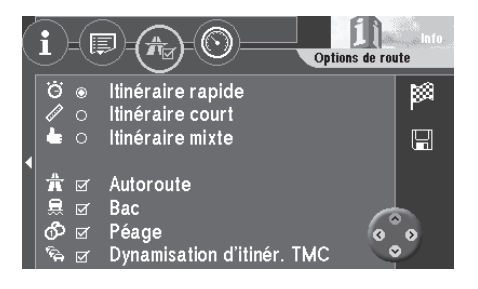

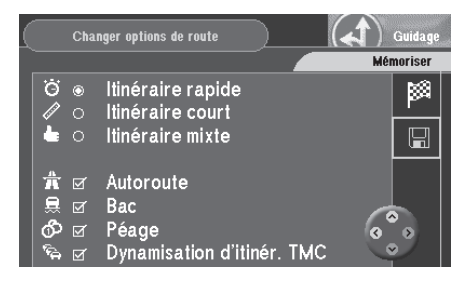

La mémoire de destinations vous permet de nommer vos destinations et de les mémoriser. Vous pouvez ensuite afficher les destinations mémorisées dans l'ordre alphabétique ou dans un ordre que vous avez défini. De plus, le TravelPilot EX-V mémorise les dix dernières destinations. Vous avez la possibilité de les rappeler de la mémoire pour d'autres guidages et de leur attribuer un nom.

Pour savoir comment rappeler les destinations de la mémoire et les utiliser pour des guidages, reportez-vous au chapitre « Entrée de la destination », « Destination mémorisée ».

### **Ouvrir la mémoire**

Depuis le menu principal :

**1.** Sélectionnez « Mémoire de dest. » dans le menu principal. Pressez la touche **OK** .

Le menu « Mémoire de dest. » apparaît. ✔

Les symboles dans le haut du menu ont la signification suivante :

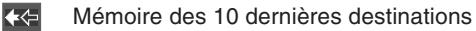

Mémoire de destinations classées dans un ordre personnel

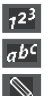

Mémoire de destinations alphabétiques

Editer la mémoire de destinations (supprimer, mémoriser et trier les destinations)

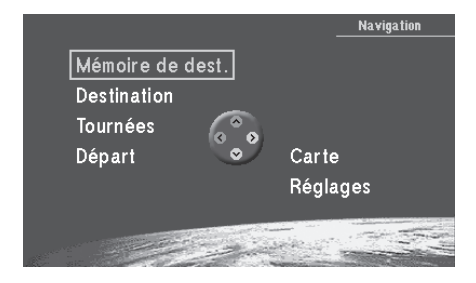

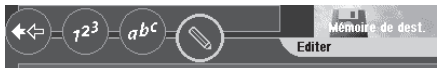

Tri destinations Mémoriser destination act. Position est destination Effacer destination Effacer dernières dest. Effacer mémoire

## **Mémoriser une destination**

Vous avez la possibilité de mémoriser la destination actuelle et la position momentanée comme destination.

## **Mémoriser la destination actuelle sous un nom**

**1.**Sélectionnez le symbole  $\mathbb N$  dans le menu « Mémoire de dest. ». Pressez la touche **OK** .

Le menu « Editer mémoire de destinations » apparaît. ✔

**2.** Sélectionnez la fonction « Mémoriser destination act. ». Pressez latouche **OK** .

Ensuite apparaît un bloc constitué de lettres pour l'introduction du nom. ✔

- **3.** Entrez un nom pour la destination comme vous le faites normalement. Sélectionnez pour finir « OK » et pressez la touche **OK** . Le menu « Enregistrer destination » apparaît. ✔
- **4.**Placez la destination sur la position de votre choix avec les touches  $\bigcirc$ . Pressez la touche **OK** .

Le menu « Editer mémoire de destinations » apparaît. ✔

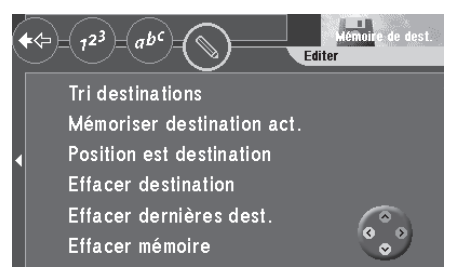

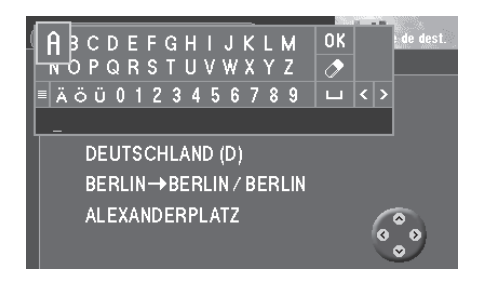

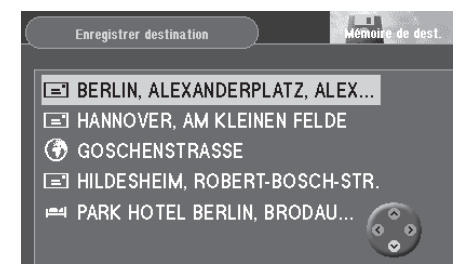

### **Mémoriser une position comme destination**

- Le point « Info » : Il est intéressant de mémoriser la position momentanée du véhicule comme destination lorsque vous êtes à un endroit où vous voulez revenir ultérieurement. Ce faisant, les données les plus précises sont mémorisées. Vous pouvez ainsi vous faire conduire directement jusqu'à la porte, et non pas au niveau d' une rue transversale ou à d'un bloc de numéros de maison.
- **1.**Sélectionnez le symbole  $\Diamond$  dans le menu « Mémoire de dest. ». Pressez la touche **OK** .

Le menu « Editer mémoire de destinations » apparaît. ✔

- **2.** Sélectionnez « Position est destination ». Pressez la touche **OK** . Ensuite apparaît un bloc constitué de lettres pour l'introduction du nom. ✔
- **3.** Entrez un nom pour la destination comme vous le faites normalement. Sélectionnez pour finir « OK » et pressez la touche **OK** . Le menu « Enregistrer destination » apparaît. ✔
- **4.**Placez la destination sur la position de votre choix avec les touches  $\triangle$   $\triangle$ . Pressez la touche **OK** .

Le menu « Editer mémoire de destinations » apparaît. ✔

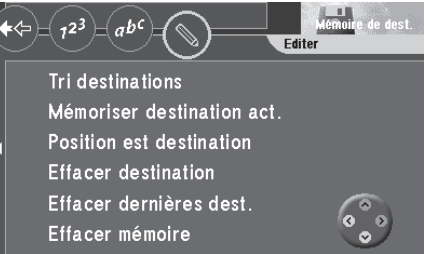

## **Effacer des destinations mémorisées**

Vous avez la possibilité de supprimer différentes destinations, les dernières destinations et la mémoire de destinations complète.

### **Effacer une destination**

**1.** Sélectionnez la fonction « Effacer destination » dans le menu « Editer mémoire de destinations ». Pressez la touche **OK** . Le menu « Effacer destination » apparaît. ✔

**2.** Sélectionnez la destination que vous voulez supprimer. Pressez la touche **OK** .

Le TravelPilot EX-V vous demande de confirmer. ✔

**3.** Si vous voulez effacer la destination, sélectionnez « Oui ». Pressez la touche **OK** .

Le menu « Editer mémoire de destinations » réapparaît. ✔

### **Effacer les dernières destinations**

- **1.** Sélectionnez la fonction « Effacer dernières dest. » dans le menu « Editermémoire de destinations ». Pressez la touche **OK** . Le TravelPilot EX-V vous demande de confirmer. ✔
- **2.** Si vous voulez effacer les dernières destinations, sélectionnez « Oui ». Pressez la touche **OK** . Le menu « Editer mémoire de destinations » réapparaît. ✔

#### **Effacer la mémoire de destinations**

**1.** Sélectionnez la fonction « Effacer mémoire » dans le menu « Editer mémoirede destinations ». Pressez la touche **OK** . Le TravelPilot FX-V vous demande de confirmer. ✔

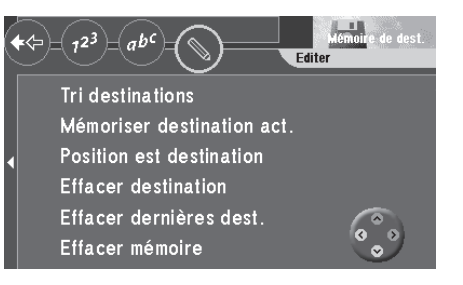

- **2.** Si vous voulez effacer la mémoire complète, sélectionnez « Oui ». Pressez la touche **OK** . Le menu « Editer mémoire de destinations » réapparaît. ✔
- **3.** Si vous **ne** voulez **pas** effacer la mémoire, sélectionnez « Non ». Pressez la touche **OK** . Le menu « Editer mémoire de destinations » réapparaît. ✔

## **Trier la mémoire de destinations**

Vous avez la possibilité de classer les destinations que vous avez mémorisées dans un ordre défini par vos soins (mémoire de destinations classées dans un ordre personnel, symbole  $\sqrt{2^3}$ ).

- **1.** Sélectionnez la fonction « Tri destinations » dans le menu « Editer mémoirede destinations ». Pressez la touche **OK** . Le menu « Choisir destination » apparaît. ✔
- **2.** Sélectionnez une destination. Pressez la touche **OK** . La destination sélectionnée apparaît en vidéo inverse sur un fond jaune. ✔
- **3.** Placez la destination sur la position de votre choix en utilisant les touches . Pressez la touche **OK** . Le menu « Editer mémoire de destinations » réapparaît. ✔

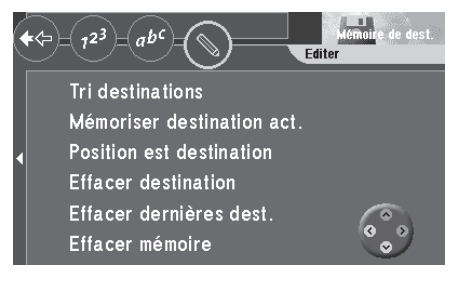

Cette mémoire vous permet de réunir différentes destinations en une « tournée ».

- Le point « Info » : Cette mémoire vous permet d'organiser confortablement vos tournées (par exemple excursions ou visites de clients).
- **1.** Pour programmer cette mémoire, sélectionnez la fonction « Tournées » dans le menu principal. Pressez la touche **OK** . La liste de tournées apparaît (le menu « Editer mémoire de tournées » apparaît si la mémoire est vide). ✔

## **Entrer la destination d'une tournée**

Pour entrer la destination d'une tournée, plusieurs possibilités vous sont offertes :

- Entrée directe de la destination, destinations spéciales, destinations aux coordonnées précises (comme décrit dans la section « L'entrée directe en quelques étapes » des chapitres « Entrée de la destination » et « Prise en main »).
- Rappel de destinations déjà mémorisées dans la mémoire de destinations.
- Rappel directe de la dernière destination active de la navigation.

### **Entrer une nouvelle destination d'une tournée**

- **1.** Pour entrer une nouvelle destination d'une tournée, sélectionnez la fonction « Nouvelle dest. tournée » dans le menu « Editer mémoire de tournées ». Pressez la touche **OK** . Le menu « Destination » de la mémoire de tournées apparaît. ✔
- **2.** Entrez une destination tournée. Sélectionnez le symbole  $\blacksquare$ .
- Le point « Info » : Entrez la destination comme vous le faites habituellement pour l'entrée directe.
- **3.** Pressez la touche **OK** . Le mode d'édition apparaît vous permettant d'entrer un nom court. ✔

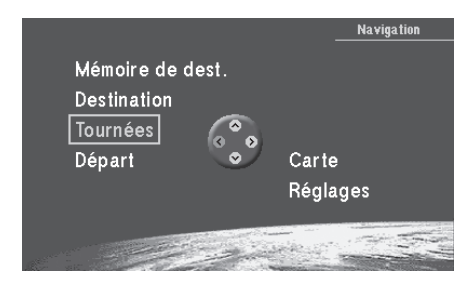

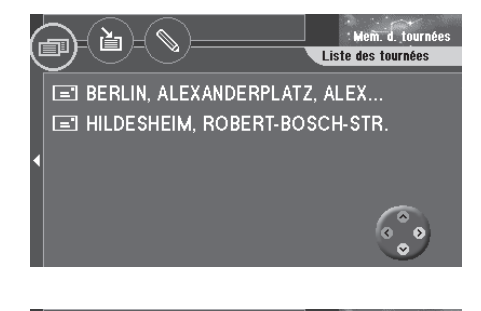

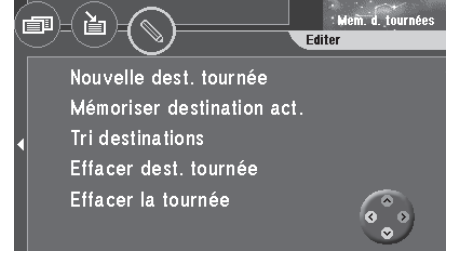

- **4.**Entrez un nom comme vous le faites habituellement.
- **5.** Sélectionnez à la fin « OK » en haut du menu d'édition et pressez la touche **OK** .Le menu « Enregistrer destination » apparaît. ✔

**6.** Placez la destination à la position de votre choix. Pressez la touche **OK** . Le menu « Editer mémoire de tournées » réapparaît. ✔

### **Rappeler une destination mémorisée**

Pour la mémoire de tournées, il vous est possible de rappeler des destinations de la mémoire de destinations.

- **1.**Pour rappeler des destinations mémorisées, sélectionnez le symbole dans le haut du menu. Pressez la touche **OK** . Les destinations mémorisées apparaissent. ✔
- **2.** Sélectionnez la destination que vous voulez rappeler. Pressez la touche **OK** . Le menu « Enregistrer destination » de la mémoire de tournées apparaît. ✔
- **3.** Placez la destination de la tournée à la position de votre choix. Pressez la touche **OK** .

La liste de tournées apparaît. ✔

### **Rappeler la dernière destination de la navigation**

**1.** Pour rappeler la dernière destination (actuelle) de la navigation, sélectionnez le symbole  $\mathbb N$  en haut du menu « Mémoire de tournées ». Pressez la touche **OK** .

Le menu « Editer mémoire de tournées » apparaît. ✔

- **2.** Sélectionnez la fonction « Mémoriser destination act. ». Pressez la touche **OK** . Ensuite apparaît un bloc constitué de lettres qui vous permet de saisir un  $nom$   $\checkmark$
- **3.** Entrez un nom pour la destination. Le menu « Enregistrer destination » de la mémoire de tournées apparaît. ✔

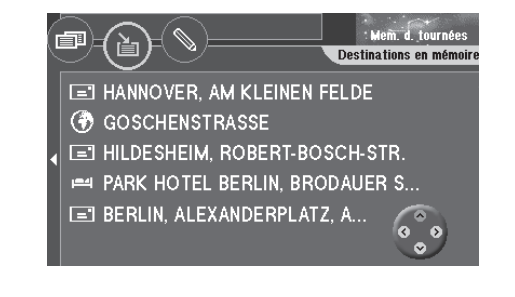

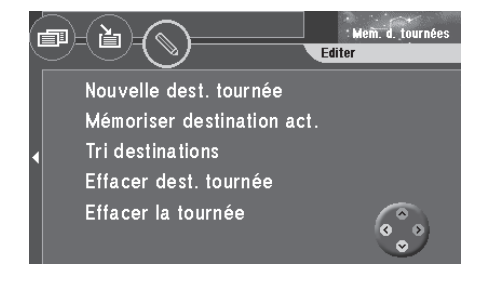

**4.** Placez la destination à la position de votre choix sur la liste de tournées. Pressez la touche **OK** . Le menu « Editer mémoire de tournées » apparaît. ✔

## **Trier la liste de tournées**

- **1.**Si vous voulez retrier la liste de tournées, sélectionnez le symbole  $\mathbb{N}$  en haut du menu « Mémoire de tournées ». Pressez la touche **OK** . Le menu « Editer mémoire de tournées » apparaît. ✔
- **2.** Sélectionnez « Tri destinations ». Pressez la touche **OK** . La liste de tournées apparaît. ✔
- **3.** Sélectionnez la destination que vous voulez reclasser. Pressez la touche **OK** . La destination sélectionnée est affichée en vidéo inverse sur un fond jaune.  $\checkmark$
- **4.** Placez la destination de la tournée à la position de votre choix au moyen des touches ( $\wedge$ ) **V**. Pressez la touche **OK**. Le menu « Editer mémoire de tournées » apparaît. ✔
- **5.** Répétez les différentes étapes jusqu'à ce que la liste de tournées soit triée à votre guise.

## **Effacer une destination d'une tournée**

- **1.** Si vous voulez effacer une destination de la liste de tournées, sélectionnez le symbole  $\mathbb N$  dans le haut du menu « Mémoire de tournées ». Pressez la touche **OK** .
- **2.** Sélectionnez « Effacer dest. tournée ». Pressez la touche **OK** . La liste de tournées apparaît. ✔
- **3.** Sélectionnez la destination que vous voulez effacer. Pressez la touche **OK** . Le TravelPilot EX-V vous demande de confirmer. ✔

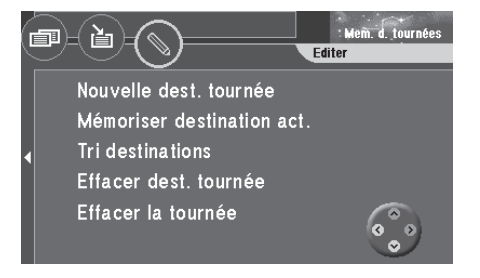

**4.** Sélectionnez « Oui ». Pressez la touche **OK** . Le menu « Editer mémoire de tournées » apparaît. ✔ La destination est effacée.

## **Effacer entièrement une tournée**

**1.** Si vous voulez effacer entièrement une tournée mémorisée, sélectionnez le symbole  $\mathbb N$  en haut du menu « Mémoire de tournées ». Pressez la touche **OK** .

Le menu « Editer mémoire de tournées » apparaît. ✔

- **2.** Sélectionnez « Effacer la tournée ». Pressez la touche **OK** . Le TravelPilot EX-V vous demande de confirmer. ✔
- **3.** Sélectionnez « Oui ». Pressez la touche **OK** . Le menu « Editer mémoire de tournées » apparaît. ✔

## **Démarrer un guidage vers la destination d'une tournée**

- **1.**Si vous voulez démarrer un quidage, sélectionnez le symbole  $\Box$  dans le haut du menu « Mémoire de tournées ». Pressez la touche **OK** . La liste de tournées apparaît. ✔
- **2.** Sélectionnez la destination dans la liste de tournées vers laquelle vous voulez commencer le guidage. Pressez la touche **OK** . Un menu d'informations apparaît affichant les données de destination. ✔ Vous entendez le message « L'itinéraire vers la destination intermédiaire est en cours de calcul ».

La première destination de tournée atteinte, le guidage démarre automatiquement vers la prochaine destination de la liste de tournées.

Le point « Info » : La tournée peut être démarrée depuis une destination quelconque. Le mode Carte redevient actif une fois la dernière tournée atteinte.

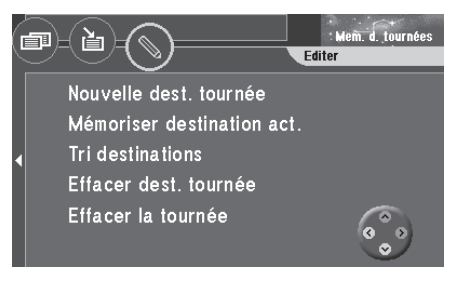

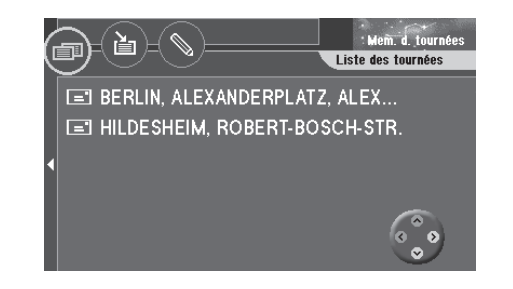

# **Autres fonctions**

## **Affichage de carte sans guidage**

Si vous voulez conduire sans guidage actif, vous avez la possibilité d'utiliser le TravelPilot EX-V pour afficher une carte des environs. Cette carte peut afficher toutes les informations de la navigation telles que parkings et bâtiments publics. Lisez à ce sujet le chapitre « Guidage », « Guidage en mode Carte ».

- **1.** Pour utiliser la carte sans guidage, sélectionnez la fonction « Carte » du menu principal. Pressez la touche **OK** . La carte des environs apparaît. ✔
	- Le point « Info » : Si vous vous trouvez dans le menu principal, l'appareil passe automatiquement au mode Carte au bout de 3 minutes.

## **Afficher les informations de l'ordinateur de bord**

L'ordinateur de bord intégré vous permet d'afficher les données suivantes : la durée du trajet depuis le départ, la distance parcourue, la vitesse momentanée, la vitesse moyenne ainsi que la position géographique momentanée du véhicule.

- **1.**Pressez la touche **fi** pendant plus de deux secondes. Le menu « Info » apparaît. ✔
- **2.**Sélectionnez le symbole  $\bigcirc$  dans la barre supérieure du menu. Pressez la touche **OK** .

Les données de l'ordinateur de bord apparaissent. ✔

Vous avez la possibilité d'effacer les données affichées.

**3.**Sélectionnez le symbole **in à droite du menu. Pressez la touche OK**. Les données sont effacées et recalculées. ✔

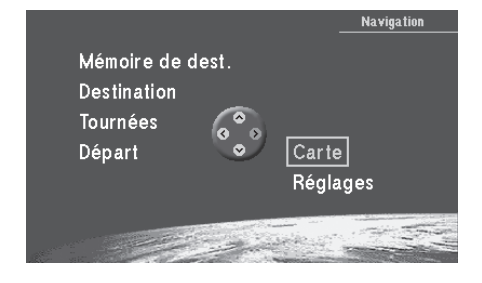

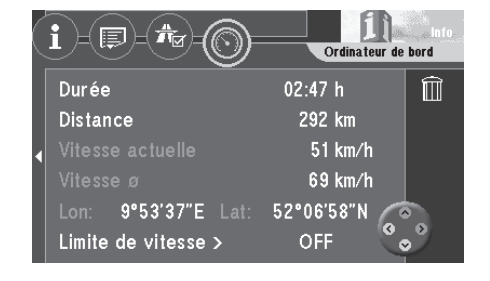

## **Autres fonctions**

## **Définir la limite de vitesse maximale**

Vous avez la possibilité de définir dans l'ordinateur de bord une limite de vitesse que vous ne voulez pas dépasser sans vous en apercevoir. Cela peut être par exemple la vitesse maximale autorisée en vigueur dans votre pays ou celle de votre véhicule. Quand la limite de vitesse définie est dépassée, un bip sonore retentit et l'écran affiche le symbole  $\overline{6}$  et le message « Limite de vitesse dépassée ».

- **1.**Maintenez la touche  $\bigoplus$  enfoncée pendant plus de deux secondes. Le menu « Info » apparaît. ✔
- **2.**Sélectionnez le symbole  $\textcircled{e}$  en haut du menu. Pressez la touche  $\textcircled{e}$  . L'ordinateur de bord apparaît. ✔
- **3.**Sélectionnez « Limite de vitesse ». Pressez la touche ... Un menu vous permettant d'entrer la limite de vitesse maximale apparaît.  $\checkmark$
- **4.**Spécifiez la limite de vitesse maximale avec les touches  $\triangle \heartsuit$ . Pressez la touche **OK** .

La vitesse définie apparaît à côté de la fonction. ✔

**5.** Pour supprimer la limite de vitesse, sélectionnez « Limite de vitesse » et pressez la touche **OK** .

« OFF » apparaît à côté de la fonction. ✔

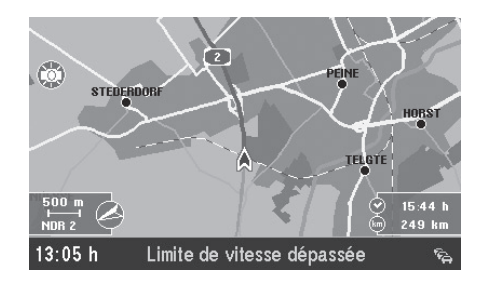

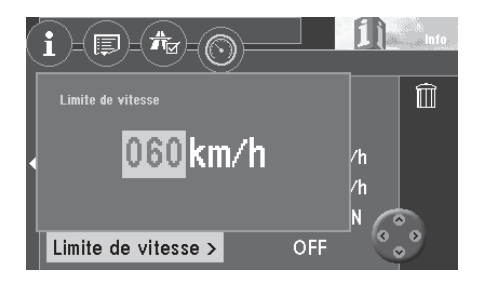

## **Afficher le menu de base pour le paramétrage du système**

Vous avez la possibilité de changer le paramétrage du TravelPilot EX-V via la fonction « Réglages » du menu principal.

**1.** Sélectionnez la fonction « Réglages » du menu principal. Pressez la touche **OK** .

Le menu « Réglages » apparaît. ✔

Le menu « Réglages » est réparti en quatre sous-menus. Vous sélectionnez les sousmenus via les symboles Roue dentée dans le haut du menu.

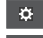

Réglages audio / vidéo

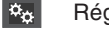

Réglages de base

- $\alpha_{\Phi}^{\alpha}$ Autres réglages
- 器 Réglages pour le calibrage du TravelPilot EX-V

## **Effectuer des réglages audio / vidéo**

**1.**Sélectionnez le symbole  $\bullet$  en haut du menu « Réglages ». Pressez la touche **OK** .

Ensuite apparaît un sous-menu qui permet d'effectuer les réglages audio / vidéo. ✔

## **Choisir une langue**

**1.** Pour régler la langue des menus et des fonctions ainsi que ceux des messages vocaux de la navigation, sélectionnez la fonction « Langue ». Pressez la touche **OK** .

La liste des langues disponibles apparaît. ✔

**2.** Choisissez une langue. Pressez la touche **OK** . Le système de navigation se réinitialise dans la langue sélectionnée. ✔

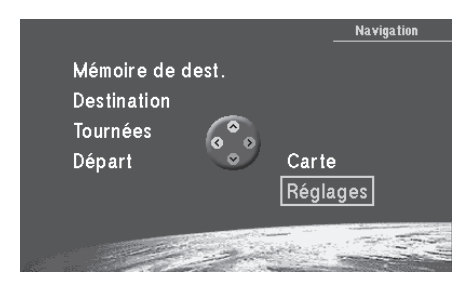

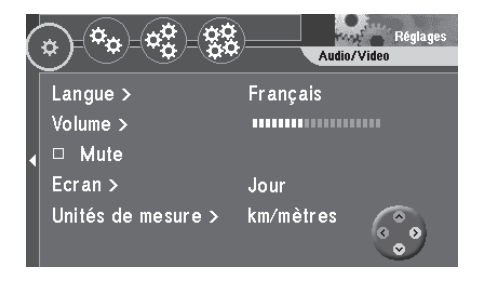

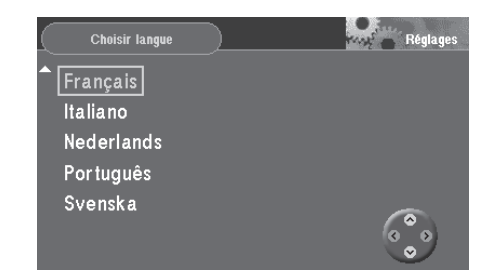

#### **Régler le volume**

Vous avez la possibilité de régler individuellement le volume de la sortie vocale, du bip de confirmation et la fonction de réglage du volume en fonction de la vitesse (« GALA »). Plus vous roulez vite, plus le niveau sonore est élevé à l'intérieur du véhicule. La fonction GALA adapte automatiquement le volume de la sortie vocale.

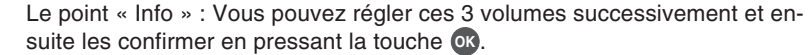

#### **Régler le volume de la sortie vocale**

- **1.** Sélectionnez la fonction « Volume ». Pressez la touche **OK** . La barre de réglage du volume est sélectionnée. ✔
- **2.**Réglez le volume avec les touches  $\langle \rangle$ .
- Le point « Info » : Pendant le réglage, vous entendez un bref message de la navigation à chaque fois que vous modifiez le volume. Vous savez donc à chaque fois quel volume vous avez choisi.
- **3.** Pressez la touche **OK** . Le sous-menu de réglage audio / vidéo apparaît. ✔

#### **Régler la sensibilité de la fonction GALA**

- **1.** Sélectionnez la fonction « Volume ». Pressez la touche **OK** . Ensuite apparaît un menu qui vous permet de régler le volume. ✔
- **2.** Sélectionnez la barre de réglage de la fonction GALA avec les touches  $(\wedge \vee)$ . L'échelle de réglage est sélectionnée. ✔
- **3.**Réglez la sensibilité avec les touches  $\langle \rangle$  .
- **4.** Pressez la touche **OK** . Le sous-menu de réglage audio / vidéo apparaît. ✔

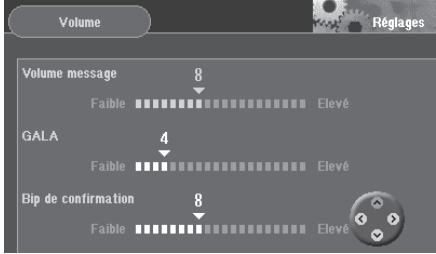

### **Régler le volume du bip de confirmation**

- **1.** Sélectionnez la fonction « Volume ». Pressez la touche **OK** . Ensuite apparaît un menu qui vous permet de régler le volume. ✔
- **2.** Sélectionnez la barre de réglage du volume du bip de confirmation avec les touches  $\wedge$   $\vee$ .

L'échelle de réglage est sélectionnée. ✔

- **3.**Réglez le volume avec les touches  $\langle \rangle$ .
- **4.** Pressez la touche **OK** . Le sous-menu de réglage audio / vidéo apparaît. ✔

## **Activer / Désactiver la sortie vocale (Mute)**

- **1.** Sélectionnez la fonction « Mute ». Pressez la touche **OK** . Les recommandations de conduite vocales ne sont pas audibles lorsque la fonction est cochée. ✔
- Le point « Info » : Vous pouvez aussi désactiver la sortie vocale dans le menu déroulant du guidage. Pour plus de détails, reportez-vous également à la section « Activer / Désactiver la sortie vocale » du chapitre « Guidage ».

## **Choisir le mode d'écran Automatique/Jour/Nuit**

**1.** Pour choisir le mode d'écran, sélectionnez la fonction « Ecran » et pressez la touche **OK** .

Ensuite apparaît un menu de sélection du mode d'écran. ✔

- **2.** Choisissez un mode et pressez la touche **OK** . Le mode sélectionné devient actif. ✔
- Le point « Infos » : Vous avez aussi la possibilité de changer de mode d'écran dans le menu « Réglages » du guidage. Pour plus de détails, reportez-vous à la section « Choisir le mode d'écran Automatique/Jour/Nuit » du chapitre « Guidage ».

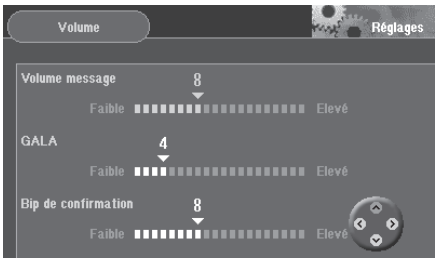

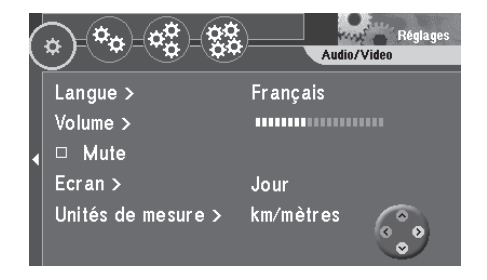

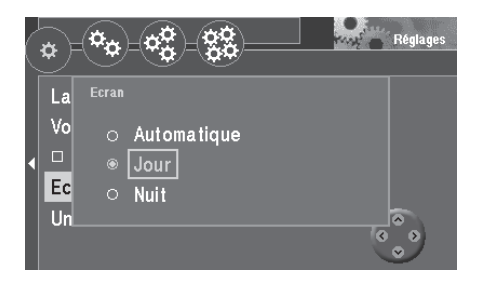

### **Définir l'unité de mesure des distances**

- **1.** Pour définir l'unité de mesure pour les indications de distance, sélectionnez la fonction « Unités de mesure ». Pressez la touche **OK** .Un menu apparaît vous permettant de choisir une unité de mesure. ✔
- **2.** Sélectionnez une unité de mesure. Pressez la touche **OK** . L'unité de mesurechoisie est maintenant définie.  $\boldsymbol{\checkmark}$

## **Effectuer des réglages de base**

**1.**Sélectionnez le symbole  $\mathbb{E}_{\mathbb{S}}$  dans le haut du menu « Réglages ». Pressez la touche **OK** .Le sous-menu destiné aux réglages de base apparaît. ✔

## **Activer / Désactiver le code de sécurité**

- **1.** Si vous voulez activer / désactiver le code de sécurité du TravelPilot EX-V, sélectionnez la fonction « Code de sécurité ». Pressez la touche **OK** . Ensuite apparaît un menu d'introduction du code. ✔
- **2.** Sélectionnez le premier chiffre du code. Pressez la touche **OK** . Procédez de la même façon pour introduire les autres chiffres du code. Sélectionnez pour finir « OK » et pressez la touche **OK** . Si vous avez introduit et validé un code erroné, vous avez la possibilité de ne répéter la saisie qu'après un certain d'attente. Pendant cet intervalle, le TravelPilot EX-V doit rester allumé. Le champ de saisie affiche « SAFE ».

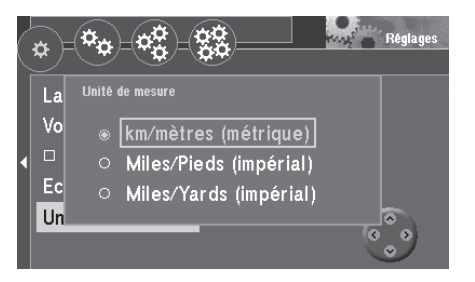

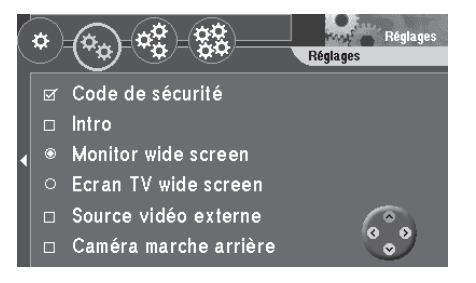

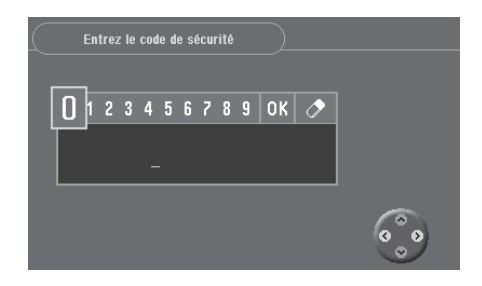

### **Activer / Désactiver l'intro d'utilisation**

**1.** Si vous voulez activer / désactiver l'intro d'utilisation du TravelPilot EX-V, choisissez la fonction « Intro ». Pressez la touche **OK** .La fonction « Intro d'utilisation » est active si une coche la précède. ✔

### **Sélectionner l'écran**

Le TravelPilot EX-V est fourni sans moniteur ou équipé d'un moniteur amovible 16:9 wide screen. Pour raccorder un moniteur externe ou Moniceiver (par ex. Chicago IVDM-7003) au TravelPilot EX-V, sélectionnez l'option « Ecran TV wide screen ».

**1.** Sélectionnez le type d'écran et pressez la touche **OK** . L'écran sélectionné est indiqué par un bouton radio. ✔

#### **Note**

**Les fonctions suivantes « Choisir une source vidéo externe, Commuter sur la source vidéo et Changer de format d'image » ne s'appliquent qu'à l'écran wide screen 16 :9.**

#### **Choisir une source vidéo externe**

Vous avez la possibilité de raccorder un système de lecture vidéo ou un lecteur DVD à l'entrée RVB du TravelPilot EX-V par le biais d'un adaptateur. Pour plus d'informations sur les adaptateurs disponibles, consultez votre revendeur Blaupunkt homologué ou le service d'assistance téléphonique Blaupunkt.

**1.** Pour raccorder une source vidéo externe, sélectionnez la fonction « Source vidéo externe » et pressez la touche **OK** . La source vidéo externe est activée quand l'option est cochée. ✔

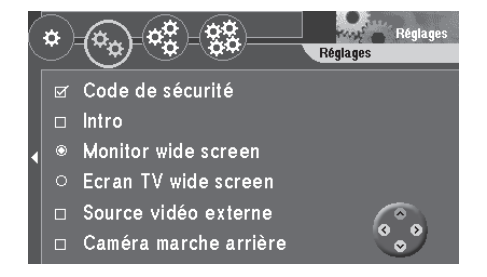

#### **Commuter sur la source vidéo**

Le passage au signal vidéo externe se fait directement sur l'écran wide screen 16:9. Le signal vidéo externe n'est visible que lorsque le véhicule est immobilisé ou ne roule pas à une vitesse supérieure à 6 km/h.

**1.**. Pressez la touche SRC  $\overline{4}$  située sur l'écran pour passer entre la navigation et la source vidéo externe.

### **Changer de format d'image**

Vous avez la possibilité de changer de format d'image pour la restitution de la source vidéo externe.

**1.**. Pressez la touche MODE 6 jusqu'à ce que le format voulu apparaisse. Les différents formats d'image apparaissent dans l'ordre :

Normal ➨ Cinéma ➨ Full ➨ Normal ➨ …

#### **Note**

**En mode Navigation, il est impossible de changer de mode. L'image de navigation est toujours affichée en mode Plein écran.**

**Le format sélectionné peut être réglé séparément pour la caméra de marche arrière et la source vidéo externe et ensuite enregistré.**

### **Activer la caméra de marche arrière**

Un adaptateur spécial est requis pour le branchement d'une caméra de marche arrière. Pour connaître les adaptateurs disponibles, renseignez-vous auprès de votre revendeur Blaupunkt agréé ou contactez le service d'assistance téléphonique Blaupunkt.

**1.** Si vous utilisez une caméra de marche arrière et voulez afficher l'image de la caméra sur l'écran du TravelPilot EX-V, sélectionnez la fonction « Caméra marche arrière ». Pressez la touche **OK** . L'entrée destinée à la caméra de marche arrière est activée si une coche

précède la fonction. ✔

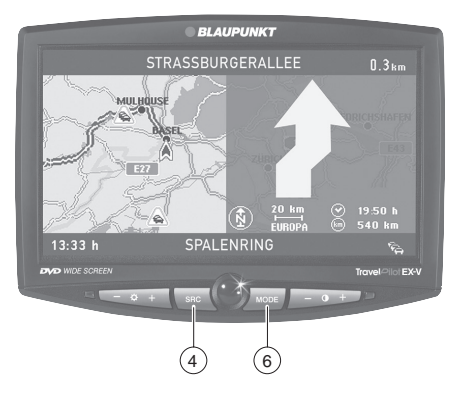

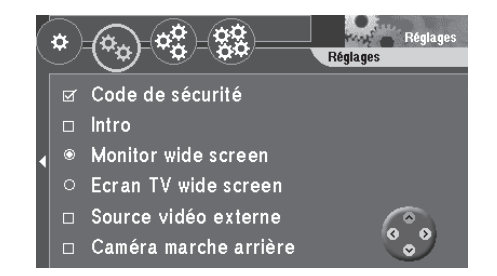

Si le branchement a été effectué correctement, l'image de la caméra apparaît automatiquement lorsque vous enclenchez la marche arrière.

Le point « Infos » : Sur l'écran wide screen 16:9, les images venant de la caméra de marche arrière sont réfléchies horizontalement comme sur un rétroviseur.

## **Effectuer divers réglages**

**1.**Sélectionnez le symbole  $\frac{d}{dx}$  dans le haut du menu « Réglages ». Pressez la touche **OK** .

Le sous-menu destiné aux autres réglages apparaît. ✔

### **Régler l'heure**

Vous avez la possibilité de régler l'heure d'été, l'heure normale, l'affichage de l'heure pendant le guidage, le format horaire ainsi que l'affichage de l'heure sur l'écran.

**Normalement, les minutes se règlent automatiquement via GPS.** Par contre, les heures doivent être réglées par vos soins.

- **1.** Choisissez la fonction « Horloge ». Pressez la touche **OK** . Le menu « Horloge » apparaît. ✔
- **2.** Sélectionnez la fonction « Heure ». Pressez la touche **OK** . Ensuite apparaît un menu qui vous permet de régler l'heure et les heures sont maintenant sélectionnées. ✔
- **3.**Choisissez une heure locale en pressant les touches  $\wedge \vee$ . Pressez la touche **OK** . L'heure locale choisie apparaît à côté de la fonction. ✔

#### **Note**

**Si nécessaire, vous avez aussi la possibilité de régler les minutes en utilisant cette méthode. Les minutes se règlent par pas de 30 minutes, à moins qu'elles aient déjà été réglées via GPS.**

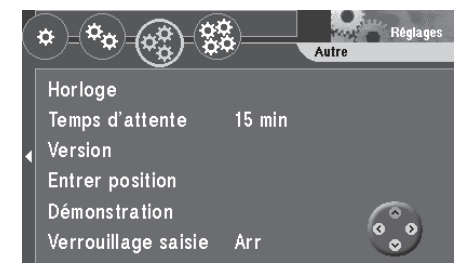

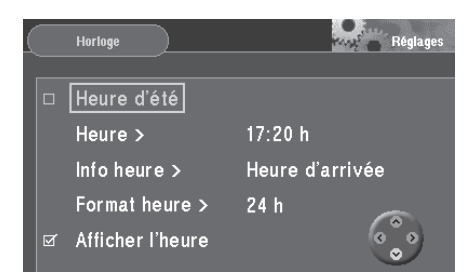

Le passage à l'heure d'été ou à l'heure d'hiver ne se fait pas automatiquement. Il vous faut donc procéder à ce réglage.

- **4.** Choisissez la fonction « Heure d'été » et pressez la touche **OK** . L'heure d'été est active si la fonction est cochée. ✔
- **5.**Pour masquer de nouveau le menu, pressez la touche ...

### **Choisir l'affichage horaire pendant le guidage**

Vous avez la possibilité d'afficher le temps déjà parcouru, la durée du trajet prévue jusqu'au point de destination ou l'heure d'arrivée prévue.

- **1.** Choisissez la fonction « Horloge » et pressez la touche **OK** . Le menu « Horloge » apparaît. ✔
- **2.** Choisissez la fonction « Info heure » et pressez la touche **OK** . Le menu de réglage du mode d'affichage apparaît. ✔
- **3.**Choisissez un mode d'affichage en pressant les touches  $\triangle$   $\triangle$  . Pressez la touche **OK** . Le mode d'affichage sélectionné est affiché à côté de la fonction. ✔

**4.**Pour masquer de nouveau le menu, pressez la touche  $\bigcirc$ .

### **Choisir le format horaire**

Vous avez la possibilité de régler le format horaire sur 12 ou 24 heures.

- **1.** Choisissez la fonction « Horloge » et pressez la touche **OK** . Le menu « Horloge » apparaît. ✔
- **2.** Choisissez la fonction « Format heure » et pressez la touche **OK** . Le menu de réglage du format d'affichage apparaît. ✔
- **3.**Choisissez un format d'affichage en pressant les touches  $\bigcirc$   $\bigcirc$ . Pressez la touche **OK** .

Le format d'affichage sélectionné est affiché à côté de la fonction. ✔

**4.**Pour masquer de nouveau le menu, pressez la touche  $\bullet$ .

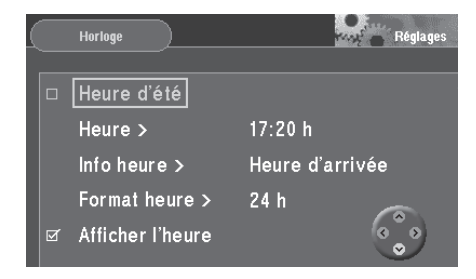

### **Afficher l'heure**

Vous avez la possibilité d'afficher ou de masquer l'heure au bas de l'écran.

**1.** Sélectionnez l'option « Afficher l'heure ». Pressez la touche **OK** . L'heure sera affichée quand l'option est cochée. ✔

### **Régler la durée d'autonomie**

Si vous avez la possibilité de régler la durée pendant laquelle le TravelPilot EX-V restera actif après avoir coupé le contact du véhicule. Vous pouvez choisir entre 0, 15, 30 et 45 minutes d'autonomie.

- **1.** Sélectionnez la fonction « Temps d'attente ». Pressez la touche **OK** . Ensuite apparaît un menu de réglage de la durée d'autonomie. ✔
- **2.** Sélectionnez une durée d'autonomie. Pressez la touche **OK** . La durée d'autonomie choisie s'affiche à côté de la fonction. ✔

### **Afficher la version du système**

- **1.** Pour afficher la version du système, sélectionnez la fonction « Version ». Pressez la touche **OK** . La version actuelle du système apparaît.  $\checkmark$
- **2.**Pour masquer de nouveau le menu, pressez la touche ...

## **Entrée manuelle de la position**

- **1.** Si vous voulez introduire manuellement la position du véhicule, sélectionnez la fonction « Entrer position ». Pressez la touche **OK** . Un menu de sélection apparaît. ✔
- **2.** Choisissez entre les possibilités offertes : ville ou carte. Pressez la touche **OK** .
- Le point « Info » : Introduisez la position comme vous le faites habituellement pour la destination.

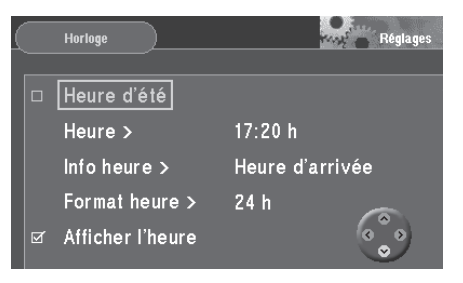

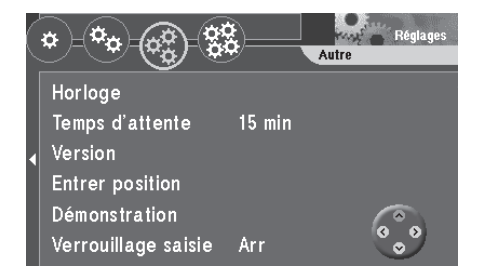

**3.** Après avoir spécifié la ville, la rue et l'intersection, vous devez régler la direction et la distance entre l'intersection et la position du véhicule. Sélectionnez la fonction correspondante et effectuez les réglages avec les touches . Sélectionnez pour finir « OK » et pressez la touche **OK** .

#### **Activer le mode de démonstration**

Le TravelPilot EX-V vous permet de simuler un guidage.

- **1.** Si vous voulez activer le mode de démonstration, sélectionnez la fonction « Démonstration ». Pressez la touche **OK** . Un menu de sélection apparaît. ✔
- **2.** Choisissez entre le mode de démonstration simple (« Normal ») et le mode de répétition automatique (« Répétition autom. »). Pressez la touche **OK** . Le système de navigation se réinitialise. ✔

#### **Note**

**Les destinations et les excursions qui ont été programmés pendant le mode de démonstration, ne restent pas en mémoire à la fin du mode de démonstration.**

**Le mode de démonstration reste actif jusqu'au redémarrage du TravelPilot EX-V ou jusqu'au moment où il est désactivé.**

### **Désactiver le mode de démonstration**

- **1.** Si vous voulez désactiver le mode de démonstration, sélectionnez le symbole du menu « Réglages ». Pressez la touche **OK** . Ensuite apparaît le sous-menu destiné aux réglages divers. ✔
- **2.** Sélectionnez la fonction « Navigation ». Pressez la touche **OK** . Le système de navigation se réinitialise. ✔

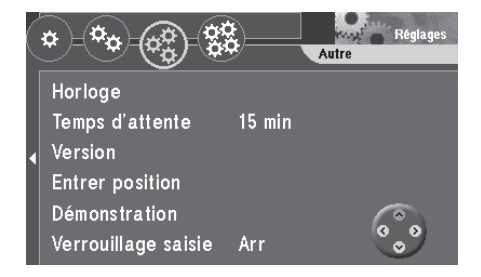

## **Activer / Désactiver la fonction de verrouillage**

La fonction de verrouillage empêche l'utilisation de certaines fonctions (comme par exemple l'entrée de destination) du TravelPilot EX-V pendant les trajets. Si la fonction est activée, un message d'avertissement apparaît sur l'écran lorsque vous essayez d'utiliser une fonction verrouillée. Pressez la touche **OK** pour faire disparaître le message d'avertissement.

- **1.** Pour activer ou désactiver la fonction de verrouillage, sélectionnez la fonction « Verrouillage saisie ». Pressez la touche **OK** . Le système vous demande ensuite de confirmer. ✔
- **2.** Sélectionnez l'option voulue. Pressez la touche **OK** . Un menu vous permettant d'entrer le code apparaît. ✔
- **3.** Entrez le code de sécurité. Sélectionnez ensuite « OK » et pressez la touche **OK** .

Une fois que vous avez indiqué le code de sécurité correct, le menu « Autre » apparaît indiquant l'option choisie à côté de la fonction. ✔

## **Effectuer des réglages pour le calibrage**

**1.**Sélectionnez le symbole  $\frac{d}{dx}$  dans le haut du menu « Réglages ». Pressez la touche **OK** . Le sous-menu « Calibrage » apparaît. ✔

### **Calibrage après changement de pneus**

Après un changement de pneus (pneus d'été en pneus d'hiver par exemple), le recalibrage du TravelPilot EX-V peut s'avérer utile.

**1.** Sélectionnez la fonction « Changement pneu ». Pressez la touche **OK** . Un message d'avertissement apparaît. ✔

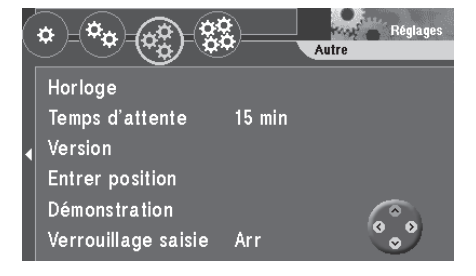

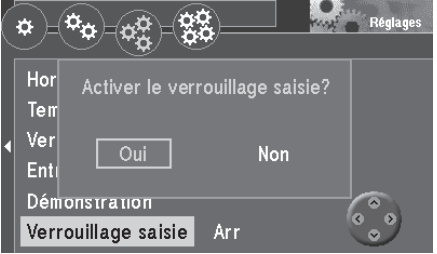

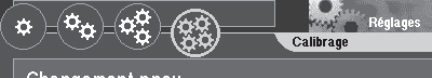

Changement pneu Nouvelle installation Info
## **Paramétrage du système**

**2.** Si vous voulez effectuer un calibrage, sélectionnez « Continuer » et pressez la touche **OK** .Dès que vous roulez avec votre véhicule, le TravelPilot EX-V commence à mettre à jour les données de calibrage mémorisées.

Cette opération est visualisée dans une fenêtre d'état. ✔

#### **Réinstallation du système**

Si le TravelPilot EX-V a été installé dans un autre véhicule, le calibrage complet doit être réeffectué.

- **1.** Sélectionnez la fonction « Nouvelle installation ». Pressez la touche **OK** . Un message d'avertissement apparaît. ✔
- **2.** Pour calibrer le système, sélectionnez « Continuer » et pressez la touche **OK** .Toutes les données de calibrage sont effacées. ✔

**3.** Dès que vous roulez avec votre véhicule, le TravelPilot commence le recalibrage.

Cette opération est visualisée dans une fenêtre d'état. ✔

#### **Afficher l'état du calibrage**

Vous avez la possibilité d'afficher l'état du calibrage du système.

**1.** Sélectionnez la fonction « Info ». Pressez la touche **OK** . Une fenêtre affiche ensuite l'état momentané du calibrage. ✔ La progression est indiquée en pour-cent.

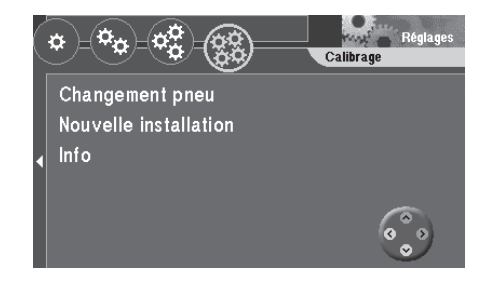

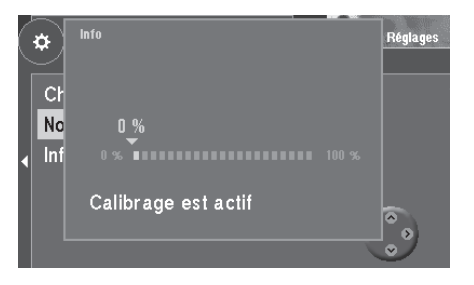

### **Redémarrage du logiciel du système**

S'il devait arriver que le TravelPilot EX-V se bloque dû à une erreur de fonctionnement ou ne soit plus utilisable dans toutes ses fonctions, vous avez la possibilité d'effectuer un redémarrage du logiciel. Si le problème n'est toujours pas résolu, adressez-vous alors à votre revendeur.

- **1.**Maintenez la touche  $\bigoplus$  enfoncée située sur l'ordinateur de navigation. Le DVD de navigation est éjecté. ✔
- **2.**Relâchez la touche  $\triangle$  après que l'écran se soit éteint et le DVD de navigation se soit réinséré. Le TravelPilot FX-V redémarre. ✔

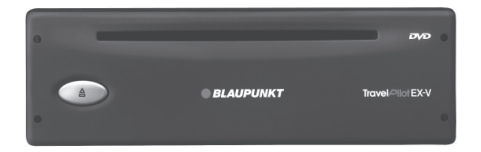

## **Annexe**

### **Remplacer le DVD-ROM de navigation**

Le DVD ne peut être remplacé qu'à l'arrêt du véhicule. Pour retirer un DVD-ROM inséré, pressez la touche . A . Le DVD-ROM est éjecté. Introduisez le nouveau DVD-ROM avec précaution, la face gravée étant dirigée vers le haut, dans le compartiment DVD jusqu'à ce qu'il soit complètement avalé par le lecteur de DVD-ROM.

### **DVD-ROM de navigation utilisables**

Le TravelPilot EX-V peut être utilisé avec des DVD-ROM de navigation portant l'inscription **« EX »**. Si le lecteur ne contient pas de DVD, un message correspondant vous en avertit.

#### **Note**

**Le système de navigation ne peut être utilisé avec des DVD gravés non d'origine. Le constructeur déclinera toute responsabilité en cas d'erreurs ou de restrictions des performances de la navigation en résultant.**

### **Consignes d'entretien des DVD**

Prière de ne jamais nettoyer un DVD sale dans le sens circulaire, mais du centre vers l'extérieur en utilisant un chiffon non pelucheux. En cas de salissures extrêmes, nous vous recommandons de baigner les DVD avec un produit à vaisselle courant. Ici aussi, ne jamais nettoyer les DVD en un mouvement circulaire, mais de l'intérieur vers l'extérieur et les laisser sécher.

De plus, nous vous recommandons de manipuler la face inférieure et supérieure du DVD avec le plus grand soin, les informations se trouvant directement sous la couche cachée (côté label).

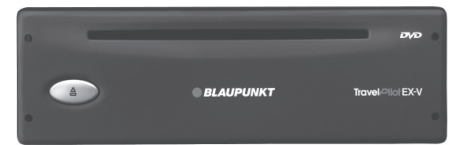

## **Annexe**

### **Quelques remarques concernant la qualité de lecture :**

Toute impureté ou dégradation d'un DVD peut entraîner des erreurs de lecture. L'importance de l'erreur de lecture dépend aussi bien de la salissure que de l'importance de la dégradation mécanique. De fortes rayures sont à l'origine d'erreurs de lecture (défaut de données) qui font sauter ou stoppent le DVD. Manipulez les DVD avec le plus grand soin et gardez-les dans leur enveloppe de protection.

## **Paramètres de l'écran wide screen**

Pour régler la luminosité de l'écran, le contraste et la luminosité de l'éclairage ainsi que pour éteindre l'écran, utilisez les touches situées sur la façade de l'écran. Vous avez la possibilité de rétablir les paramètres par défaut de l'écran.

#### **Régler la luminosité de l'écran**

La luminosité de l'écran est commandée par un phototransistor  $\circledast$  situé sur la façade et au moyen de la touche +/- gauche  $(3)$ .

**1.**. Pressez la touche +/- gauche  $(3)$  pour régler la luminosité à votre guise. Le réglage choisi est mémorisé automatiquement.

### **Allumer / Éteindre l'écran**

La touche bleue  $\widehat{\mathfrak{s}}$  permet d'éteindre l'écran en marche, sans pour autant désactiver le haut-parleur, le récepteur infrarouge et l'éclairage des touches.

**1.**. Presser la touche bleue  $(5)$  de l'écran pour allumer ou éteindre l'écran.

#### **Note**

**Si vous éteignez l'ensemble du système en coupant le contact et le rallumez, l'écran se rallume également.**

#### **Régler le contraste**

La touche +/- droite  $\widehat{(\,\tau)}$  permet d'optimiser le contraste de l'écran.

**1.**Pressez la touche +/- droite  $\widehat{(\tau)}$  pour régler le contraste à votre guise. Le réglage choisi est mémorisé automatiquement.

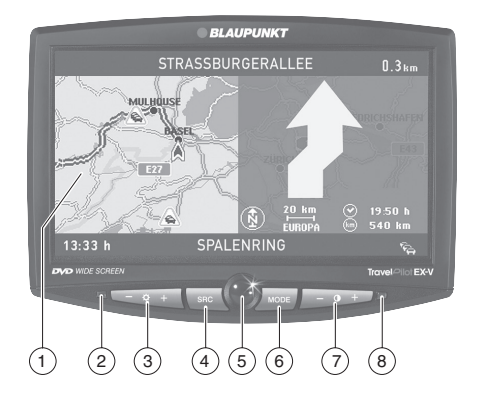

## **Paramètres de l'écran wide screen**

#### **Régler la luminosité de l'éclairage des touches**

La luminosité de l'éclairage des touches peut être réglé séparément de la luminosité de l'écran.

- **1.**Pressez simultanément les touches « + »  $(3)$  et  $(7)$ . L'éclairage des touches devient plus clair. ✔
- **2.**Pressez simultanément les touches « - »  $(3)$  et  $(7)$ . L'éclairage des touches devient plus sombre.  $\checkmark$

### **Rétablir les paramètres par défaut**

L'écran étant allumé, pressez simultanément la touche « - » 3 et « + » 7 pour rétablir les fonctions par défaut suivantes :

- Éclairage des touches
- Luminosité de l'écran
- **Contraste**
- Image de navigation en mode Plein écran
- Mode de l'image vidéo externe et caméra de marche arrière réglée sur mode normal

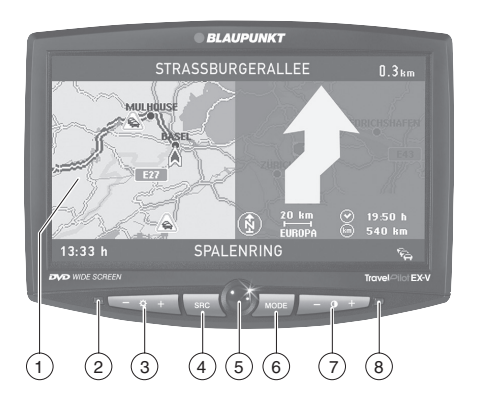

## **Les symboles et leur signification**

### **Couleurs des lignes**

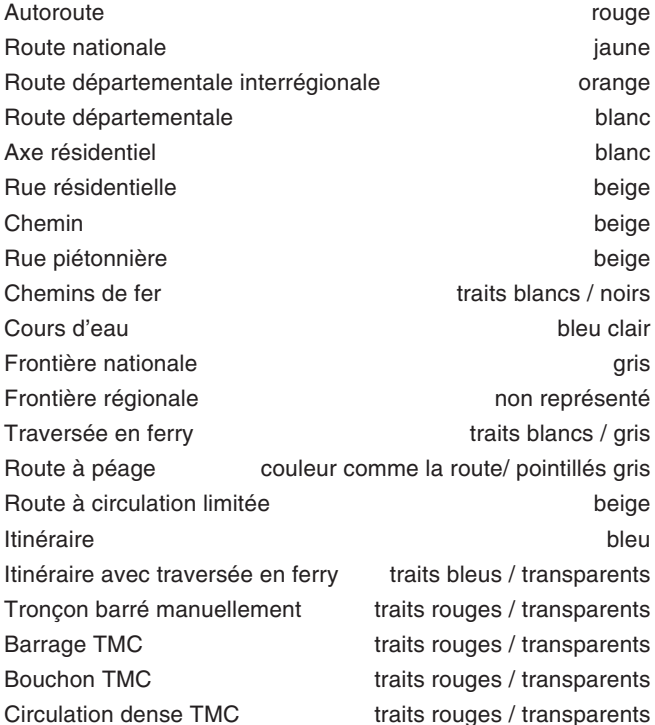

### **Couleurs des surfaces**

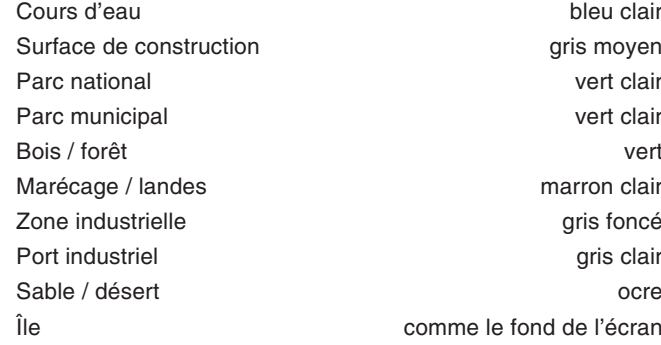

#### **Légende**

Nom and the contract of the contract of the contract of the contract of the contract of the contract of the contract of the contract of the contract of the contract of the contract of the contract of the contract of the co

Symbole destination drapeau noir / jaune Symbole véhicule noir / blanc / bleu Centre du lieu - petit point noir / bord blanc Centre du lieu - grand carré noir / bord blanc

## **Les symboles et leur signification**

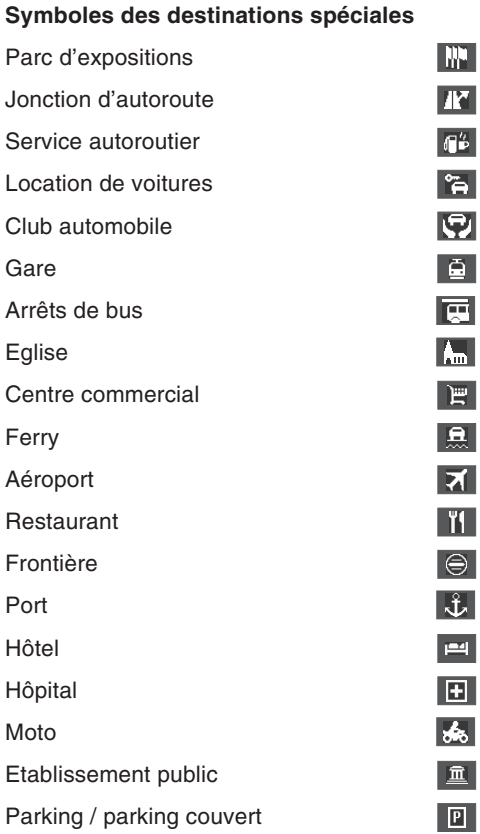

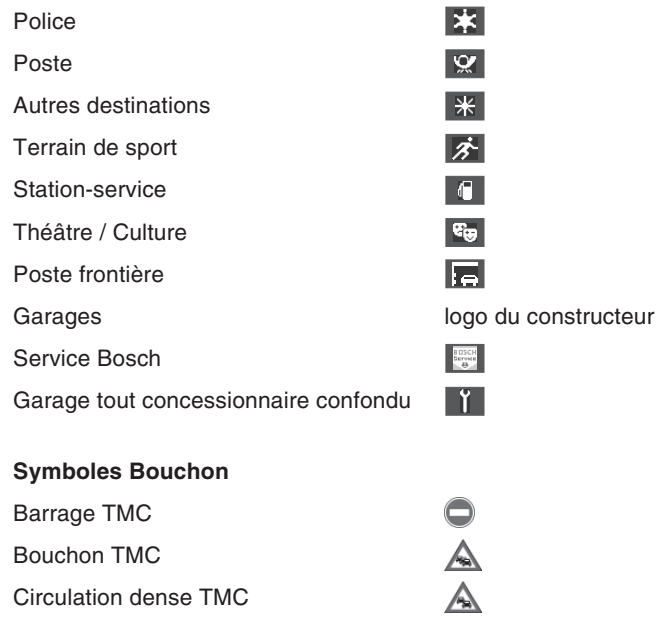

#### 80

 $\tilde{\mathbf{X}}$ 

 $\divideontimes$  $\mathbf{z}$ 

 $\vert$  6

 $\mathbf{F}_{\mathbf{G}}$ 

圆

 $\begin{array}{|c|c|}\hline\text{BUSCR}\\\text{Server}\\\hline\end{array}$ 

 $|1|$ 

## **Glossaire**

### **GALA**

Cette fonction sert à régler le volume en fonction de la vitesse. Le niveau sonore à l'intérieur de l'habitacle s'amplifie au fur et à mesure que la vitesse augmente. Le système de navigation règle automatiquement le volume de la sortie vocale. La sensibilité du réglage peut être définie par l'utilisateur.

#### **GPS**

**G**lobal **P**ositioning **S**ystem est un système de localisation mondiale par satellites développé par le ministère de la défense américaine. Dans les conditions les plus idéales, sa précision est inférieure à 10 m.

#### **Guidage dynamique**

La connexion du système de navigation à une source TMC permet le guidage dynamique. Les données TMC sont transmises au système de navigation qui analyse les informations et calcule un nouvel itinéraire optimisé en fonction de la circulation, des longueurs des embouteillages et de la vitesse autorisée.

#### **Gyroscope**

Le gyroscope (capteur angulaire) est intégré dans le système de navigation. Il sert à détecter les changements de direction du véhicule pendant les virages.

#### **Localisation**

Le repérage du véhicule dans le réseau routier doit être extrêmement précis de façon à ce que les instructions de conduite du système de navigation soient signalées au bon moment. Les détecteurs calculent la distance parcourue, le sens du déplacement et les changements de cap. La position du véhicule est suivie par un récepteur satellite GPS qui compare en permanence les informations reçues des détecteurs avec le tracé de la route d'une carte numérique sur DVD-ROM.

### **TMC**

Le **T**raffic **M**essage **C**hannel est un canal numérique d'informations de radioguidage qui diffuse des informations sur le trafic routier lesquelles sont constamment mises à jour.

#### **Index**Index

## **A**

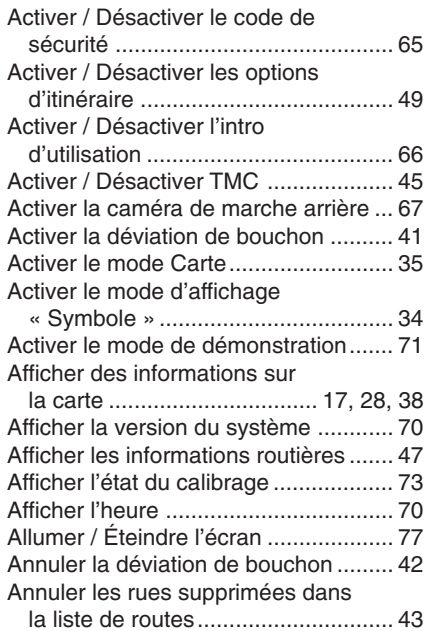

## **C**

Calibrage après changement

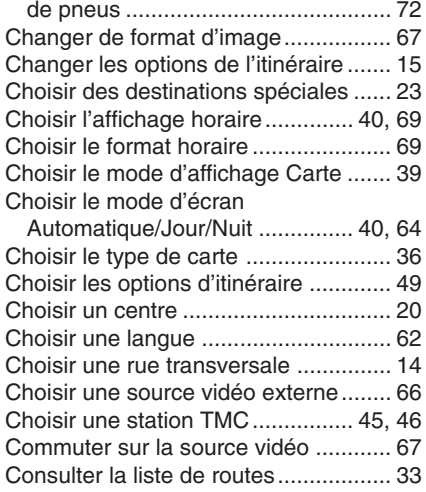

### **D**

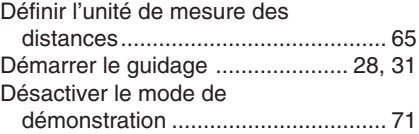

### **E**

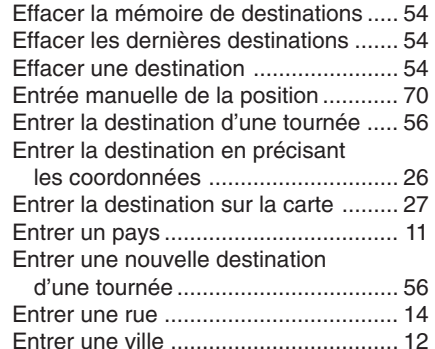

### **F**

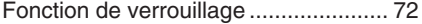

### **G**

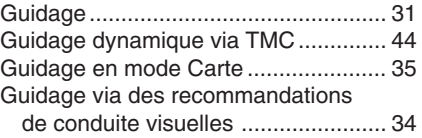

## **Index**

## **I**Intro d'utilisation .................................... 9 **L**Limite de vitesse ................................. 61**M** Mémoire de destinations ..................... 51 Mémoriae de la destination actuelle

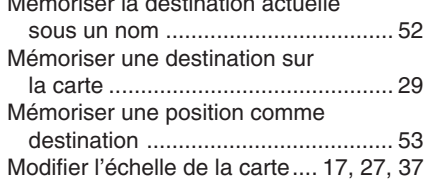

## **N**

Note de responsabilité .......................... 6

## **O**

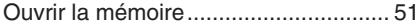

### **P**

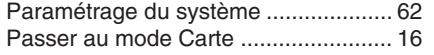

## **R**

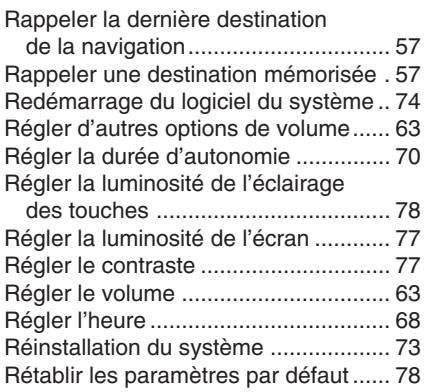

### **S**

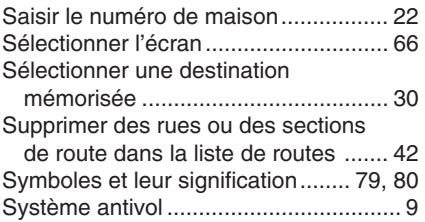

### **T**

Trier la mémoire de destinations ......... 55

## **Consignes de sécurité**

Nous sommes heureux que vous ayez choisi un produit Blaupunkt et nous vous remercions de la confiance que vous nous témoignez par l'achat de ce produit. Les consignes de montage suivantes vous serviront à tirer le meilleur profit de ce produit.

Etant donné que des erreurs de montage peuvent causer de graves problèmes, nous vous recommandons de confier donc cette tâche au personnel compétent de votre revendeur.

### **Prescriptions de montage et de branchement**

**Débrancher le pôle (+) de la batterie pendant le branchement et le montage de l'appareil.**

**Attention !**

**Observez les consignes de sécurité du constructeur automobile (alarmes, blocage des roues, airbag) ! Avant de percer les trous de fixation et de passage de câbles, veiller à n'endommager aucun câble posé ou aucune pièce du véhicule (par ex. réservoir, conduite d'essence).**

**Utiliser des passe-câbles pour les trous à bords vifs.**

**Il est impératif de poser tous les câbles à une distance suffisante du faisceau de câbles pour éviter toute perturbation. Le câble d'alimentation (+) doit être muni d'un fusible, à 30 cm au maximum de la batterie pour protéger la batterie du véhicule et le câble d'alimentation (+) en cas de court-circuit.**

**Le système de navigation convient aux véhicules offrant les caractéristiques suivantes :**

- **• Tension de batterie 12 V**
- **• Pôle (-) sur la carrosserie**

### **Description**

Le système de navigation **TravelPilot EX-V** est un système autonome équipé d'un capteur de rotations intégré (gyro). Après avoir spécifié et activé une destination, le système fournit aux points décisifs des recommandations de conduite visuelles sous formede pictogrammes sur un écran couleur ainsi que des informations de guidage vocales via le haut-parleur séparé et conduit le conducteur de manière optimale au point de destination. L'ensemble des fonctions offertes est précisé dans les spécifications du DVD-ROM respectivement utilisé.

### **Fonctionnement**

**Le TravelPilot offre une fonction de calibrage automatique requise pour pouvoir localiser la position du véhicule. En fonction de la réception GPS présente, ce calibrage est effectué automatiquement au bout d'une distance parcourue de 15 km. Les parcours présentant nombreux virages (zone urbaine), représentés sous forme de carte sur l'écran, accélèrent le calibrage.**

Le système calcule la longueur de la distance parcourue via la connexion au signal tachymétrique du véhicule. **En cas d'absence de ce signal**, un capteur de parcours doit être monté par un service après-vente homologué.

**Dans ce cas, il vous faut acheter un kit capteur (capteur de parcours, bande magnétique, support, fiches et notice de montage) auprès de votre revendeur.**

**N**° **de commande : 7 607 611 093**

### **Préparations du montage**

Vérifiez l'intégralité de la fourniture avant de commencer le montage. ................................................Page 91

Effectuer impérativement les opérations suivantes :

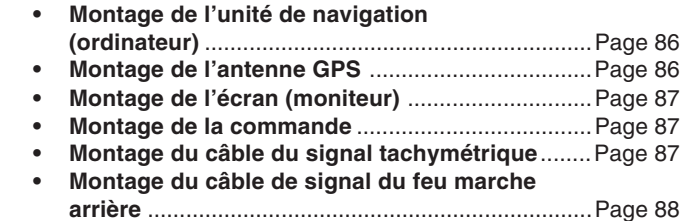

## **Montage de l'unité de navigation**

### **Lieu de montage de l'unité de navigation**

Le **TravelPilot EX-V** peut être monté dans l'espace réservé à l'autoradio, prévu par le constructeur automobile (profondeur de montage 218 mm). Pour cela, il faut vous utiliser le support de montage (n° de commande 8 601 310 555) (cf. Fig. 1 Page 94). Pour les véhicules sans encastrement DIN, un boîtier d'autoradio universel est fourni (cf. Fig. 1.1 Page 94). Vérifiez quelles possibilités de montage offre le véhicule, et utilisez éventuellement pour le montage un kit de montage spécifique au véhicule en question.

Notez en choisissant le lieu de montage que l'unité de navigation doit être monté sur la carrosserie.

**Lieu de montage :**

**à droite / à gauche min. -5**° **/ max. +5**° **inclinaison vers l'arrière 0**° **/ max. +30**°

**Pour faire circuler l'air, ne pas obstruer les orifices de sortie et d'entrée d'air. Une fixation sur le boulon de retenue nepeut s'effectuer qu'avec une bande perforée.**

Dans la zone d'insertion DVD, veiller à ce qu'il y ait suffisamment d'espace libre pour l'insertion du DVD de navigation.

## **Branchement au pôle (+)**

L'unité de navigation doit être branché à la borne (+) permanent et à la borne (+) via le contact.

Relier le câble (+) permanent (rouge) à la batterie (ne pas poser le câble près des faisceaux de câbles). **Brancher le porte-fusible pour protéger le câble (+) à 30 cm max. de la batterie du véhicule au pôle (+)** (percer éventuellement un trou dans le tablier d'auvent et utiliser un passe-câble adéquat).

**Brancher le câble (+) de connexion sur le porte-fusible borne 15 ((+) commuté via la serrure de contact) derrière le fusible.**

### **Branchement au pôle (-)**

Visser le câble (-) (brun) directement sur la carrosserie. Gratter la surface de contact du point masse de façon à ce qu'elle soit bien brillante et la lubrifier avec de la graisse graphite (très important pour une bonne mise à la masse).

## **Montage de l'antenne GPS**

Le montage doit être effectué conformément aux consignes de montage fournies.

En cas de montage de l'antenne GPS à l'intérieur du véhicule, aucune garantie ne pourra être assumée pour le fonctionnement parfait du système.

## **Montage de l'afficheur (écran)**

### **Indications de sécurité**

**Le support d'écran ne doit être ni graissé ni huilé. Posez le câble de l'écran sans le tendre ou le soumettre àdes sollicitations.**

### **Attention !**

**L'écran ne doit pas être monté dans la zone de gonflement de l'air bag (coussins conducteur, passager, latéraux) ni dans les zones d'impact au niveau de la tête et des genoux.**

**Avant de pratiquer les trous de fixation et pour le passage des câbles, veuillez vous assurer qu'aucun câble caché ni le réservoir ou les tuyaux à carburant ne seront endommagés.**

### **Montage de l'écran**

1. Monter le support d'écran sur l'écran (Fig. 2, page 94).

Monter l'écran y compris le support d'écran sur le tableau de bord ou sur la console (Fig. 3, page 94).

Raccorder le câble d'alimentation et l'amener au système de navigation.

### **Démontage de l'écran**

- 1. Enfoncer le collier de fixation de la prise et retirer la prise avec précaution **(sans tirer sur le câble)** (Fig. 4, page 94).
- 2. Presser le support aux oreilles et enlever l'écran en tirant vers le haut (Fig. 4, page 94).

## **Montage de la commande**

Montez le support de la commande à un endroit d'accès facile, p. ex. sur la console centrale.

#### **Attention !**

La commande ne doit pas être montée dans la zone de gonflement de l'air bag (coussins conducteur, passager, latéraux) ni dans les zones d'impact au niveau de la tête et des genoux. En pratiquant les trous de support, veuillez vous assurer qu'aucun câble caché ni les tuyaux à carburant ne subissent de dommages. Assurez-vous que les éléments de commande du véhicule restent accessibles et qu'ils ne sont pas entravés dans leur fonctionnement (boîte de vitesses, levier de frein à main, etc.).

#### **Note :**

**L'écran « wide screen » est équipé d'un récepteur infrarouge intégré qui rend le montage du récepteur fourni de la RC 09H superflu.**

## **Consignes de montage importantes pour le signal tachymétrique**

#### **Pour la connexion du signal tachymétrique, respecter impérativement les consignes suivantes :**

1. **Lieu du signal :** Sur nombreux véhicules, le signal tachymétrique se trouve sur le connecteur autoradio spécifique au véhicule.

Consulter le service après-vente de votre constructeur automobile ou un revendeur homologué de votre système de navigation pour connaître l'affectation exacte des broches.

2. Le signal tachymétrique ne doit pas enlevé des unités de commande ABS ou des câbles de commande.

#### 3. **Attention :**

Nous déclinerons toute responsabilité en cas d'erreurs de connexion et de leurs conséquences !

### **Connexion du signal tachymétrique**

#### **Attention :**

Il est recommandé de faire effectuer cette connexion par un point de service après-vente homologué.

Relier le câble de signal tachymétrique (8 618 841 988) à la prise de signal tachymétrique spécifique au véhicule (cf. schéma de connexion, page 99).

## **Connexion du câble de signal de feu marche-arrière**

#### **Attention :**

Il est recommandé de faire effectuer cette connexion par un point de service après-vente homologué.

Relier le câble de signal de feu marche arrière (8 618 842 033) au feu marche-arrière du véhicule. Veiller à ce que **+12V** soit actif sur la prise en marche arrière (cf. schéma de connexion, page 99).

#### **Attention :**

Nous déclinerons toute responsabilité en cas d'erreurs de connexion et de leurs conséquences !

## **Affectation de l'entrée vidéo**

Le connecteur de l'entrée vidéo est prévu pour d'autres applications. Pour tout renseignements sur les branchements possibles, contactez un revendeur Blaupunkt ou notre service d'assistance téléphonique.

Affection, cf. schéma de connexion.

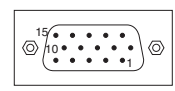

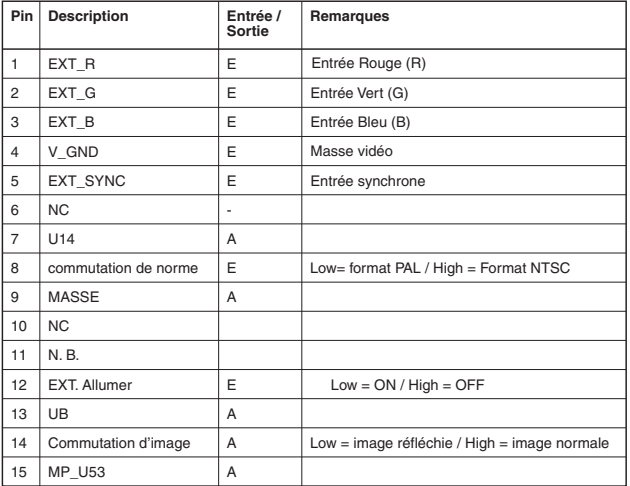

## **Test système après montage**

Le test système vous permet de vérifier le fonctionnement parfait des connexions externes.

Pour cela, procédez comme suit :

- 1. Eteindre le TravelPilot EX-V
- 2. Presser la touche **de** et la maintenir enfoncée.
- 3. Allumer le TravelPilot EX-V et relâcher la touche **i** lorsque le menu Service apparaît.
- 4. Sélectionner le menu Test <sup>c</sup>e avec la touche > et validez la touche **OK** .
- 5. Choisir le test de votre choix avec la touche  $\vee$  ou  $\wedge$ , presser la touche **OK** et suivre les instructions affichées sur l'écran.

A la fin du test, le menu est coché sur l'écran. Un message d'avertissement apparaît sur l'écran en cas d'erreur.

6. Quitter le menu Service avec la touche  $\bigcirc$ .

# **Calibrage**

Le TravelPilot EX-V doit être calibré, une fois installé. Pour la procédure à suivre, reportez-vous au guide d'utilisation.

# **Caractéristiques techniques**

## **Appareil principal de navigation**

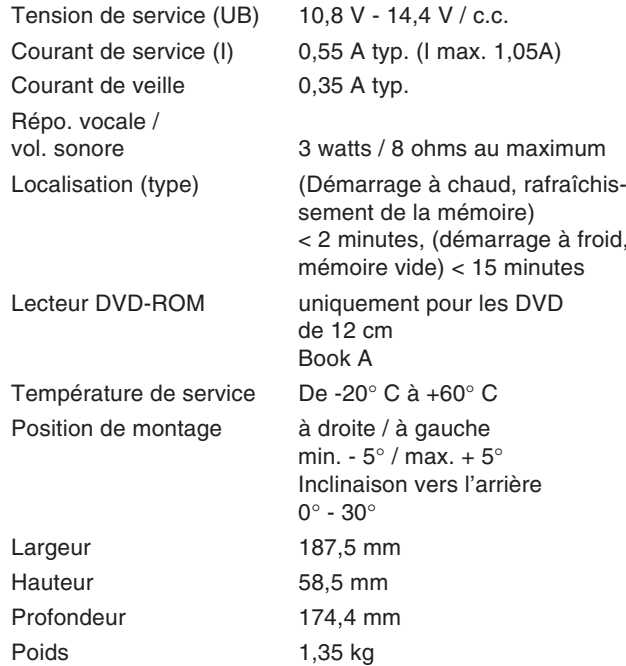

## **Matériel fourni**

### **TravelPilot EX-V**

#### **7 612 200 500**

**Unité de navigation** avec capteur de rotations intégré (gyro) et récepteur GPS

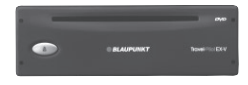

#### **7 612 001 081/082**en fonction du modèle

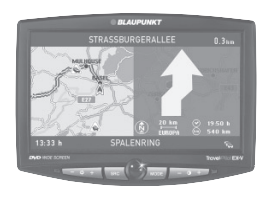

**8 672 000 013 Antenne GPS**

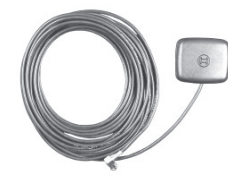

**8 601 360 105Façade** y compris support et récepteur IR (oeil):

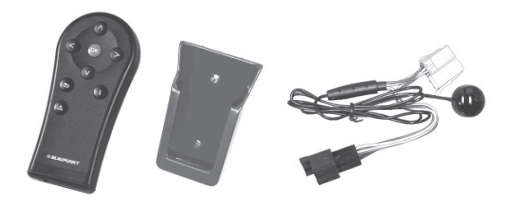

**8 618 841 412**Câble DC 6 m

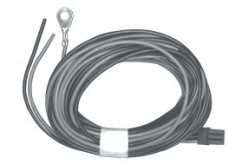

**8 618 842 033**Câble SFMA (signal de feu marche-arrière) 4,5 m

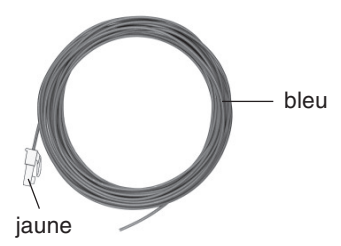

## **Matériel fourni**

#### **8 604 492 627**

Câble d'écran(Le câble n'est fourni qu'en relation avec l'écran 7 612 001 081/ 082)

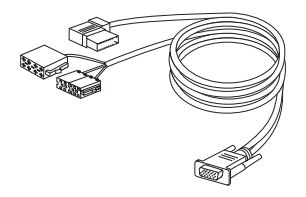

**8 618 841 988** Câble de signal tachymétrique 4 m

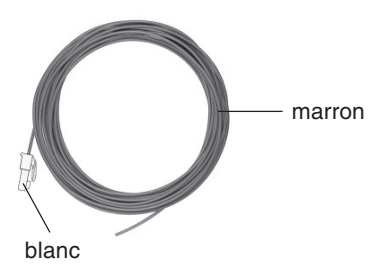

**8 604 492 513**Conduite de raccordement (chambre C1) 0,3 m

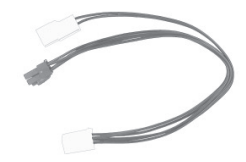

**8 604 492 514**Conduite de raccordement (chambre A) 0,3 m

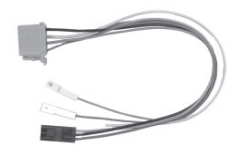

**8 606 590 212**Boîtier d'autoradio universel

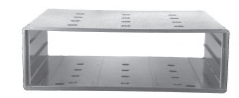

## **Matériel fourni**

**8 604 492 522**Câble de branchement Tunerbox / RC 09H

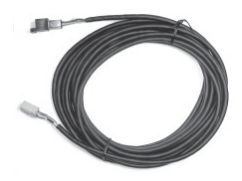

**8 604 492 573**Adaptateur Y

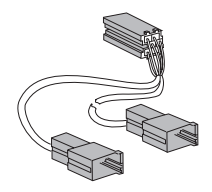

**8 601 910 002** Etriers de démontage

 $\bigcirc$ 

**8 618 844 055**Broche guide

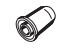

DVD de navigation

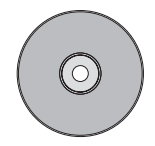

# **Schémas de montage**

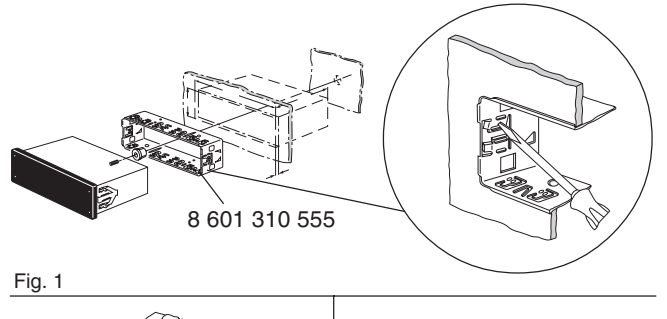

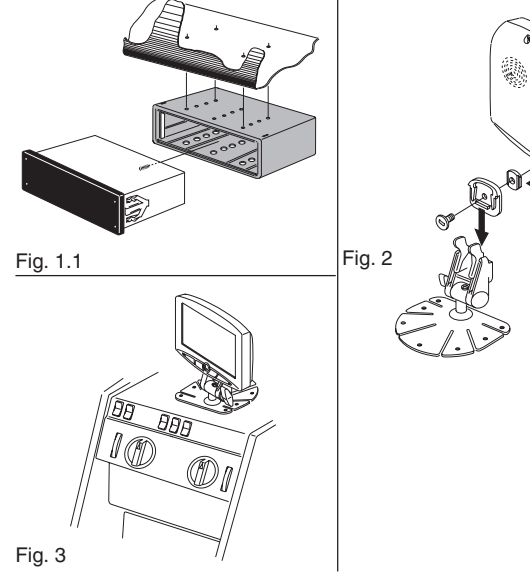

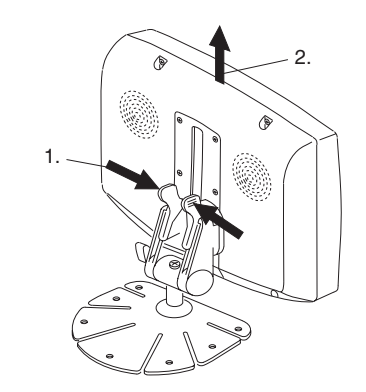

$$
Fig. 4
$$

爨

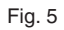

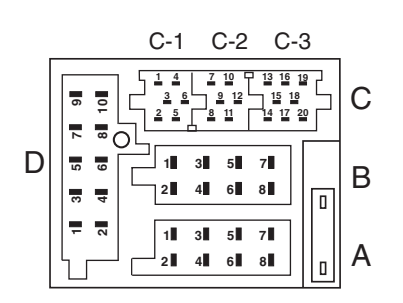

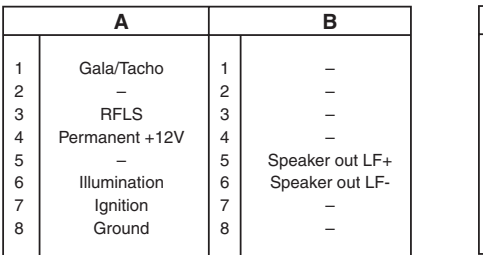

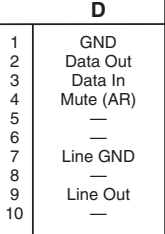

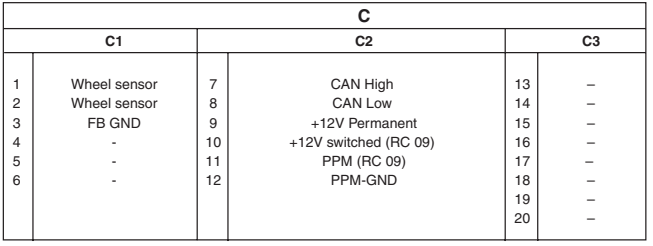

Lieu de montage: EX-V et RC 09H à l'avant (espace de montage DIN)

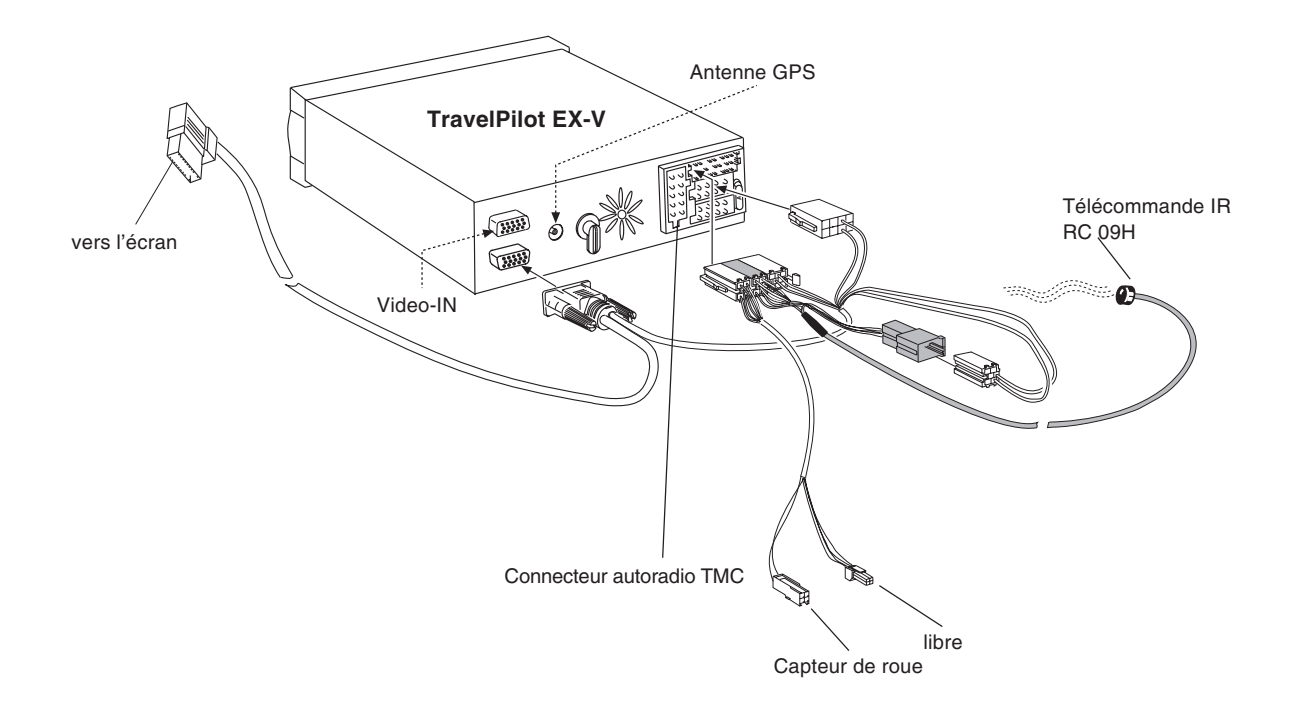

Lieu de montage : EX-V dans le coffre

: Boîtier tuner TMC et RC 09H à l'avant (espace de montage DIN)

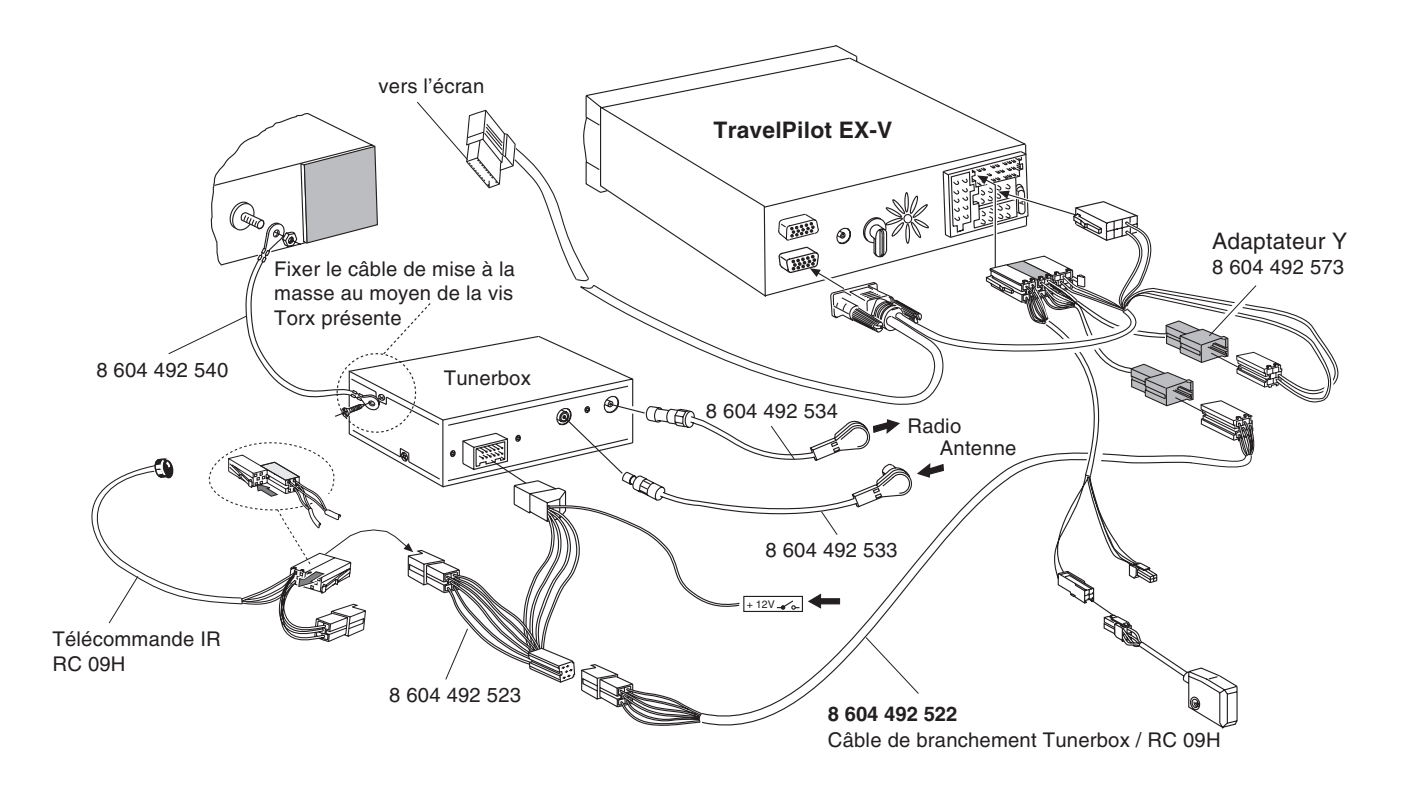

Lieu de montage : EX-V, Boîtier tuner TMC et RC 09H à l'avant (espace de montage DIN)

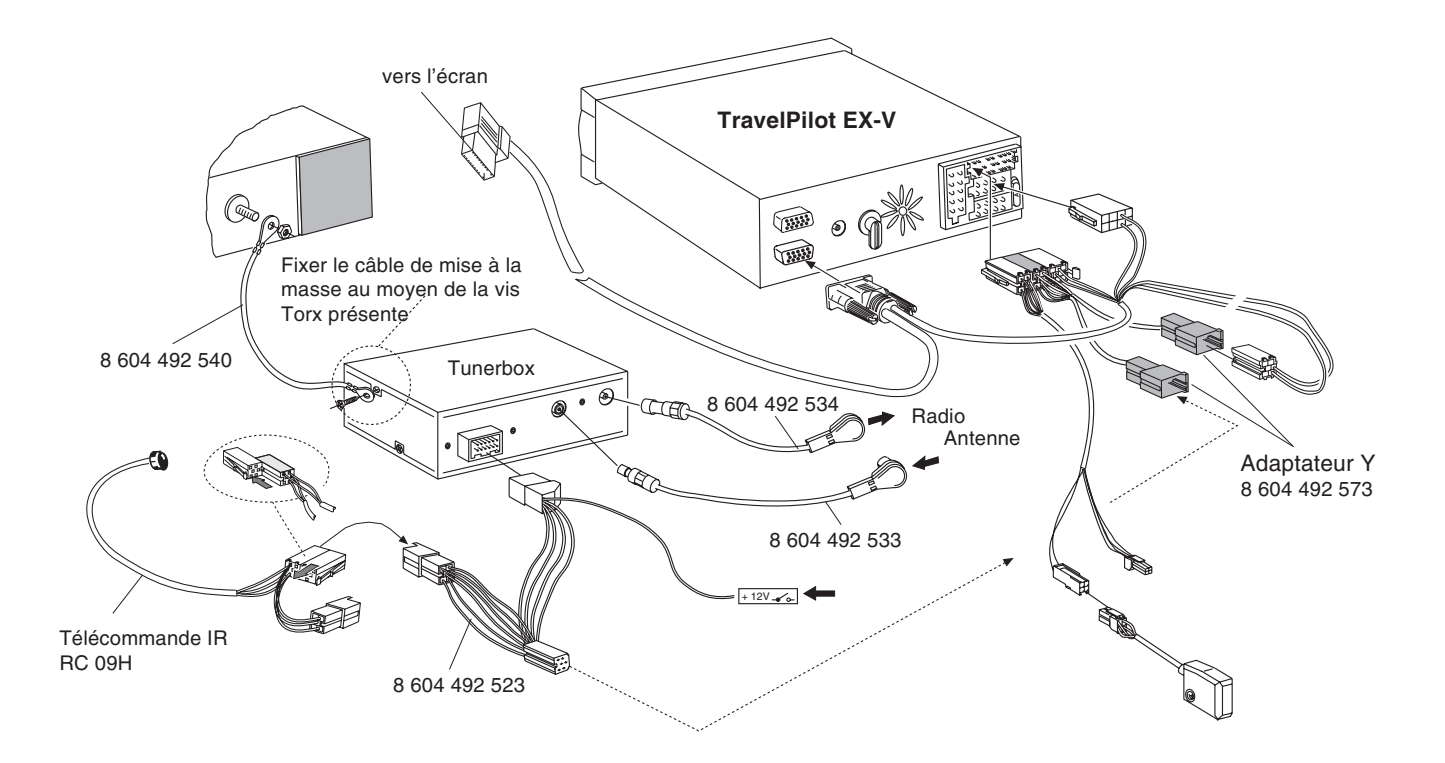

Raccordement du EX-V au logement A

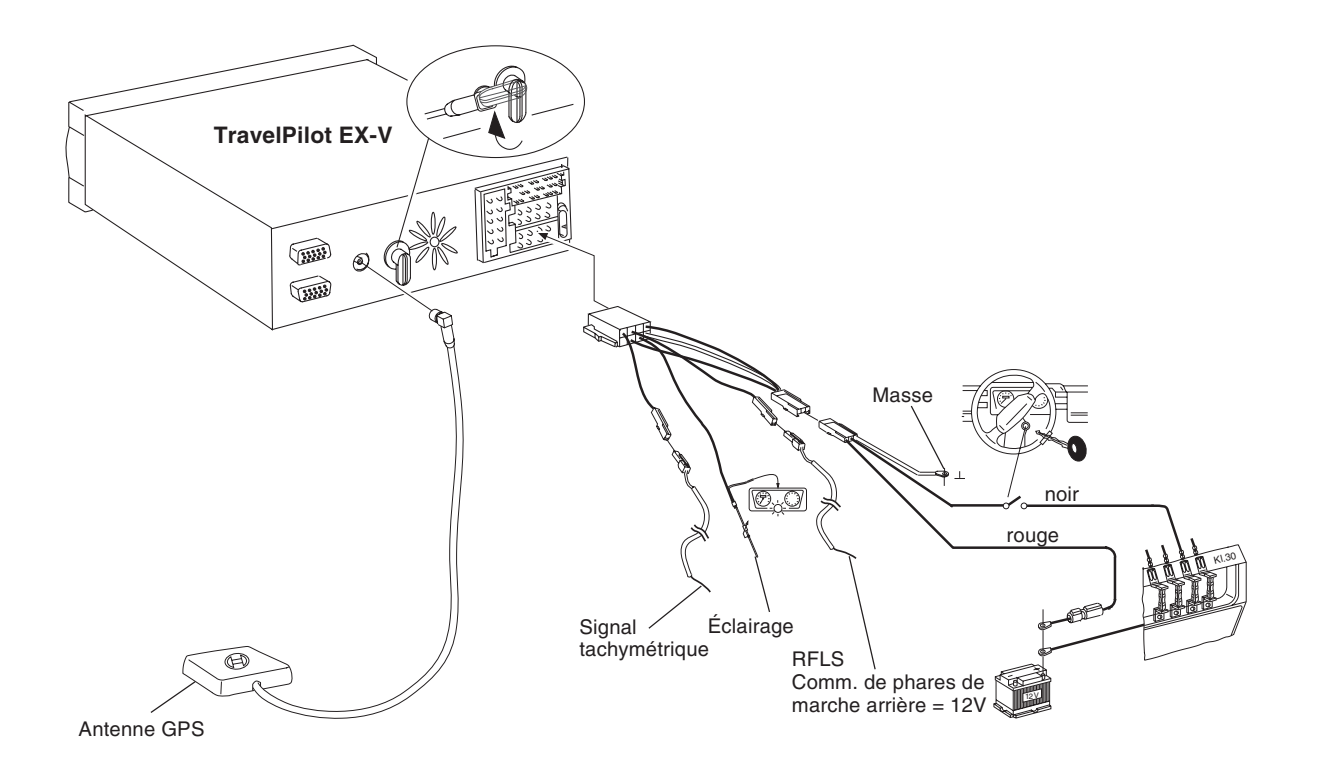

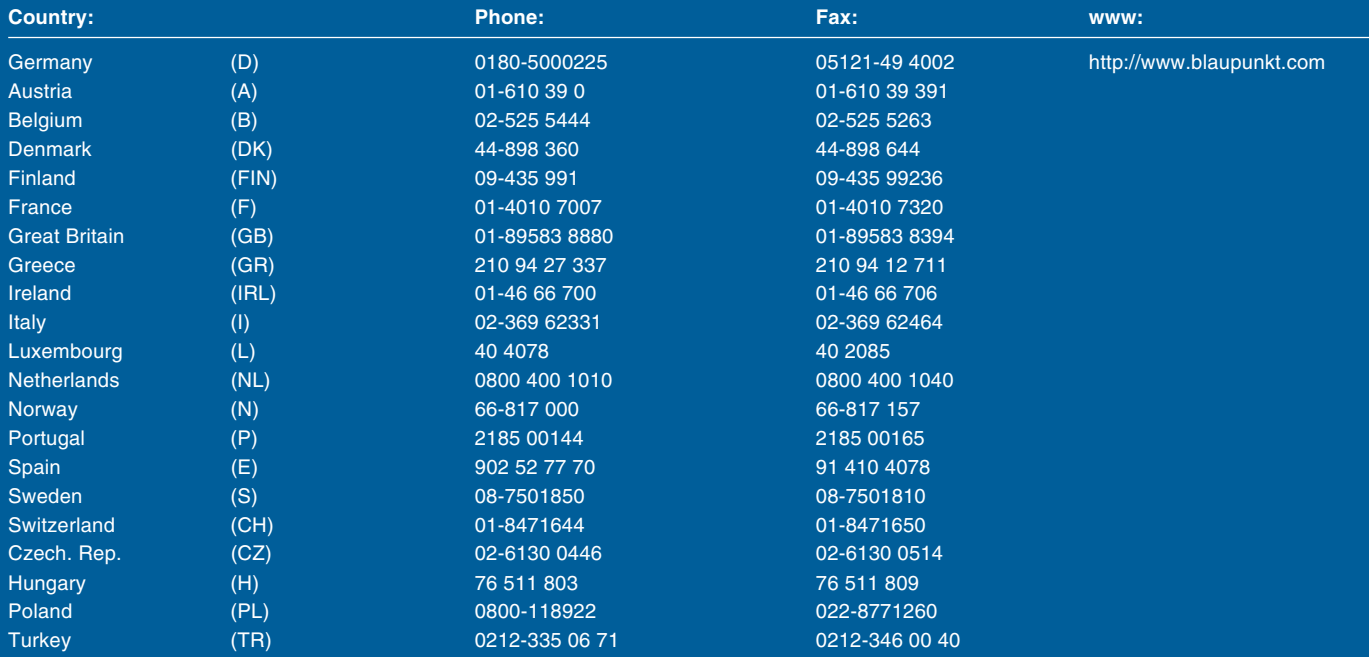

**Blaupunkt GmbH, Robert-Bosch-Straße 200, D-31139 Hildesheim**

09/05 CM-AS/ASA (F) **8 622 404 624 Index A**